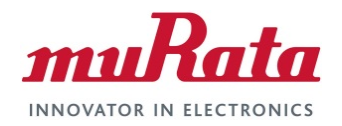

# **Murata Wi-Fi/BT (NXP) Solution for i.MX**

**Linux User Guide**

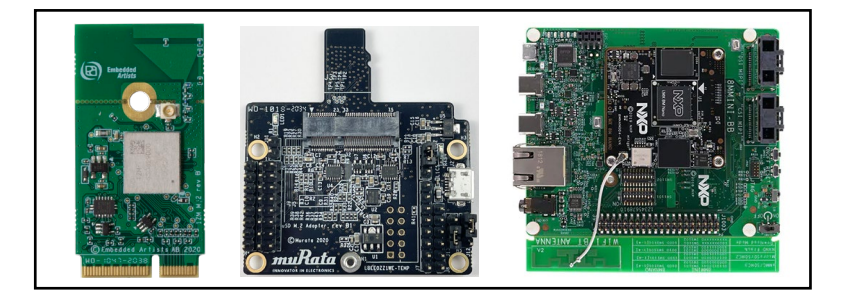

# <span id="page-0-0"></span>**Revision History**

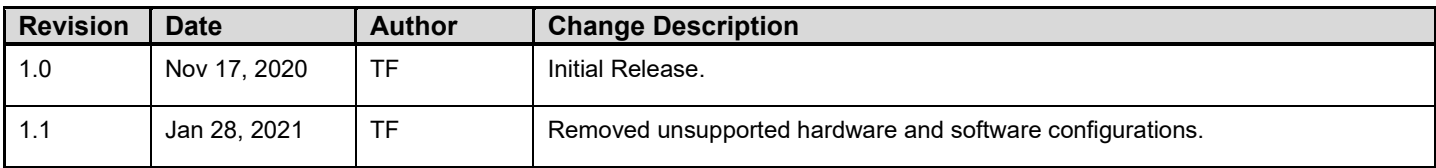

# **Table of Contents**

<span id="page-1-0"></span>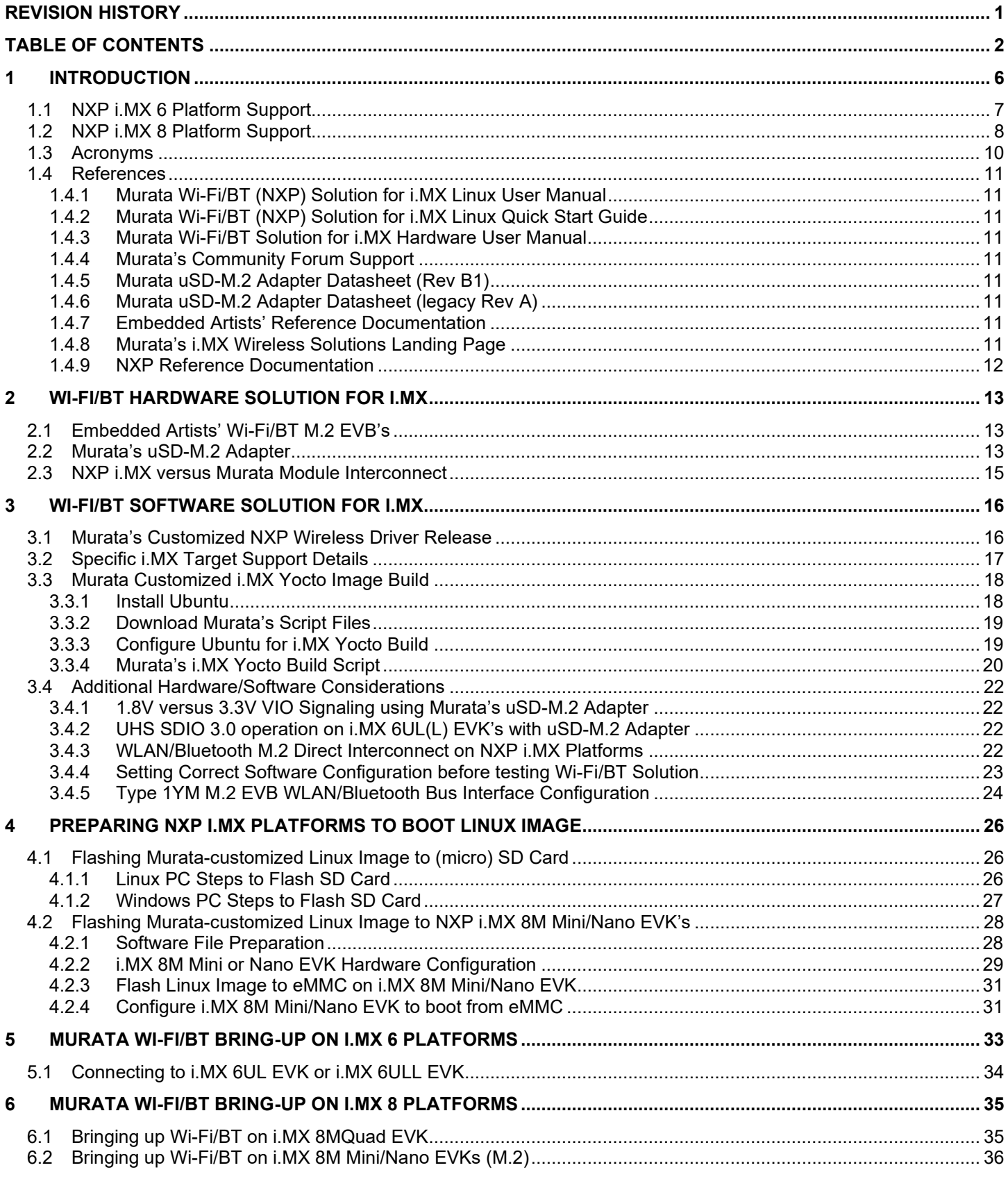

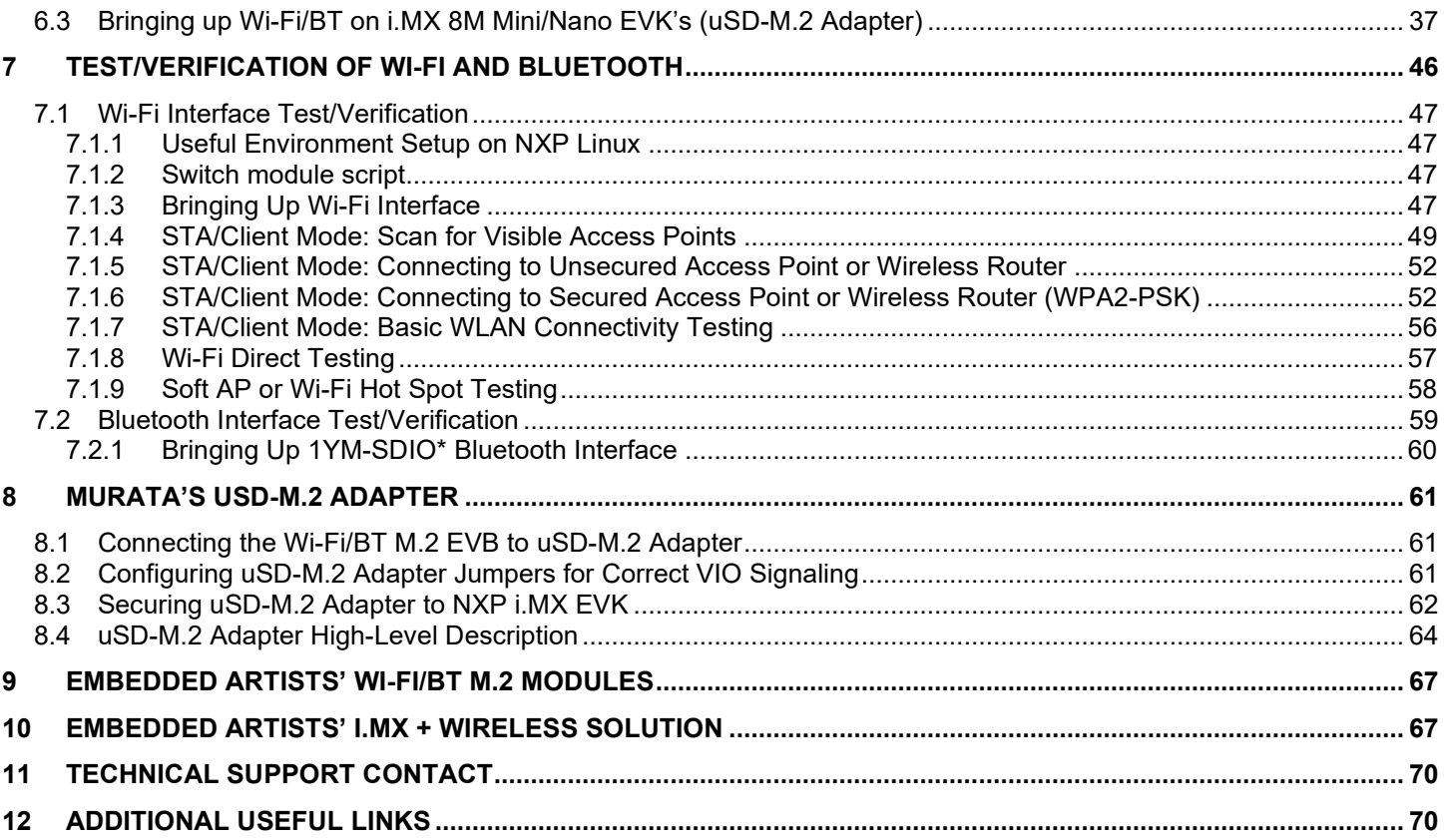

#### **LIST OF TABLES**

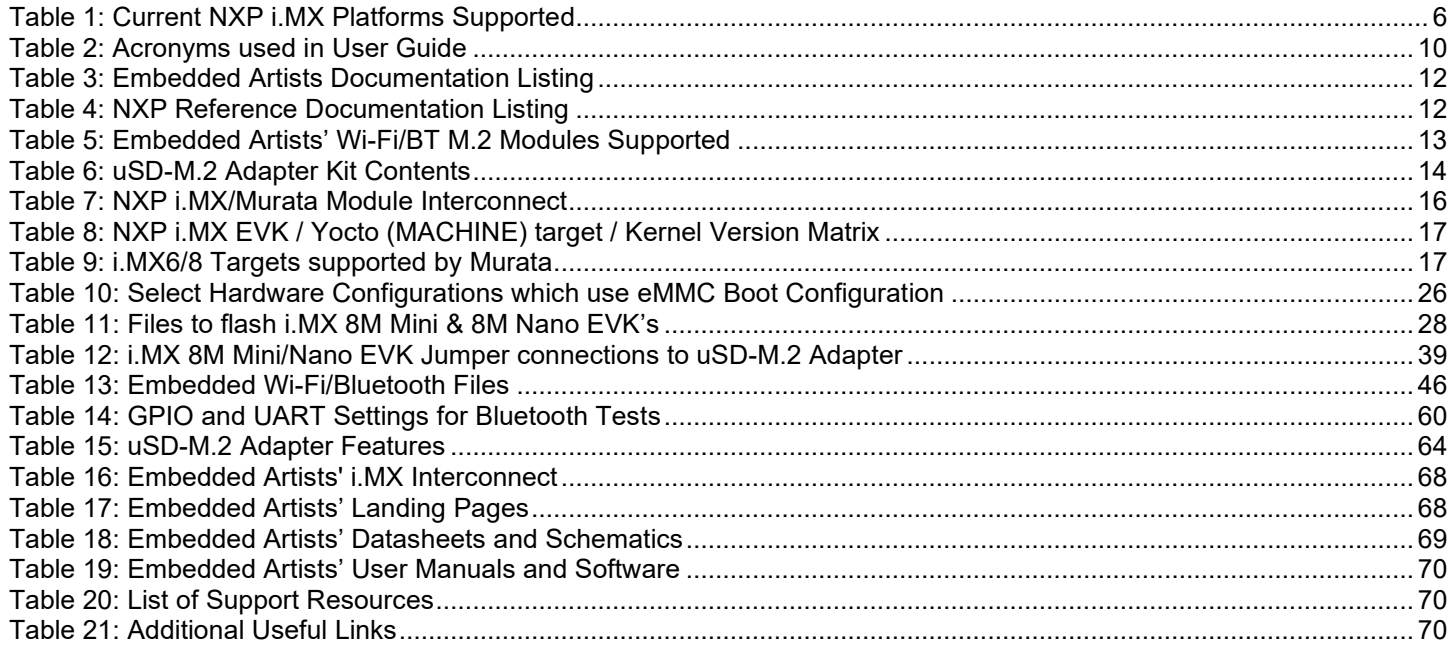

#### **LIST OF FIGURES**

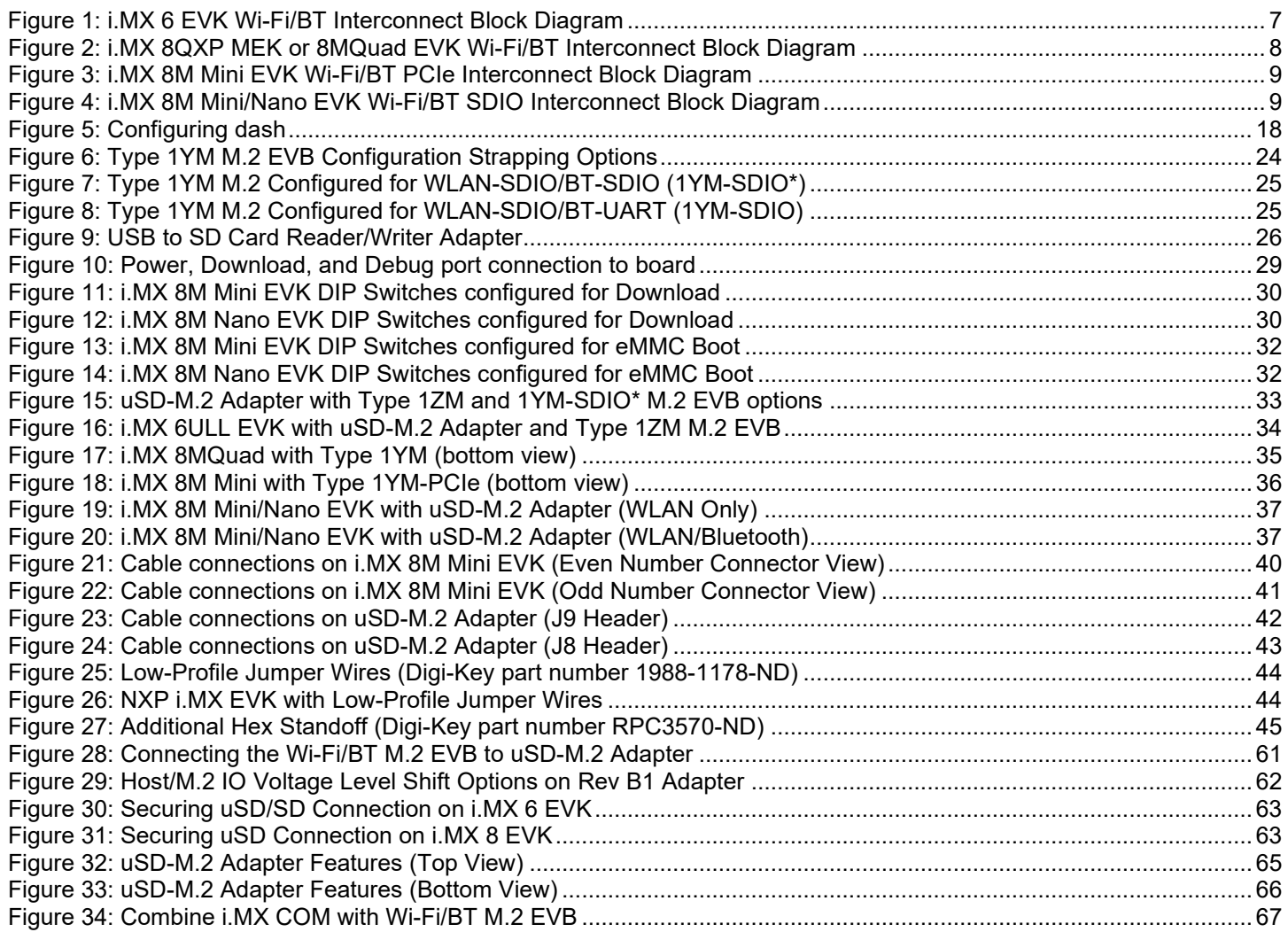

This page left intentionally blank.

# <span id="page-5-0"></span>**1 Introduction**

Murata has partnered with [NXP Semiconductors N.V.](https://www.nxp.com/) and [Embedded Artists AB](https://www.embeddedartists.com/) to offer a complete Wi-Fi and Bluetooth connectivity environment for building world class Internet-connected products on NXP's family of i.MX Processors. The Murata Connectivity Modules enable developers to minimize the development time and effort for connectivity function implementation. This document details enabling Murata Wi-Fi/BT solutions on reference NXP i.MX platforms. The current Linux i.MX release supports NXP's L5.4.47 2.2.0 BSP. Following steps are described in this document:

- How to build Murata's customized image and flash it to various NXP i.MX EVK's, thereby enabling the NXP WLAN driver and associated components (WPA supplicant, WLAN firmware, calibration files, regulatory DB file, etc.).
- Connect and/or configure applicable Wi-Fi/BT solution for a given NXP i.MX EVK & power up.
- Initialize & configure WLAN and Bluetooth interfaces.
- Exercise WLAN and Bluetooth functionality.

The NXP Platforms currently supported are based on i.MX 8 and i.MX 6 series. The wireless solution for the following platforms is provided by connecting [Embedded Artists' Wi-Fi/BT M.2 EVB](https://www.embeddedartists.com/m2/) directly to the NXP i.MX EVK; or using [Murata's uSD-M.2 Adapter](https://wireless.murata.com/usd-m2.html) as an interconnect solution. Refer to **[Table 1.](#page-5-1)**  Note that the uSD-M.2 Adapter only supports WLAN-SDIO configuration, whereas all instances of M.2 connect currently only support WLAN-PCIe due to NXP i.MX reference platform configuration. Type 1ZM M.2 EVB supports WLAN-SDIO interface only. Type 1YM M.2 EVB serves "double duty" in supporting both WLAN-PCIe (default strapping configuration) and WLAN-SDIO options.

<span id="page-5-1"></span>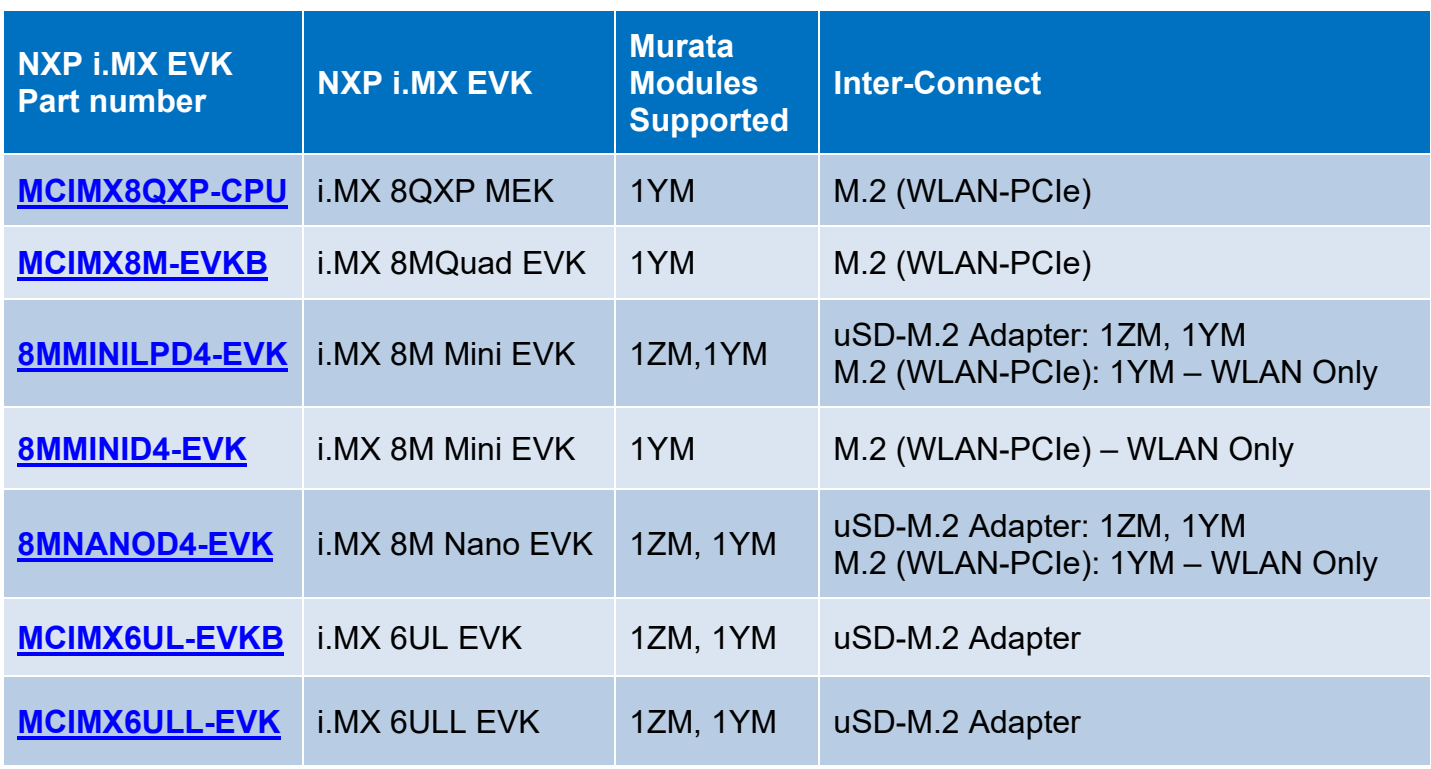

## **Table 1: Current NXP i.MX Platforms Supported**

# <span id="page-6-0"></span>**1.1 NXP i.MX 6 Platform Support**

A high-level connection Diagram for the Murata uSD-M.2 Adapter (i.MX 6 platforms) is provided in **[Figure 1.](#page-6-1)** All the Murata Wi-Fi/BT modules enabled by this release are shown. The wireless solution is arrived at by combining [Murata's uSD-M.2 Adapter](https://wireless.murata.com/usd-m2.html) with [Embedded Artists' Wi-Fi/BT M.2 EVB.](https://www.embeddedartists.com/m2/) Refer to **Section [8](#page-60-0)** and **Section [9](#page-66-0)** for more details on the uSD-M.2 Adapter and Wi-Fi/BT M.2 Modules. Note that Murata *no longer supports* the legacy i.MX V1/V2 Interconnect Kit which used 60-pin Samtec connectors. Murata has collaborated very closely with [Embedded Artists](https://www.embeddedartists.com/) to arrive at the new Wi-Fi/BT M.2 EVB (Module) solution. As evident from the Embedded Artists' documentation, the [M.2 EVB](https://www.embeddedartists.com/m2/) is optimized for evaluation with the following features:

- PCI Express M.2 (key "E") compliant Industry standard. Comprehensive interface support for WLAN SDIO/PCIe, Bluetooth UART/PCM/I2S, WLAN-Bluetooth coexistence, all necessary WLAN/Bluetooth control signals, and additional WLAN/Bluetooth debug signals.
- Relatively low-cost form factor.
- Easy for customers to run prototype builds with Wi-Fi/BT M.2 Modules.
- Can also be used in lower-volume production runs (i.e. <10K). Contact Embedded Artists for higher volume pricing (i.e. 100, 500, 1000, and more).
- Reference certified PCB trace antenna.
- Snap-off option for customers needing to adhere to MAX 30mm length (U.FL. connector used).
- U.FL. connector for external antenna or conducted testing.
- Comprehensive test points (including SDIO DATA, CLK, and CMD lines).
- Strapping options on specific Wi-Fi/BT M.2 EVB's that support multiple bus interface configurations. Currently this is limited to Type 1YM M.2 Module (supporting WLAN-PCIe and WLAN-SDIO configuration options).

<span id="page-6-1"></span>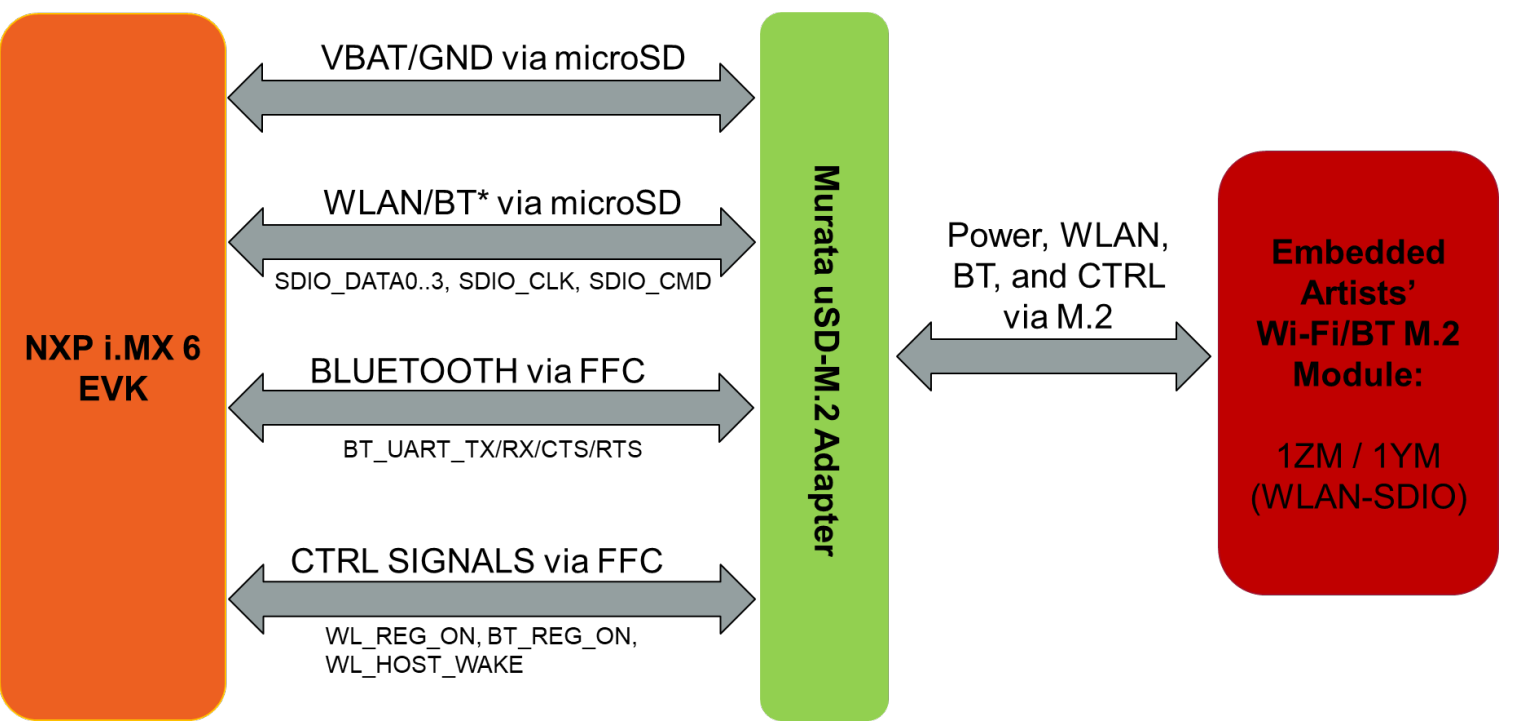

## **Figure 1: i.MX 6 EVK Wi-Fi/BT Interconnect Block Diagram**

## **Regarding the Murata modules currently supported:**

- Type 1ZM supports WLAN-SDIO and BT-UART interfaces only.
- Type 1YM supports WLAN-PCIe/BT-UART (default). It can be configured (via strapping options) to support additional evaluation mode (currently supported in Murata customized software) of WLAN-SDIO/BT-SDIO. This strapping configuration is denoted as "1YM-SDIO\*".
- Eventual long-term software support for **1YM will support WLAN-PCIe/BT-UART and WLAN-**SDIO/BT-UART only. The 1YM M.2 EVB (WLAN-SDIO/BT-UART) is denoted as "1YM-SDIO". For more information on Type 1YM M.2 EVB configuration refer to **Section [3.4.5](#page-23-0)**.

# <span id="page-7-0"></span>**1.2 NXP i.MX 8 Platform Support**

**[Figure 2](#page-7-1)** shows a simplified block diagram for the i.MX 8MQuad EVK Wi-Fi/BT interconnect. Type 1YM M.2 EVB is supported over the WLAN-PCIe/BT-UART interfaces. Note that **no** uSD-M.2 Adapter is used for i.MX 8MQuad EVK – just the Wi-Fi/BT M.2 EVB (Module). The i.MX 8QXP MEK is supported by this same configuration as well.

<span id="page-7-1"></span>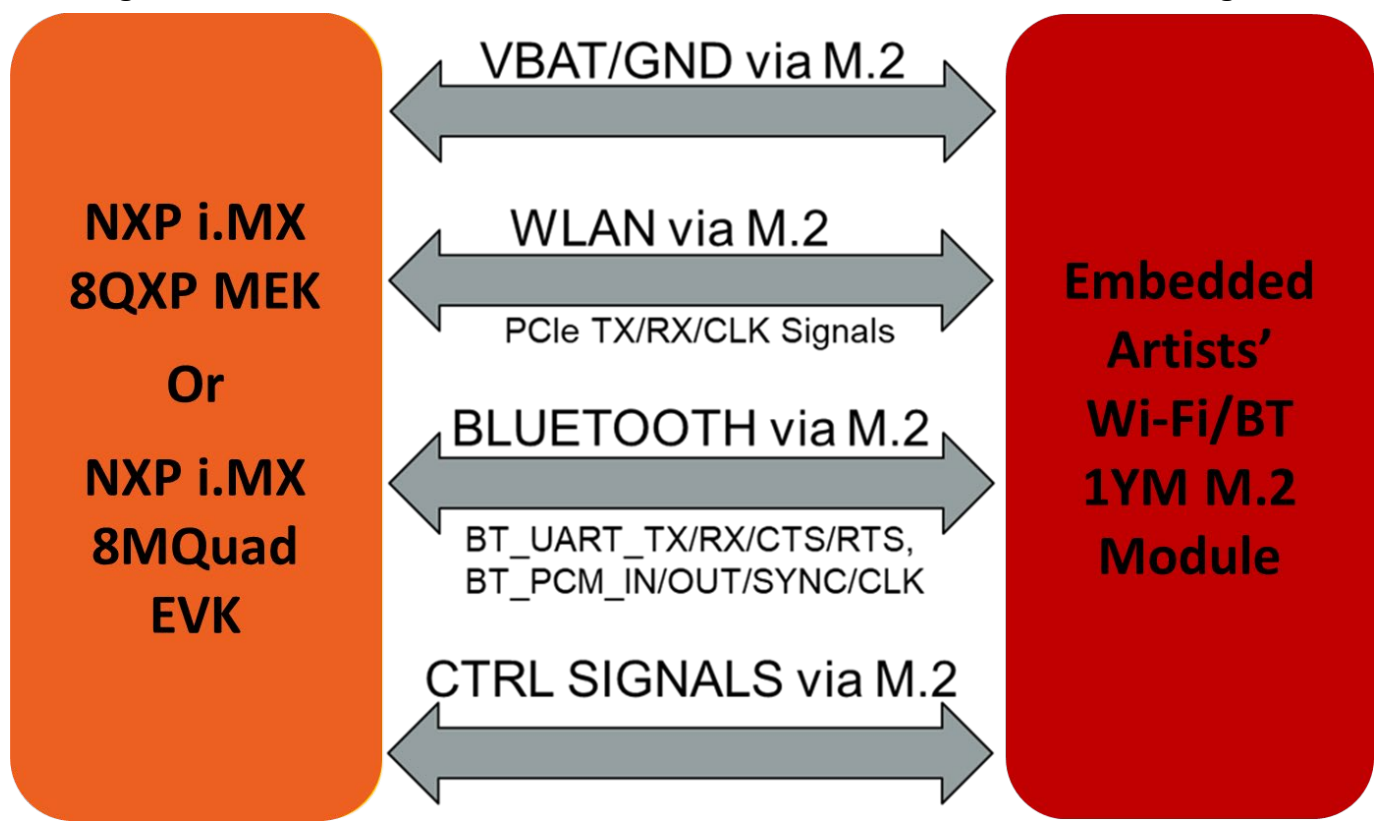

**Figure 2: i.MX 8QXP MEK or 8MQuad EVK Wi-Fi/BT Interconnect Block Diagram**

**[Figure 3](#page-8-0)** shows a simplified block diagram for the i.MX 8M Mini EVK Wi-Fi/BT interconnect (using M.2 connector). Currently Type 1YM module (WLAN Only – Bluetooth signals are not brought out) is supported via the WLAN-PCIe interface.

#### **Figure 3: i.MX 8M Mini EVK Wi-Fi/BT PCIe Interconnect Block Diagram**

<span id="page-8-0"></span>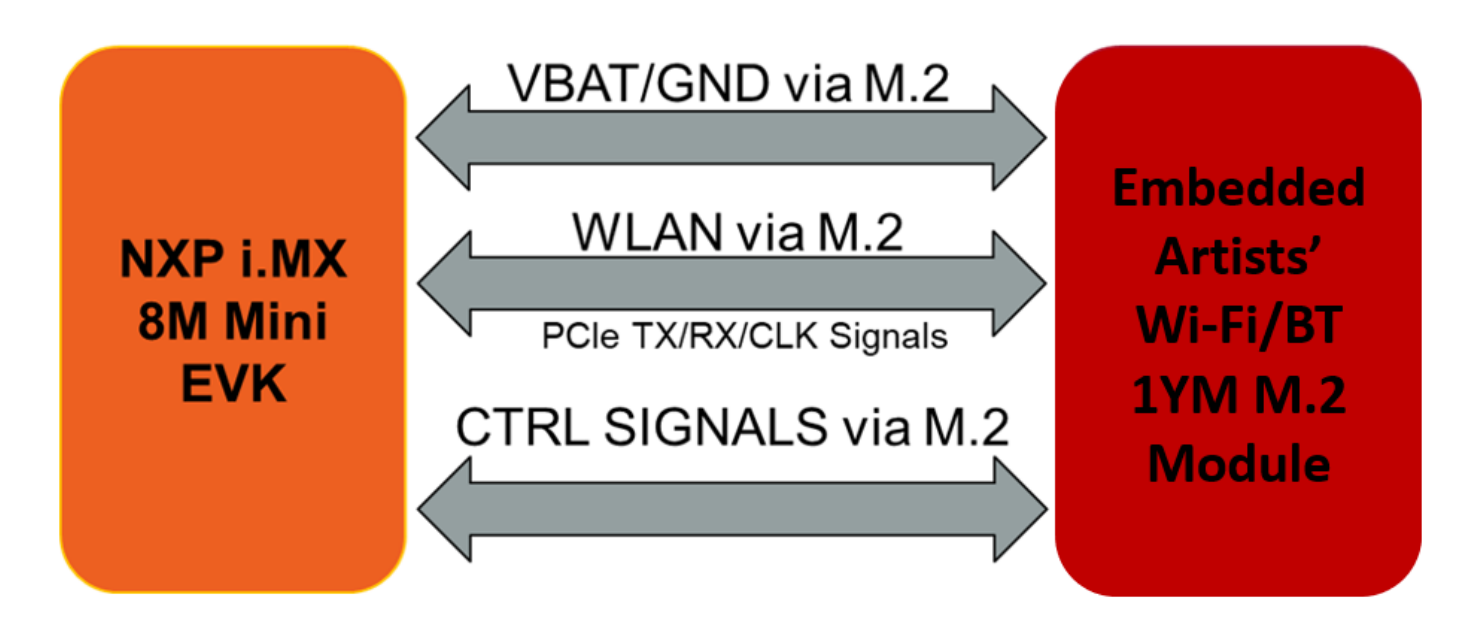

For WLAN-SDIO based module see **[Figure 4](#page-8-1)**: Type 1ZM and 1YM modules are supported via the uSD-M.2 adapter on both the i.MX 8M Mini and i.MX 8M Nano EVK's. Note that both variants of these EVK's use onboard eMMC flash. The eMMC flash is necessary as the default uSD card slot is no longer available for booting the Linux image. As pictured, the Type 1YM M.2 EVB strapping (**Section [3.4.5](#page-23-0)**) needs to be configured for WLAN-SDIO/BT-SDIO operation (see "WLAN/**BT\*** via microSD" in **[Figure 4](#page-8-1)**). Murata's customized build script provides software build option for "1YM-SDIO\*". For eventual NXP baseline release, it will support WLAN-PCIe/BT-UART and WLAN-SDIO/BT-UART. Of course, the default for 1YM M.2 EVB (part EAR00370 as shipped) is WLAN-PCIe/BT-UART.

<span id="page-8-1"></span>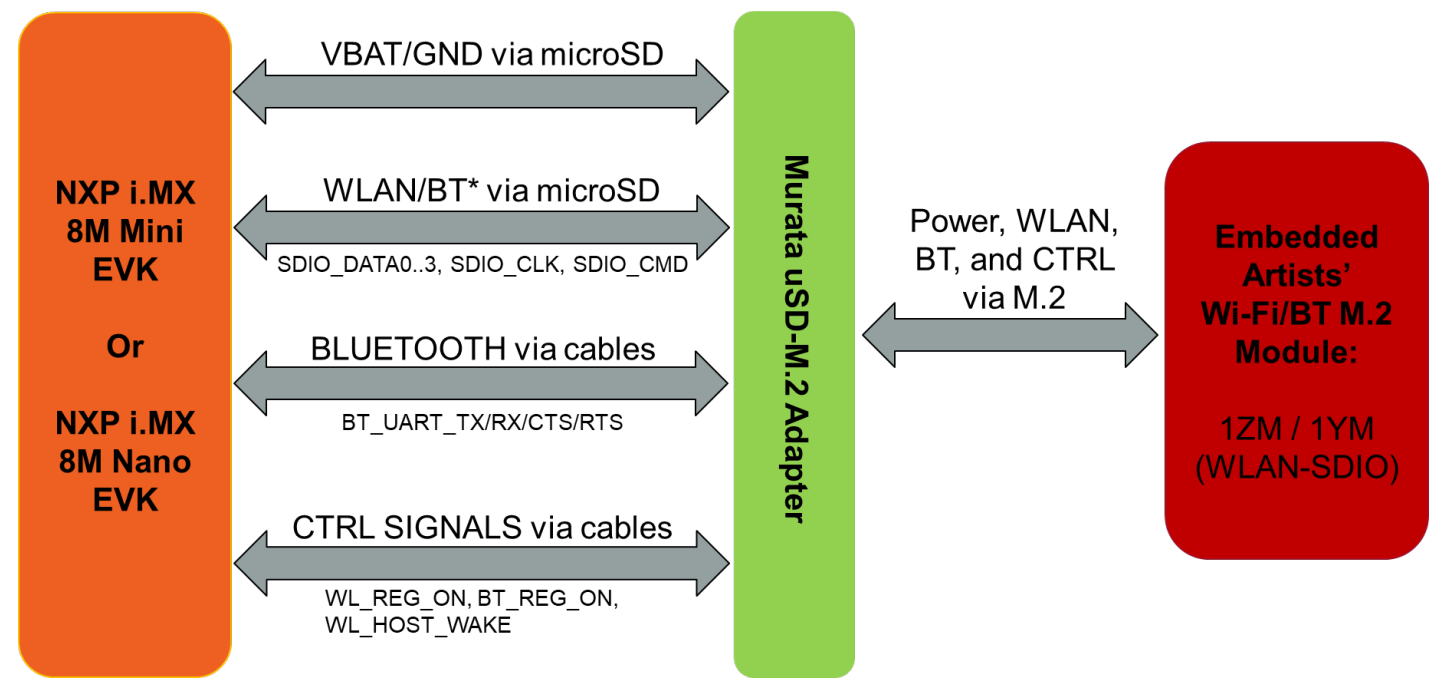

**Figure 4: i.MX 8M Mini/Nano EVK Wi-Fi/BT SDIO Interconnect Block Diagram**

# <span id="page-9-1"></span><span id="page-9-0"></span>**1.3 Acronyms**

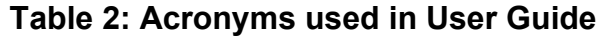

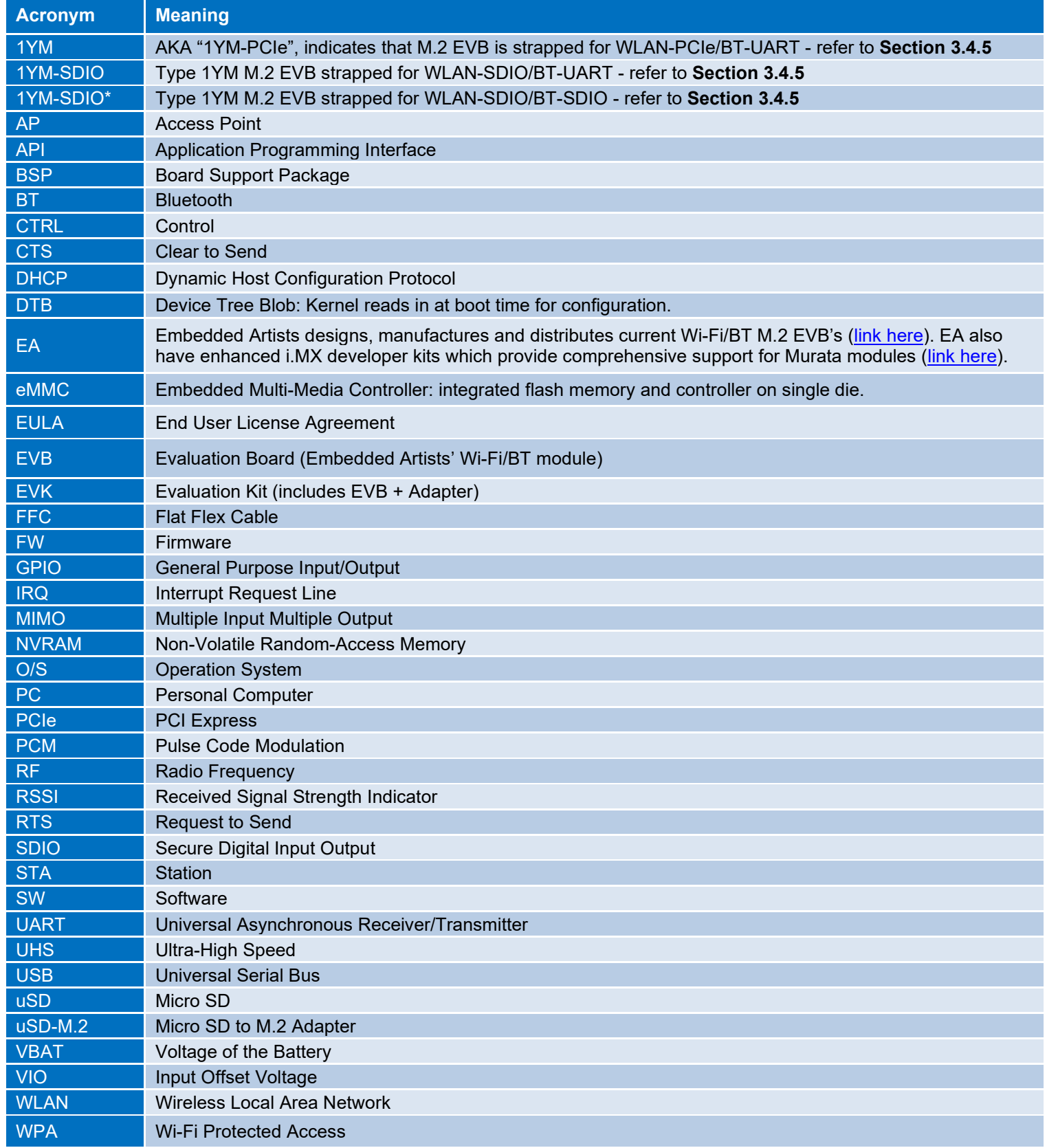

## <span id="page-10-0"></span>**1.4 References**

This section reviews all the key reference documents that the user may like to refer to. Note that the references also include Embedded Artists and NXP links.

#### <span id="page-10-1"></span>**1.4.1 Murata Wi-Fi/BT (NXP) Solution for i.MX Linux User Manual**

This [manual](https://wireless.murata.com/datasheet?/RFM/data/murata_linux_user_manual_nxp.pdf) describes all steps necessary to build the file system, kernel, DTB files, and WLAN driver necessary for supporting NXP i.MX Platforms and the Murata Wi-Fi/BT EVK.

#### <span id="page-10-2"></span>**1.4.2 Murata Wi-Fi/BT (NXP) Solution for i.MX Linux Quick Start Guide**

This [Quick Start Guide](https://wireless.murata.com/datasheet?/RFM/data/murata_quick_start_guide_linux_nxp.pdf) provides quick steps to get started with Murata Wi-Fi/BT NXP chipset-based solution with the help of an example.

#### <span id="page-10-3"></span>**1.4.3 Murata Wi-Fi/BT Solution for i.MX Hardware User Manual**

This [manual](https://wireless.murata.com/datasheet?/RFM/data/murata_imx_hardware_manual.pdf) describes the Murata uSD-M.2 Adapter hardware. All interface signals to the NXP i.MX RT, 6, 7, and 8 EVK's are described. Specifics on interfacing each i.MX EVK to Murata uSD-M.2 Adapter are provided.

#### <span id="page-10-4"></span>**1.4.4 Murata's Community Forum Support**

Murata's Community provides online support for the Murata Wi-Fi/Bluetooth modules on various i.MX platforms. Refer to [this link](https://community.murata.com/s/topic/0TO5F0000002TQbWAM/wifi-and-bluetooth) for the Forum's main Wi-Fi/Bluetooth landing page.

#### <span id="page-10-5"></span>**1.4.5 Murata uSD-M.2 Adapter Datasheet (Rev B1)**

This [datasheet](https://wireless.murata.com/datasheet?/RFM/data/usd-m2_revB1.pdf) documents the current version of the Murata' latest uSD-M.2 adapter hardware and its interfacing options.

#### <span id="page-10-6"></span>**1.4.6 Murata uSD-M.2 Adapter Datasheet (legacy Rev A)**

This [datasheet](https://wireless.murata.com/datasheet?/RFM/data/usd-m2_revA.pdf) documents the current version of the Murata's legacy uSD-M.2 adapter hardware and its interfacing options. This adapter version is no longer manufactured.

#### <span id="page-10-7"></span>**1.4.7 Embedded Artists' Reference Documentation**

Embedded Artists designed the 1ZM/1YM M.2 EVB's in close collaboration with Murata. It is *important to note* that Embedded Artists manufactures and distributes the Wi-Fi/BT M.2 EVB's. Refer to this main landing page for more information: [www.embeddedartists.com/m2.](http://www.embeddedartists.com/m2) **[Table 3](#page-11-1)** lists some relevant documents published by Embedded Artists.

#### <span id="page-10-8"></span>**1.4.8 Murata's i.MX Wireless Solutions Landing Page**

This [website landing page](https://wireless.murata.com/imx) provides latest/comprehensive information on Murata's i.MX Wireless solutions which use the uSD-M.2 Adapter as a key enabler so customers can easily evaluate Murata's modules on i.MX processors.

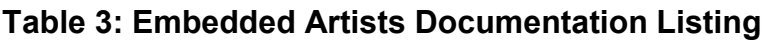

<span id="page-11-1"></span>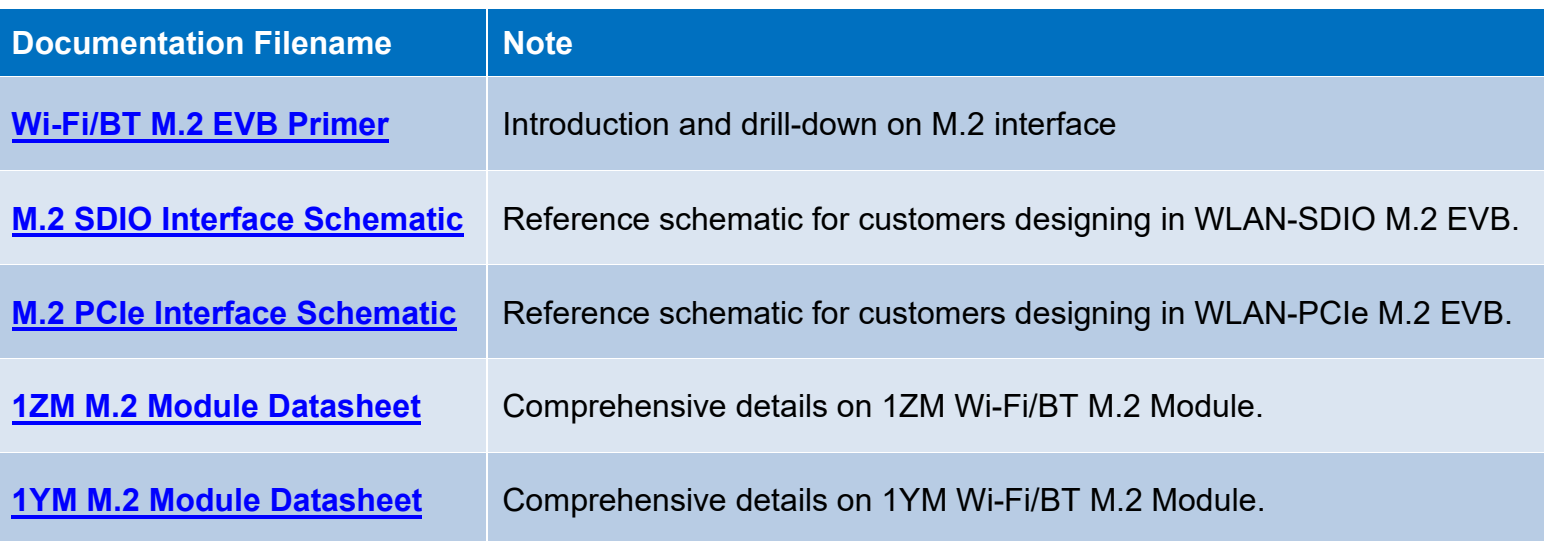

### <span id="page-11-3"></span><span id="page-11-0"></span>**1.4.9 NXP Reference Documentation**

Some of the key NXP reference documentation for Linux includes the following:

- Yocto Project User's Guide: This document describes how to build an image for an NXP i.MX platform by using a Yocto Project build environment. It describes the NXP release layer and the NXP-specific usage.
- i.MX Linux User's Guide: This document explains how to build and install the NXP Linux O/S BSP on the i.MX platform. It also covers special NXP features and how to use them.
- i.MX Linux Reference Manual: This document supports porting the i.MX Linux O/S BSP to customer-specific products. Intended audience should have a working knowledge of Linux O/S kernel internals, driver models and i.MX processors.
- i.MX Linux Release Notes: This document contains important information about the package contents, supported features, known issues, and limitations in the release.

**[Table 4](#page-11-2)** provides the following information on all releases supported:

- Kernel version
- Documentation link(s)
- Corresponding Yocto release name

Each archive downloadable (NXP documentation link) contains the following:

- i.MX Yocto\_Project\_User's\_Guide.pdf / IMXLXYOCTOUG
- i.MX Linux User's Guide.pdf / IMXLUG
- i.MX Linux Reference Manual.pdf / IMXLXRM
- <span id="page-11-2"></span>• i.MX\_Linux\_Release\_Notes.pdf / IMXLXRN

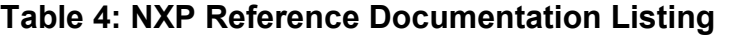

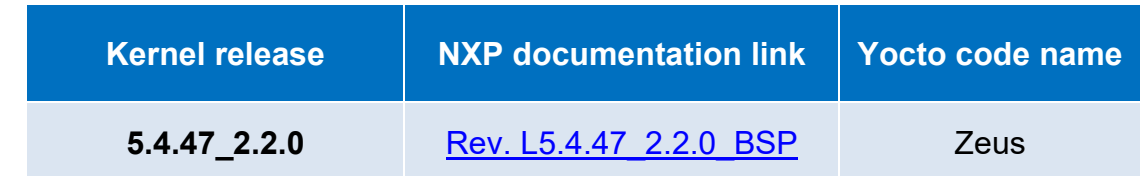

# <span id="page-12-0"></span>**2 Wi-Fi/BT Hardware Solution for i.MX**

As already outlined in the **[Introduction,](#page-5-0)** the Murata Wi-Fi/BT solution is primarily arrived at using Embedded Artists' Wi-Fi/BT M.2 EVB's in conjunction with Murata's uSD-M.2 Adapter. This section provides additional details on the hardware solution.

# <span id="page-12-1"></span>**2.1 Embedded Artists' Wi-Fi/BT M.2 EVB's**

Embedded Artists designs, manufactures and distributes the Wi-Fi/BT M.2 EVB's based on Murata modules. These new M.2 EVB's are now Murata's *official* evaluation board for these modules in the Distribution Channel. Embedded Artists has exc[ellent documentation support with a main landing](#page-12-4)  [page at:](#page-12-4) [https://www.embeddedartists.com/m2/.](https://www.embeddedartists.com/m2/)

**[Table](#page-12-4) 5** shows the details of Embedded Artists' Wi-Fi/BT M.2 Modules. Note that Type 1ZM (NXP 88W8987) supports only WLAN-SDIO interface, whereas Type 1YM (NXP 88W8997) supports both WLAN-PCIe and WLAN-SDIO interfaces. Also note that both Type 1ZM's and Type 1YM's WLAN-SDIO VIO interface only supports  $1.8V<sup>1</sup>$  $1.8V<sup>1</sup>$ . To learn specifics on any of the M.2 EVB's, just click on Embedded Artists' M.2 Module Part Number (hyperlink included in table). To learn more specifics on the Murata module, just click Murata part number and you will be redirected to Murata's module landing page.

<span id="page-12-3"></span>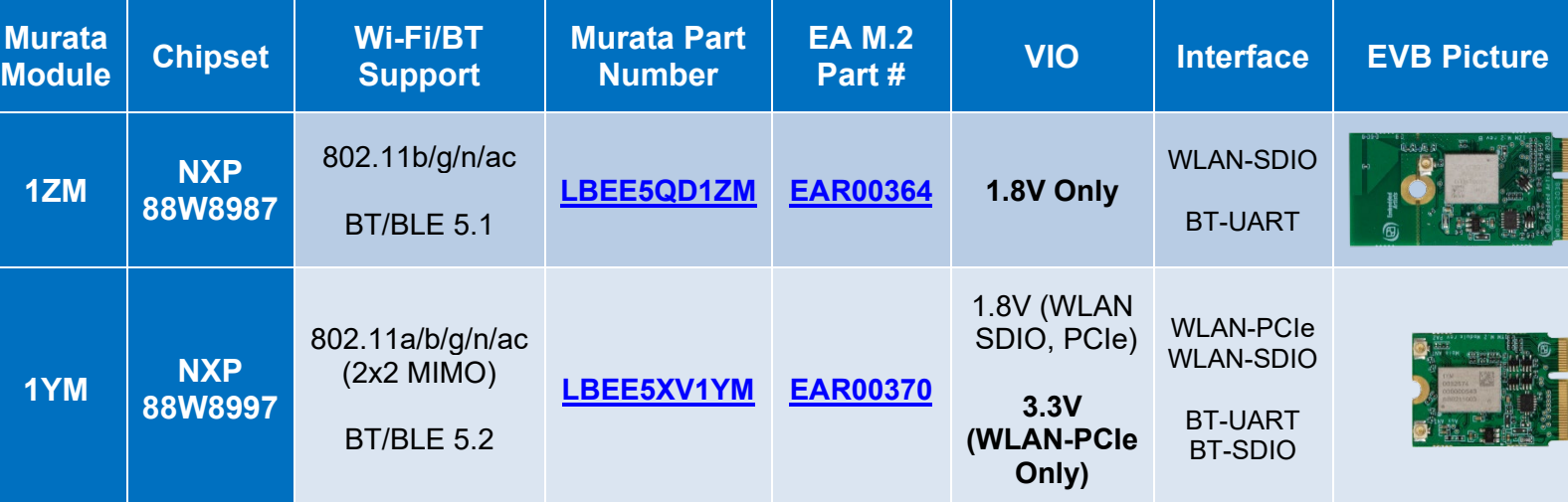

## <span id="page-12-4"></span>**Table 5: Embedded Artists' Wi-Fi/BT M.2 Modules Supported**

## <span id="page-12-2"></span>**2.2 Murata's uSD-M.2 Adapter**

The Wi-Fi/BT solution for NXP i.MX 6 Platform requires the use of a Murata uSD-M.2 Adapter Kit in conjunction with Embedded Artists' Wi-Fi/BT M.2 EVB. The Murata [uSD-M.2 Adapter](https://wireless.murata.com/uSD-M2) Kit (Part No: **LBEE0ZZ1WE-TEMP**) contents are shown in **[Table 6](#page-13-0)**. Note that there are two versions of the uSD-M.2 Adapter: Rev A and Rev B1. Currently only Rev B1 is available through Distribution channel. It is backwards compatible to Rev A version; but has some important updates that include level shifting for

<span id="page-12-5"></span><sup>1</sup> The M.2 standard specifies 1.8V VIO voltage for SDIO, UART, and PCM interfaces.

Bluetooth UART and WLAN/Bluetooth control signals. This document differentiates important jumper settings on both the newest Rev B1 and original Rev A Adapters.

<span id="page-13-0"></span>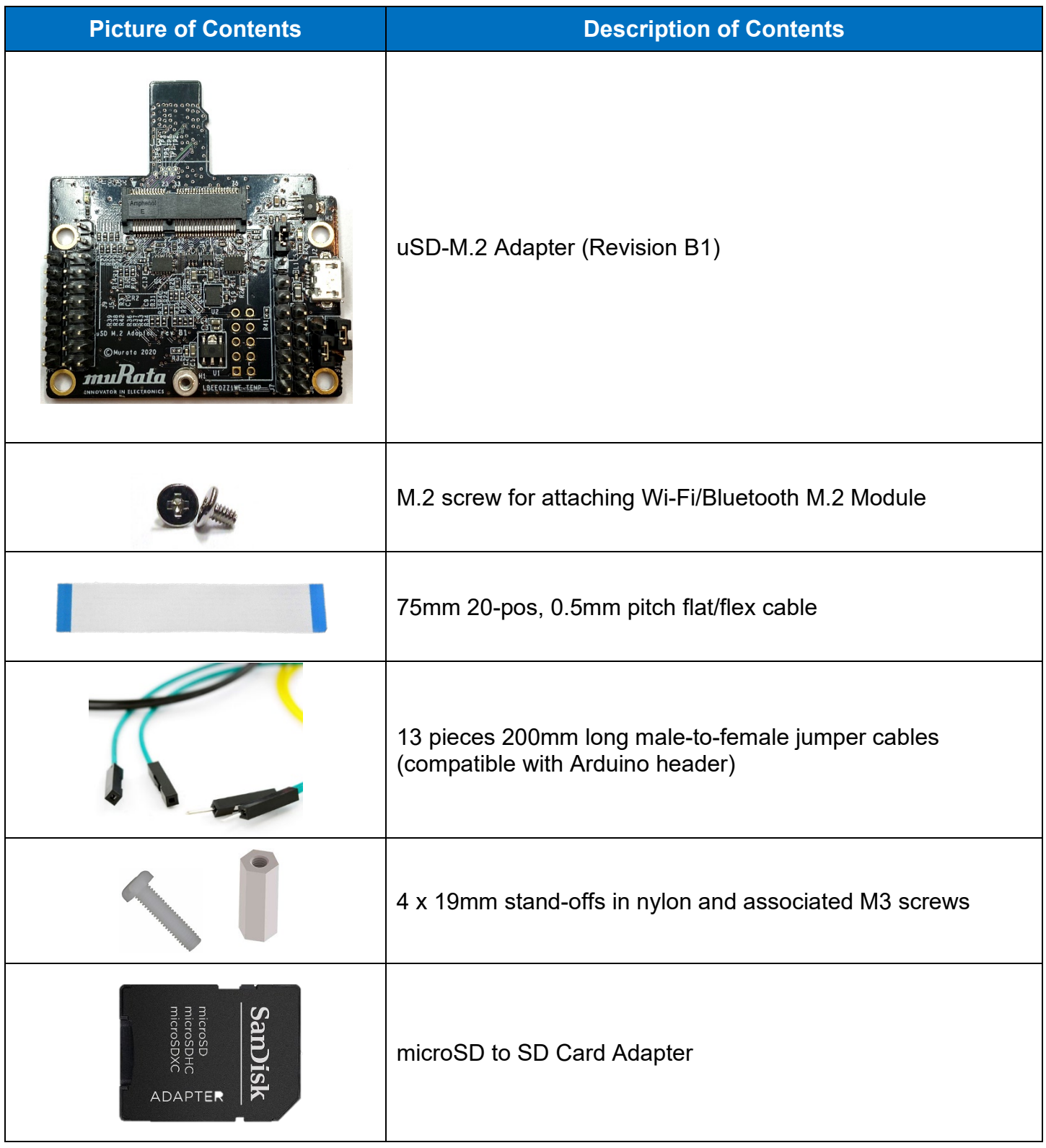

#### **Table 6: uSD-M.2 Adapter Kit Contents**

For more information on the uSD-M.2 Adapter, refer to **Section [8](#page-60-0)** or go to the Adapter landing page at: [https://wireless.murata.com/usd-m2.html.](https://wireless.murata.com/usd-m2.html)

## <span id="page-14-0"></span>**2.3 NXP i.MX versus Murata Module Interconnect**

**[Table 7](#page-15-2)** Murata module interconnect on various NXP i.MX Reference Platforms. NXP chipset for each module is displayed. For a given i.MX platform and Murata module, you can quickly look up the compatibility. Details on the terminology used in the table are provided below:

- "**NC**" means "No Connect". This is due to one or both of the following reasons:
	- $\circ$  VIO incompatible: Wi-Fi/BT M.2 Module requires VIO voltage level that the NXP i.MX Hardware cannot provide.
	- o Physical bus (i.e. SDIO, PCIe, UART) and/or WLAN/Bluetooth control line interconnect is not available.
- "**uSD-M.2**": Murata's uSD-M.2 Adapter provides interconnect to the Embedded Artists' Wi-Fi/BT M.2 Module. NXP i.MX Host WLAN SDIO is configured for 1.8V VIO default. The Bluetooth UART, and WLAN/BT control signals from i.MX Host are configured at 3.3V VIO (hardware limitation due to fixed voltage rails). Rev B1 Adapter level shifts the BT UART and some of the WLAN/BT control signals. Although Rev A Adapter does not level shift BT UART (and some WLAN/BT control signals), it can still be used where shown for the i.MX 6UL and i.MX 6ULL EVK's.
- "**uSD-M.2+**": Murata's uSD-M.2 Adapter (Rev B1) provides interconnect to the Embedded Artists' Wi-Fi/BT M.2 Module. However, additional cabling to connect Bluetooth UART and WLAN/BT control signals is required for NXP i.MX 8M Mini EVK and 8M Nano EVK. The cable (Jumper Wire F/F 6") is easily obtained through Distribution channel (example Digi-Key part numbers 1568-1644-ND or 1568-1513-ND. For this configuration, Type 1ZM M.2 EVB requires BT-UART and WLAN/BT control signal connection whereas Type 1YM M.2 EVB only requires WLAN/BT control signal connection (in current 1YM-SDIO\* configuration).
- "**M.2**": Only Embedded Artists' Wi-Fi/BT M.2 EVB is required. The NXP i.MX EVK has a M.2 connector. Currently only WLAN-PCIe, BT-UART, and WLAN/BT CTRL signals are brought out on the M.2 connectors for these specific NXP i.MX EVK's. As such, *only* Wi-Fi/BT M.2 EVB's which support WLAN-PCIe (i.e. 1YM) can be used.
- "**M.2W**": Only Embedded Artists' Wi-Fi/BT M.2 EVB is required. Then NXP i.MX EVK has a M.2 connector. Currently only WLAN-PCIe, and WLAN CTRL signals are brought out on the M.2 connectors for these specific NXP i.MX EVK's. As such, there is no Bluetooth support – only WLAN.
- Again, the default hardware strapping option for EA's Type 1YM M.2 EVB (EAR00370) is WLAN-PCIe/BT-UART. In **[Table 7](#page-15-2)**, we refer to this default configuration as "**1YM-PCIe**". It is otherwise referred to as 1YM. The non-default (WLAN-SDIO/BT-SDIO) strapping option is referred to as "**1YM-SDIO\***". Eventually (when software is available) the 1YM (WLAN-SDIO/BT-UART) M.2 configuration will be referenced as "**1YM-SDIO**".

<span id="page-15-2"></span>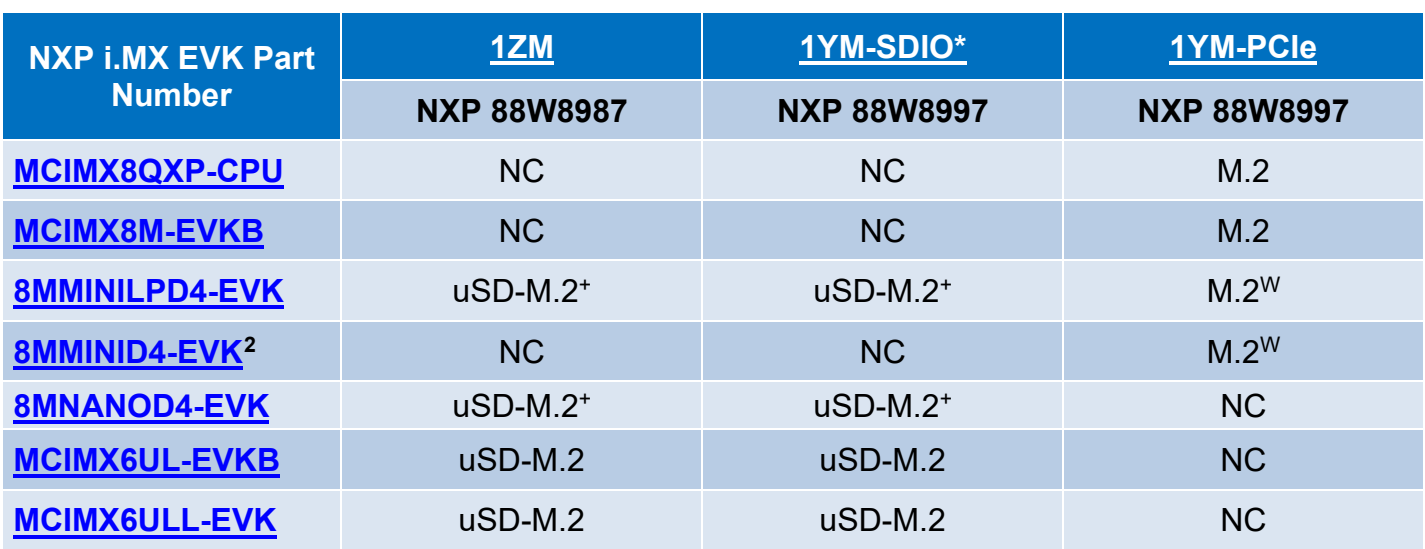

## **Table 7: NXP i.MX/Murata Module Interconnect**

**uSD-M.2 = works with uSD-M.2 Adapter configured for 1.8V default uSD-M.2+ = works with uSD-M.2 Adapter (Rev B1) with additional cabling M.2 = Wi-Fi/BT M.2 EVB plugs directly into M.2 connector M.2W = Wi-Fi/BT M.2 EVB plugs directly into M.2 connector; but only WLAN is functional NC = No Connection options available**

# <span id="page-15-0"></span>**3 Wi-Fi/BT Software Solution for i.MX**

# <span id="page-15-1"></span>**3.1 Murata's Customized NXP Wireless Driver Release**

The NXP i.MX Linux 5.4.47 for i.MX 6/8 integrates the NXP WLAN driver and has Bluetooth (BlueZ stack) support. Murata's customized Yocto layer *"meta-murata-wireless*" **provides the following enhancements/customizations**:

- Comprehensive support for 1ZM/1YM on all possible i.MX targets hardware interconnect is the only limiting factor: see **[Table 9.](#page-16-2)**
- Customized (evaluation-only) solution for Type 1YM configured in WLAN-SDIO/BT-SDIO mode. The eventual NXP release will integrate WLAN-SDIO/BT-UART support for Type 1YM.
- Patches for DTB and Kernel for enabling Murata modules.
- Correct WPA-supplicant linking and configuration.
- 1.8V SDIO VIO configuration for WLAN interface on i.MX 6UL(L) EVK's.

<span id="page-15-3"></span><sup>2</sup> Note that the 8MMINID4-EVK variant has NAND flash (not eMMC like 8MMINILPD4-EVK). Given limited NAND flash support, Murata does not support the Wi-Fi/BT uSD-M.2 interconnect option on this platform.

# <span id="page-16-0"></span>**3.2 Specific i.MX Target Support Details**

Murata's customized Yocto layer ("*meta-murata-wireless*") supports the following NXP i.MX EVK's as outlined in **[Table 8](#page-16-1)**. *"MACHINE=target"* is a direct reference to Yocto build. The *"target"* string is the keyword used to select hardware configuration for the build (important knowledge when running Murata build script). From this table, you can find a proper version of Linux Kernel for your target platform. You can then refer to **[Table 9](#page-16-2)** for the support of interrupt configuration, corresponding DTB (Device Tree Blob) files and hardware interconnect configuration (either uSD-M.2 Adapter & M.2 EVB, or just M.2 EVB). Note that the current Wi-Fi/BT M.2 EVB's (1ZM/1YM) supporting WLAN-SDIO interface only interface at 1.8V VIO. The i.MX 8M Mini/Nano EVK's with "**uSD-M.2+**" configuration require additional part(s) as documented in **Section [6.3](#page-36-0)**.

<span id="page-16-1"></span>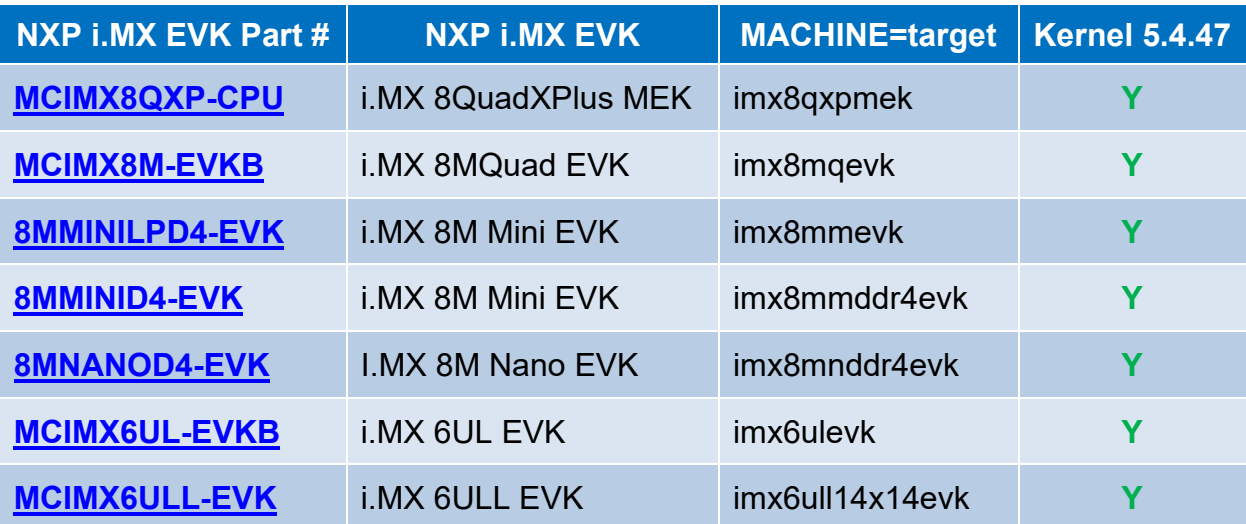

#### **Table 8: NXP i.MX EVK / Yocto (MACHINE) target / Kernel Version Matrix**

#### **Table 9: i.MX6/8 Targets supported by Murata**

<span id="page-16-2"></span>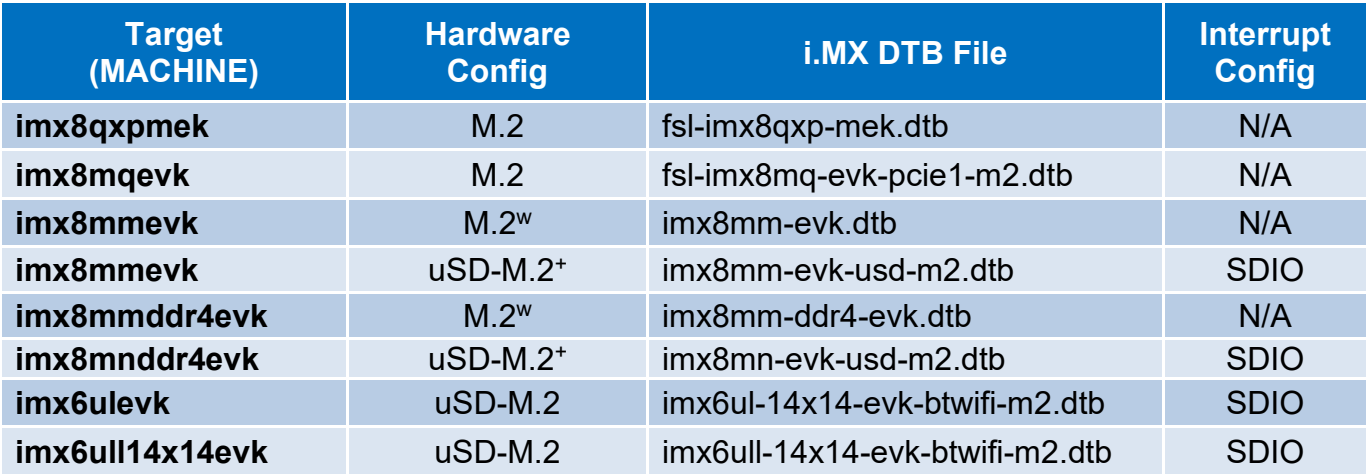

**uSD-M.2 = works with uSD-M.2 Adapter configured for 1.8V VIO default uSD-M.2+ = works with uSD-M.2 Adapter (Rev B1) with additional cabling M.2 = Wi-Fi/BT M.2 EVB plugs directly into M.2 connector M.2w = Wi-Fi/BT M.2 EVB plugs directly into M.2 connector; but only WLAN is functional**

# <span id="page-17-0"></span>**3.3 Murata Customized i.MX Yocto Image Build**

Murata's solution to easily enable NXP-based Wi-Fi/Bluetooth functionality requires a complete Linux image build (bootloader, kernel, DTB files, filesystem). To understand this requirement, we need to understand specifics about the NXP i.MX Linux image. The NXP i.MX image contains third party IP which is sub-licensed via a click-through EULA (when either downloading an i.MX validation/demo image or building the image from source). As such Murata cannot make this image available directly to customers. As detailed by the [Murata Linux User Manual,](#page-10-1) Murata employs a wireless-enabling "meta-murata-wireless" layer to make this customized Yocto build simple and user-friendly. Nonetheless end users still must configure a Linux build environment and follow specific steps to arrive at the desired image for a given i.MX target and Murata WLAN/BT configuration. Murata has greatly simplified the build requirement by providing scripts for Ubuntu host setup and customized Yocto build – scripts easily downloadable from Murata's GitHub. Steps for downloading, configuring, and invoking these scripts are detailed here.

#### <span id="page-17-1"></span>**3.3.1 Install Ubuntu**

First step is to install Ubuntu 14.04, 16.04 or 18.04 (Murata's build is verified on Ubuntu 16.04 64-bit install) on the host - native PC or virtual environment like VMware. Host PC typically used requires Ubuntu 18.04/16.04/14.04 installed with 50 GB free disk space (80 GB needed for i.MX8 build). For more information on the Ubuntu download, please refer to this link:

[https://www.ubuntu.com/download/desktop.](https://www.ubuntu.com/download/desktop) The Ubuntu installation manual is provided [here.](https://tutorials.ubuntu.com/tutorial/tutorial-install-ubuntu-desktop?_ga=2.114345153.718894183.1521752178-1419988987.1521752178) For more information on the Ubuntu download, please refer to this link:

[https://www.ubuntu.com/download/desktop.](https://www.ubuntu.com/download/desktop) The Ubuntu installation manual is provided [here.](https://tutorials.ubuntu.com/tutorial/tutorial-install-ubuntu-desktop?_ga=2.114345153.718894183.1521752178-1419988987.1521752178) By default, Ubuntu sets the environment to use dash. It is mandatory that, User sets the default system shell to "No" when configuring dash. Follow the steps mentioned below **for reconfiguring dash**:

• Open "Terminal" App in Ubuntu 16.04 and enter the command, *"sudo dpkg-reconfigure dash"*

sudo dpkg-reconfigure dash

- Enter the password.
- Select "No" when "Configuring dash" screen appears as shown in **[Figure 5](#page-17-2)**.

#### **Figure 5: Configuring dash**

<span id="page-17-2"></span>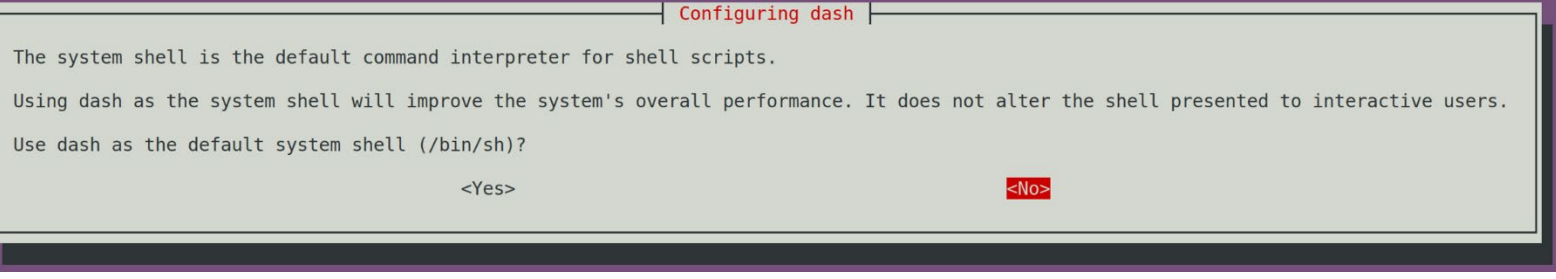

### <span id="page-18-0"></span>**3.3.2 Download Murata's Script Files**

With Ubuntu installed, we need to get the script files downloaded. **There are two options**:

- a) Using "web browser" option to download "*meta-murata-wireless*" zip file and extract:
	- Click on "clone or download" button at: [https://github.com/murata-wireless/meta-murata](https://github.com/murata-wireless/meta-murata-wireless)[wireless.](https://github.com/murata-wireless/meta-murata-wireless)
	- Now select "Download ZIP" option.
	- Once the file is downloaded, extract it with "unzip" command or folder UI.
	- Now go to the "*meta-murata-wireless-master/script-utils/latest*" folder where the necessary README and script files are contained.

### **OR**:

b) Use "*wget*" command to pull specific files from Murata GitHub (**NOTE**: we need to set script files as executable afterwards with "*chmod a+x*" command because "*wget*" does not maintain the file permissions correctly):

wget --no-check-certificate --content-disposition https://github.com/murata-wireless/meta-muratawireless/raw/master/script-utils/latest/README.txt wget --no-check-certificate --content-disposition https://github.com/murata-wireless/meta-muratawireless/raw/master/script-utils/latest/Host\_Setup\_for\_Yocto.sh wget --no-check-certificate --content-disposition https://github.com/murata-wireless/meta-muratawireless/raw/master/script-utils/latest/Murata Wireless Yocto Build.sh chmod a+x \*.sh

## <span id="page-18-1"></span>**3.3.3 Configure Ubuntu for i.MX Yocto Build**

Next step is configuring Ubuntu for Yocto build. Please run Murata's host setup script (should already be downloaded at this stage): "*[Host\\_Setup\\_for\\_Yocto.sh](https://github.com/murata-wireless/meta-murata-wireless/blob/master/script-utils/latest/Host_Setup_for_Yocto.sh)*". To examine the plain ASCII text version, you can go to [this link](https://raw.githubusercontent.com/murata-wireless/meta-murata-wireless/master/script-utils/latest/Host_Setup_for_Yocto.sh) or just hit the "Raw" button. For more information (README file), just go to the main folder: <https://github.com/murata-wireless/meta-murata-wireless/tree/master/script-utils/latest.> The "latest" folder is used to maintain the most recent/up-to-date script. Murata's script installs necessary additional packages required for the Yocto build. For additional information, refer to [NXP](#page-11-3)  [Yocto Project User's Guide](#page-11-3) (part of NXP Reference Documents release). Murata's script will prompt user for password – as supervisory access is needed to install various packages. GIT is also configured so it can be used later during the build process. For more information on first-time GIT setup, you can refer to this [link.](https://git-scm.com/book/en/v2/Getting-Started-First-Time-Git-Setup) Running the script file is straightforward. Simply invoke at Ubuntu "terminal" prompt **(folder location is not important)**:

./Host Setup for Yocto.sh

The script goes through **the following stages**:

- 1) Verifying Host Environment
- 2) Verifying Host Script Version
- 3) Installing Essential Yocto host packages
- 4) GIT Configuration: verifying Username and email ID

For an example input/output sequence, refer to Appendix C of [Linux User Manual.](#page-10-1)

## <span id="page-19-0"></span>**3.3.4 Murata's i.MX Yocto Build Script**

With Ubuntu installed and configured to build i.MX Yocto, please run the build script (**should already** be downloaded at this stage): "Murata Wireless Yocto Build.sh". For plain ASCII text version, you can go to [this link](https://raw.githubusercontent.com/murata-wireless/meta-murata-wireless/master/cyw-script-utils/latest/Murata_Wireless_Yocto_Build.sh) or just hit the "Raw" button. For more information (README file), just go to the main folder: [https://github.com/murata-wireless/meta-murata-wireless/tree/master/script-utils/latest.](https://github.com/murata-wireless/meta-murata-wireless/tree/master/script-utils/latest) The "latest" folder is used to maintain the most recent/up-to-date script.

#### **Prior to running Murata's build script, make sure you have completed the following**:

- Installed 64-bit version of Ubuntu 16.04 (preferred), 14.04, or 18.04.
- Ran Murata's host setup script in **Section [3.3.3](#page-18-1)** to add necessary packages for Yocto build and configure GIT.
- Created a i.MX BSP folder *specific* to the desired i.MX Yocto Release. The i.MX Yocto distribution cannot build different versions of Yocto (Linux kernel) in the same folder. Currently the **following Yocto release is supported**:
	- $O$  5.4.47 2.2.0 GA
- Once the build script successfully completes, **the i.MX BSP folder will contain:**
	- o Yocto "*sources*" and "*downloads*" folder.
	- o "*meta-murata-wireless*" folder is a sub-folder of "*sources*".
	- $\circ$  One or more i.MX build folders.

**NOTE:** when creating a i.MX BSP folder (*\$BSP\_DIR* or "*murata-imx-bsp*" used to reference this all-important folder later in this document), make sure that no parent folder contains a "*.repo*" folder. **Creating the i.MX BSP folder is straightforward:** 

 $cd$  ~ mkdir murata-imx-bsp cd murata-imx-bsp cp <Script Path>/Murata Wireless Yocto\_Build.sh .

#### **Murata's build script performs the following tasks:**

- Verifies host environment (i.e. Ubuntu 14.04/16.04/18.04).
- Check to make sure script being run is the latest version.
- **Prompts the user to select release type**:
	- o "**Stable**" corresponds to "*meta-murata-wireless*" release/tag (rather than a branch). Murata tests wireless functionality on i.MX platforms for each release/tag. This release type is recommended for baseline image builds or initial bring-up testing.
	- o "**Developer**" corresponds to a branch which can be a "moving target". When performing the automated build, the script file pulls the latest branch contents – as opposed to a specific GIT commit on that branch. If the user wants the latest fixes, then this is the best option to go with. **NOTE**: Murata only runs "spot" tests before submitting fixes/enhancements to the branch. The "**Developer**" branch build may fail. In this case, the user is highly recommended to employ the "**Stable**" branch (formal tag release) and apply any necessary patches to it.
- Select i.MX Yocto release. As already pointed out the current i.MX BSP folder (from which script is being executed) can only support **one** i.MX Yocto release. If you need to test/evaluate different Yocto/kernel versions, then **you must** create additional folders.
- Select the wireless solution. Murata provides Wi-Fi support for both NXP and Cypress chipsetbased modules.
- Select i.MX target: refer to **[Table 8](#page-16-1)** and **[Table 9](#page-16-2)** for more details.
- Select "DISTRO and image". This configures the graphical driver and Yocto image. For more details refer to the Yocto documentation. It is recommended to go with Murata defaults on this step – Murata has tested/validated with these images.
- Name desired build target folder name. If re-running the Murata build script, this folder name must be unique.
- Review the final configuration and accept before moving forward.
- Accept the NXP/Freescale End User's License Agreement (EULA). There is  $3^{rd}$  party IP included in the i.MX Yocto build. This step addresses the sub-licensing issue. During this step, the user must review a fair bit of legal documentation (by repeatedly entering space bar) or if already familiar with the EULA language, enter 'q' to bypass displaying the complete agreement. The final step of this EULA step prompts the user to enter "y" to accept.
- Last and final step is to confirm that user wants to kick off the final build process (invoke "*bitbake* **<image>**" command).

Running the script file is straightforward. Simply invoke from your i.MX BSP folder (**\$BSP\_DIR** or "**murata-imx-bsp**" – **already created by this point):**

./Murata\_Wireless\_Yocto\_Build.sh

#### **The script goes through the following stages:**

- 1) Verifying Host Environment
- 2) Verifying Script Version
- 3) Select Release Type:
	- a) Stable: Murata tested/verified release tag. Stable is the recommended default.
	- b) Developer: Includes latest fixes on branch. May change at any time.
- 4) Select "Linux Kernel"
- 5) Select wireless solution
- 6) Optional Step for NXP "1YM-SDIO"
- 7) Select Target
- 8) Select DISTRO & Image
- 9) Creation of Build directory
- 10) Verify your selection
- 11) Acceptance of End User License Agreement (EULA)
- 12) Starting Build Now. Note: depending on machine type, build may take 1-7 hours to complete.

For an example input/output sequence, refer to Appendix D of [Linux User Manual.](#page-10-1) Once the Muratacustomized i.MX image is built, **it will be located at the following location:** 

<\$BSP\_DIR>/<br/>build target folder – selected during script>/tmp/deploy/images/<\$target>/

~/murata-imx-bsp/imx6ulevk\_build/tmp/deploy/images/imx6ulevk/

### i.MX 6UL EVK validation **SD card image name would be:**

fsl-image-validation-imx-imx6ulevk.wic

With the Linux image built and located, **Section [4.1](#page-25-1)** outlines flashing steps for (micro) SD card - on all platforms except 8MMINILPD4-EVK and 8MNANOD4-EVK. Steps for flashing eMMC on the i.MX 8M Mini/Nano EVK's is detailed in **Section [4.2](#page-27-0)**.

# <span id="page-21-0"></span>**3.4 Additional Hardware/Software Considerations**

## <span id="page-21-1"></span>**3.4.1 1.8V versus 3.3V VIO Signaling using Murata's uSD-M.2 Adapter**

As shown in **[Table 7](#page-15-2)** and **[Table 9](#page-16-2)**, the only NXP i.MX 6 Platforms supported include i.MX 6UL(L) EVK's. This is due to a WLAN-SDIO VIO limitation on both Type 1ZM and 1YM. Both modules only support a WLAN-SDIO VIO of 1.8V. The NXP i.MX 6UL(L) EVK's are the only i.MX 6 Platforms (with appropriate interconnect) which can support this required 1.8V signaling over WLAN-SDIO bus. As such, the Murata uSD-M.2 Adapter *should never be* configured in "**3.3V VIO Override Mode**" when connected to Type 1ZM or 1YM M.2 EVB's. Note that the BT-UART and some WLAN/BT control signals are level-shifted on the uSD-M.2 Adapter (default configuration) from 3.3V VIO (Host) to 1.8V VIO (M.2). Refer to the [Hardware User Manual](#page-10-3) for more details.

## <span id="page-21-2"></span>**3.4.2 UHS SDIO 3.0 operation on i.MX 6UL(L) EVK's with uSD-M.2 Adapter**

When using Murata's uSD-M2 adapter to interconnect the Wi-Fi/BT M.2 EVB to a NXP i.MX 6UL(L) EVK's, the maximum SDIO clock frequency is limited to 50MHz. However, there is no such limitation with the NXP i.MX 8M Mini and 8M Nano EVK's which support a direct microSD connect – the i.MX 6UL(L) EVK's require the additional microSD-to-SD Adapter. For UHS mode (and better overall hardware/software) support, *Murata strongly recommends* the [Embedded Artists' i.MX Developer](https://www.embeddedartists.com/developers-kits/)  [Kits.](https://www.embeddedartists.com/developers-kits/) See [Embedded Artists' Solution](#page-66-1) section for more details.

## <span id="page-21-3"></span>**3.4.3 WLAN/Bluetooth M.2 Direct Interconnect on NXP i.MX Platforms**

As shown in **[Table 7](#page-15-2)** and **[Table 9](#page-16-2)** , NXP's i.MX 8 Family of EVK's does support direct M.2 interconnect. However, there are *specific limitations* on the **existing platforms noted in this document:**

- Only WLAN-PCIe is supported. No WLAN-SDIO interconnect is supported out-of-box. Note that the i.MX 8MQuad EVK can be reworked to connect WLAN-SDIO signals but that is not supported currently by Murata.
- Both NXP i.MX 8M Mini EVK's only have WLAN-PCIe interconnect and neither platform supports Bluetooth-UART.
- NXP i.MX 8M Nano EVK (although there is a M.2 connector on baseboard) does not support any M.2 WLAN/BT interconnect.

It should be noted that [Embedded Artists' i.MX Developer Kits](https://www.embeddedartists.com/developers-kits/) support *full M.2 interconnect* with additional debug signal support. This is one of the key reasons *Murata recommends* their hardware platforms.

#### <span id="page-22-0"></span>**3.4.4 Setting Correct Software Configuration before testing Wi-Fi/BT Solution**

There are two important steps to follow when configuring software **when first booting Linux:**

- Set DTB (Device Tree Blob) file correctly ("fdt file" boot variable) when bootloader first comes up. If not set correctly, the kernel may not boot, or the Wi-Fi/BT may not function correctly. Refer to **[Table 9: i.MX6/8 Targets supported by Murata](#page-16-2)** for more details regarding correct DTB file selection.
- Invoke "switch\_module.sh <1zm | 1ym-sdio | 1ym-pcie>" after Linux kernel boots and then *reboot the platform*. This is necessary to configure "cfg80211" library and WPA supplicant. The Murata-customized image supports the embedded NXP wireless solution which uses a different "cfg80211" library and WPA supplicant to what Cypress-based "fmac" driver requires.

Providing more details on "switch\_module" script, Murata has included this script file in its images for customers to easily set up and switch between EVBs. **The usage is as shown below:**

switch\_module.sh <module>

#### **Where <module> can be:**

- **1zm**: Sets up the EVK for 1ZM module (WLAN-SDIO is only interface supported)
- **1ym-pcie**: Sets up the EVK for 1YM (WLAN-PCIe)
- **1ym-sdio**: Sets up the EVK for 1YM (WLAN-SDIO)

#### **The "***switch\_module.sh***" script file performs the following functions:**

- Correctly loads the necessary CFG80211 module based on the module selected.
- Points to correct WPA supplicant for the selected module selected.

Once the user has run the "*switch\_module.sh*" script, it is necessary to enter *"reboot"* command:

#### reboot

## <span id="page-23-0"></span>**3.4.5 Type 1YM M.2 EVB WLAN/Bluetooth Bus Interface Configuration**

Type 1YM module supports more than one interface configuration. The Embedded Artists' Wi-Fi/BT M.2 EVB (EAR00370) is default configured (via resistor strapping options) for WLAN-PCIe/BT-UART. However, the following configuration options **should be considered:**

- WLAN-PCIe/BT-UART (**1YM** or **1YM-PCIe**): default configuration and supported in software release. For existing interconnect, this mode is used when plugging the M.2 EVB directly into NXP M.2 connector.
- WLAN-SDIO/BT-UART (**1YM-SDIO**): currently not supported in software release, this configuration *will be* a supported option in NXP baseline BSP release. See **[Figure 8](#page-24-1)** for resistor strapping option – two 50K Ohm resistors need to be added (to right of default one).
- WLAN-SDIO/BT-SDIO (**1YM-SDIO\***): currently supported in software release, this configuration is for customer evaluation purposes only. It is not intended for final shipping product. The customer must have special software release access on NXP website to build the Linux image with this support option. The Murata build script provides necessary details on NXP software package name. Also refer to [Linux User Manual](#page-10-1) for more details. See **[Figure 7](#page-24-0)** for resistor strapping option – one 50K Ohm resistor needs to be added (to right of default one).

Regarding the actual configuration of the Embedded Artists Type 1YM M.2 Module (EVB), the customer needs to perform some minor rework to modify the resistor strapping options – if not going with WLAN-PCIe/BT-UART default. The necessary rework (addition of 50K Ohm 0201 resistors) is easily illustrated in **[Figure 6](#page-23-1)** which shows both relevant schematic capture and configurationstrapping table. **The "CONFIG\_HOST" resistors are (in order left to right as pictured):**

- CONFIG HOST3
- CONFIG HOST2 (default resistor already installed for WLAN-PCIe/BT-UART)
- CONFIG HOST1 (install this resistor only for WLAN-SDIO/BT-SDIO option)
- CONFIG HOST0 (install this resistor in addition to #1 for WLAN-SDIO/BT-UART option)

<span id="page-23-1"></span>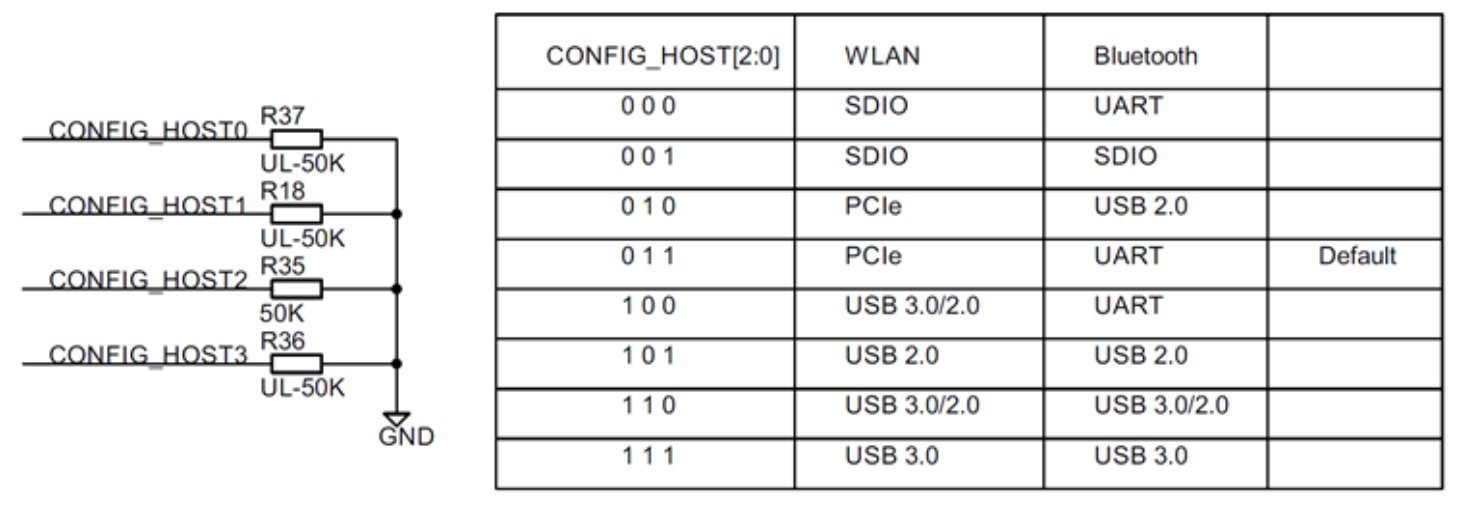

## **Figure 6: Type 1YM M.2 EVB Configuration Strapping Options**

 $0 =$  strap resistor mounted

 $1 =$  strap resistor not mounted

DO 0 Ο G ② **EOOLLZOSS ZSS000000 PLSZE00** WYT C мо Z Module re

<span id="page-24-0"></span>**Figure 7: Type 1YM M.2 Configured for WLAN-SDIO/BT-SDIO (1YM-SDIO\*)**

<span id="page-24-1"></span>**Figure 8: Type 1YM M.2 Configured for WLAN-SDIO/BT-UART (1YM-SDIO)**

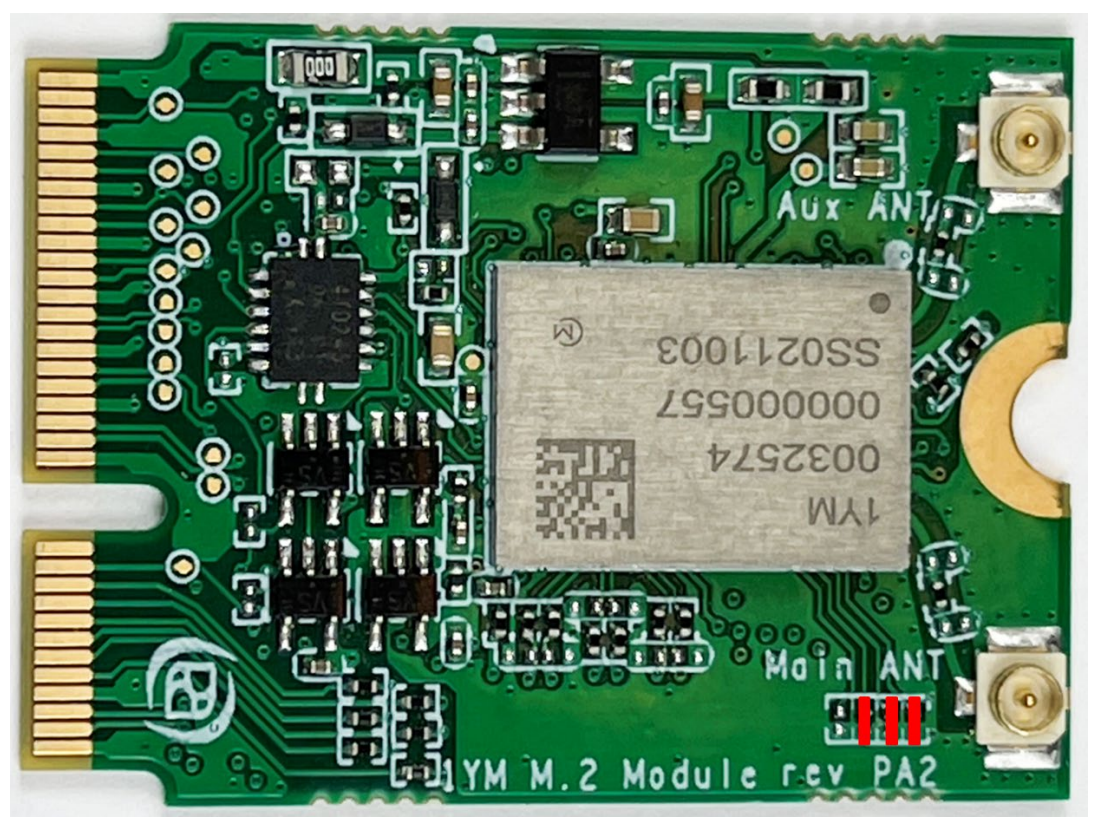

# <span id="page-25-0"></span>**4 Preparing NXP i.MX Platforms to Boot Linux Image**

In this section we document how to flash the (micro) SD card with the Linux image using both Linux and Windows PC. Most NXP i.MX EVK's use the (micro) SD card to boot the platforms. However, there are *two special cases* as documented in **[Table 10](#page-25-3)** below. These two configurations include the i.MX 8M Mini EVK (8MMINILPD4-EVK variant) and i.MX 8M Nano EVK with the "**uSD-M.2+**" configuration. In both cases the NXP i.MX EVK's need to boot from eMMC in place of microSD card given that the WLAN-SDIO connection is over the uSD connector. Refer to **Section [4.2](#page-27-0)** for detailed steps on flashing these platforms.

<span id="page-25-3"></span>

| <b>Target</b><br>(MACHINE)                                                               | <b>Hardware</b><br><b>Config</b>     | <b>i.MX DTB File</b>  | <b>Boot</b><br><b>Config</b> | <b>Interrupt Config</b> |  |
|------------------------------------------------------------------------------------------|--------------------------------------|-----------------------|------------------------------|-------------------------|--|
| imx8mmevk                                                                                | $M.2^w$                              | imx8mm-evk.dtb        | <b>uSD</b>                   | N/A                     |  |
| imx8mmevk                                                                                | $\mathsf{uSD}\text{-}\mathsf{M}.2^+$ | imx8mm-evk-usd-m2.dtb | eMMC                         | <b>SDIO</b>             |  |
| imx8mnddr4evk                                                                            | $\mathsf{uSD}\text{-}\mathsf{M}.2^+$ | imx8mn-evk-usd-m2.dtb | eMMC                         | <b>SDIO</b>             |  |
| uSD-M.2 <sup>+</sup> = works with uSD-M.2 Adapter (Rev B1) with additional cabling       |                                      |                       |                              |                         |  |
| $M.2w$ = Wi-Fi/BT M.2 EVB plugs directly into M.2 connector; but only WLAN is functional |                                      |                       |                              |                         |  |

**Table 10: Select Hardware Configurations which use eMMC Boot Configuration**

# <span id="page-25-1"></span>**4.1 Flashing Murata-customized Linux Image to (micro) SD Card**

This section presents supports two different platforms for flashing (micro) SD card. The primary support is on a Linux PC (preferably Ubuntu distro). In addition, steps are shown for Windows PC.

#### <span id="page-25-2"></span>**4.1.1 Linux PC Steps to Flash SD Card**

<span id="page-25-4"></span>Now that the SD card image is built, we can now flash the (micro) SD card used for booting the i.MX platform. Insert the (micro) SD card into a host machine (PC). It is imperative that the (micro) SD card comes up as "/dev/sdx" device. If it does not, then you may require a USB to (micro) SD card adapter as shown in **[Figure 9](#page-25-4)**. This Kingston device [\(MobileLite Plus microSD Reader\)](https://www.kingston.com/us/memory-card-readers/mobilelite-plus-microsd-reader) provides direct plugins for microSD and SD cards. It supports USB 3.2 and UHS-II microSD cards – allowing very fast transfer speeds. With the "right" (micro) SD Card Reader/Writer and UHS (micro) SD card, flashing a 1 GB i.MX image can be done in 10~20 seconds versus 1~2 minutes (or more).

## **Figure 9: USB to SD Card Reader/Writer Adapter**

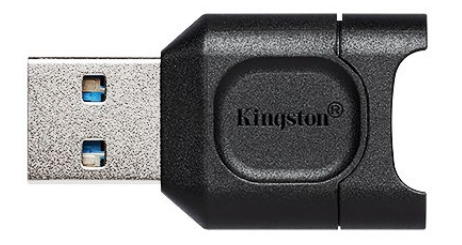

Once the (micro) SD card has been inserted into the PC, run the "*dmesg*" command to find which "/dev/sdx" device **was just enumerated:**

dmesg

The enumeration log of the \*just\* inserted (micro) SD card should look like:

[285317.464075] usbcore: registered new interface driver usb-storage [285318.472525] scsi 6:0:0:0: Direct-Access Generic- USB3.0 CRW -0 1.00 PQ: 0 ANSI: 4 [285318.473143] sd 6:0:0:0: Attached scsi generic sg2 type 0 [285319.263194] sd 6:0:0:0: [sdc] 15597568 512-byte logical blocks: (7.98 GB/7.43 GiB) [285319.264368] sd 6:0:0:0: [sdc] Write Protect is off [285319.264379] sd 6:0:0:0: [sdc] Mode Sense: 2f 00 00 00 [285319.265413] sd 6:0:0:0: [sdc] Write cache: disabled, read cache: enabled, doesn't support DPO or FUA [285319.274779] sdc: sdc1 sdc2

Referencing this example log, the correct device for the (micro) SD card is "*/dev/sdc*".

**NOTE:** Before running next command, make sure you have selected the correct device. Otherwise, you may unintentionally **WIPE/ERASE YOUR HARD DRIVE!!** Substitute the correct (micro) SD device name for "*/dev/sdx*" in "*dd*" command line below.

Following the "*imx6ulevk*" target example, the command for flashing the (micro) SD is:

sudo dd if=\$BUILD\_DIR/tmp/deploy/images/imx6ulevk/fsl-image-validation-imx-imx6ulevk.wic of=/dev/sdx bs=1M && sync

### **SD Card is now flashed with customized Murata wireless image.**

## <span id="page-26-0"></span>**4.1.2 Windows PC Steps to Flash SD Card**

In case you need to later flash the same (micro) SD card image using a Windows PC, the following steps have been included. Windows utilities such as "Win32 Disk Imager" or "NetBSD Disk Image Tool" can be used to flash the (micro) SD card. **For example, when using "Win32 Disk Imager", follow these steps:**

- After bringing up "Win32 Disk Imager" program<sup>3</sup>, click on the folder icon/button and navigate to the location of the desired "\*.wic" file (for Yocto release Zeus and later).
- Select the "Device" button and select the drive letter corresponding to the (micro) SD card: formatting SD card may be necessary beforehand with Windows low-level utilities<sup>[4](#page-26-2)</sup>.
- Now click the "Write" button. A warning window will pop up that warns that the device being written to may be corrupted.
- Upon completion, a window with "Write Successful" should appear.
- Click "OK" on the "Write Successful" window.
- Now click "Exit" on "Win32 Disk Imager" window.
- To be safe, you may elect to "eject" the SD card removable memory device before removing it.

<span id="page-26-2"></span><span id="page-26-1"></span><sup>3</sup> "Win32 Disk Imager" is an open source tool that can be downloaded from websites such as "sourceforge.net". <sup>4</sup> Unlike Linux environment, Windows PC does not require use of "USB to SD Card Reader/Writer" adapter.

# <span id="page-27-0"></span>**4.2 Flashing Murata-customized Linux Image to NXP i.MX 8M Mini/Nano EVK's**

Here is an overview of the procedure for flashing the i.MX 8M Mini/Nano EVK so it can support **Murata's uSD-M.2 Adapter with Embedded Artists' Wi-Fi/BT M.2 EVB:**

- Prepare necessary files to flash platform ("*uuu.exe*", bootloader, and root file system).
- Configure i.MX hardware platform so eMMC can be flashed.
- Flash the platform (eMMC) with "*uuu.exe*" tool.
- Configure i.MX hardware platform so it will boot from eMMC.

Flashing steps (for i.MX 8M Mini and 8M Nano) are essentially identical with differences in filenames and switch settings. All differences are clearly noted. Note that flashing procedure is done using a Windows PC. However, the steps using Linux machine would be very similar. NXP provides "uuu" executables/binaries (on listed github repository) for both Windows and Linux PC's.

#### <span id="page-27-1"></span>**4.2.1 Software File Preparation**

Before programming the eMMC, **the user needs the following files:**

- NXP's programming utility ("*uuu.exe*")
- i.MX 8 M Mini/Nano Bootloader
- i.MX 8M Mini/Nano Root file system

**[Table](#page-27-2) 11** below lists the necessary files and their locations. "*uuu.exe*" is pulled from a github repository. The bootloaders and images are from the user's customized Murata Yocto build.

## **Table 11: Files to flash i.MX 8M Mini & 8M Nano EVK's**

<span id="page-27-2"></span>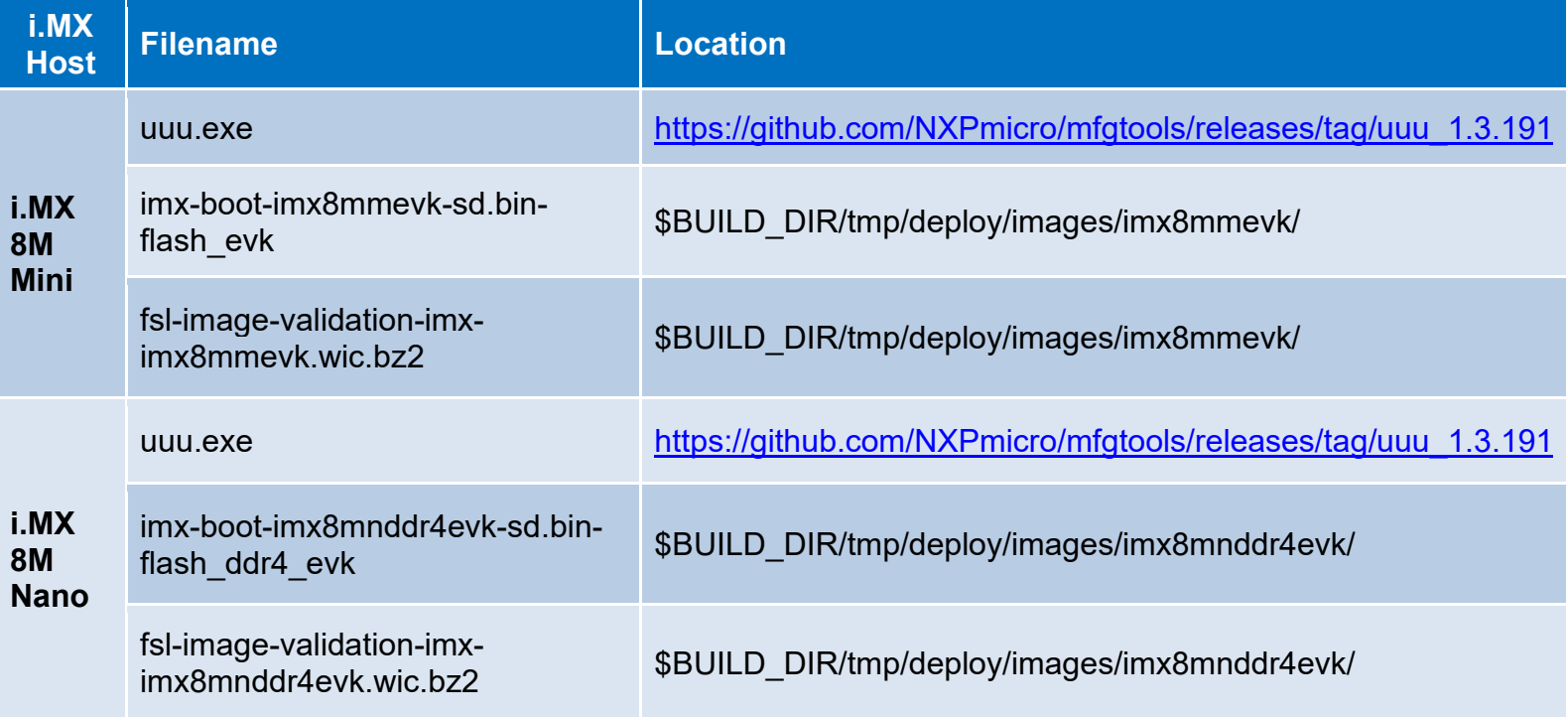

### <span id="page-28-0"></span>**4.2.2 i.MX 8M Mini or Nano EVK Hardware Configuration**

<span id="page-28-1"></span>This section describes steps to correctly configure i.MX hardware platform before using "uuu" executable to flash Linux image. **[Figure 10](#page-28-1)** shows the necessary connections for power, download, and debug (serial console).

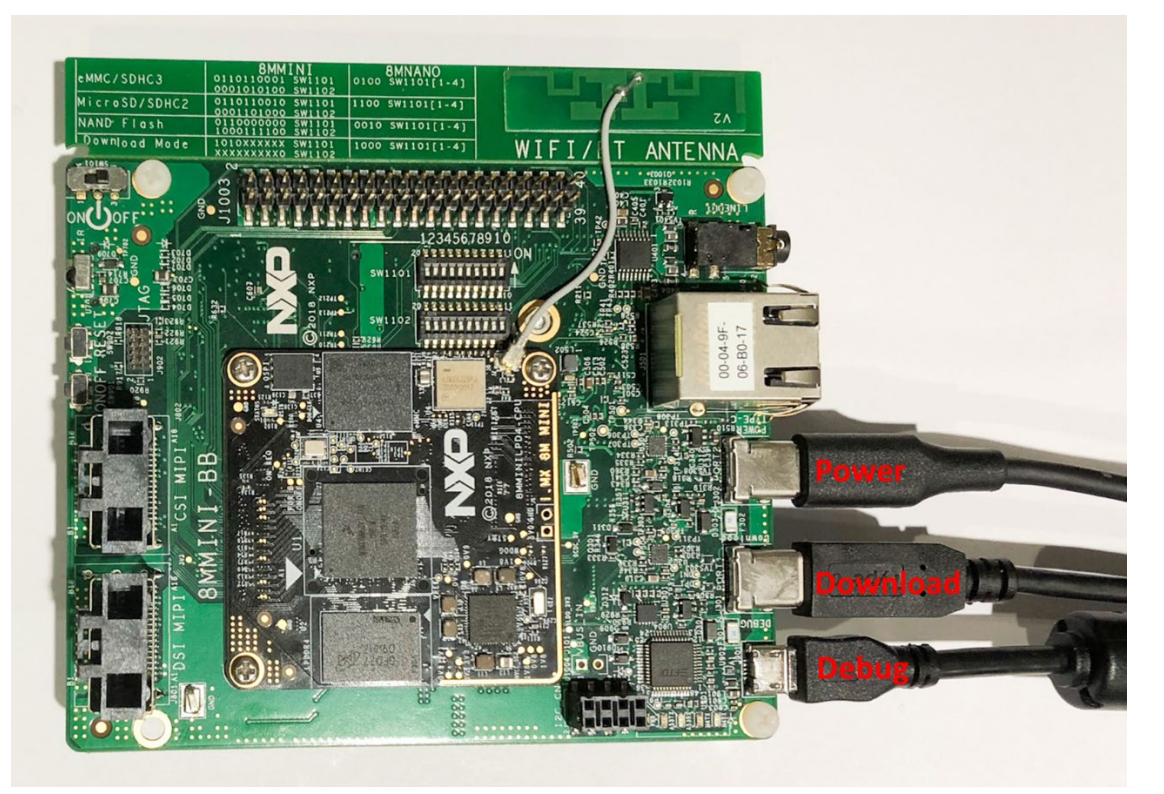

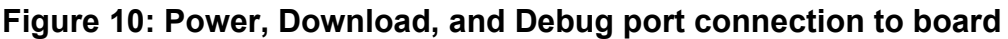

To download images using "uuu", the board must be first put into *download mode*. The default DIP switch settings must be changed for either NXP i.MX 8 platform. Note that the DIP switch settings for i.MX 8M Mini EVK and 8M Nano EVK are different.

For **i.MX 8M Mini EVK** (8MMINILPD4-EVK), this is accomplished by setting the DIP switches (SW1101 and SW1102) to the positions below. The DIP switch settings are also shown in **[Figure 11](#page-29-0)**.

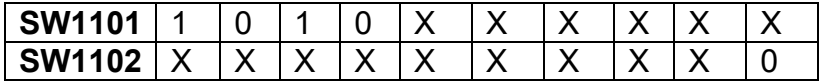

Where,  $1 - ON$ ,  $0 - OFF$  and  $X - Do$  not care.

For **i.MX 8M Nano EVK** (8MNANOD4-EVK), this is accomplished by setting the DIP switch (SW1101) to the positions below. The DIP switch settings are also shown in **[Figure 12](#page-29-1)** .

#### **SW1101** | 1 | 0 | 0 | 0

Where:  $1 - ON$ ,  $0 - OFF$ 

## **Figure 11: i.MX 8M Mini EVK DIP Switches configured for Download**

<span id="page-29-0"></span>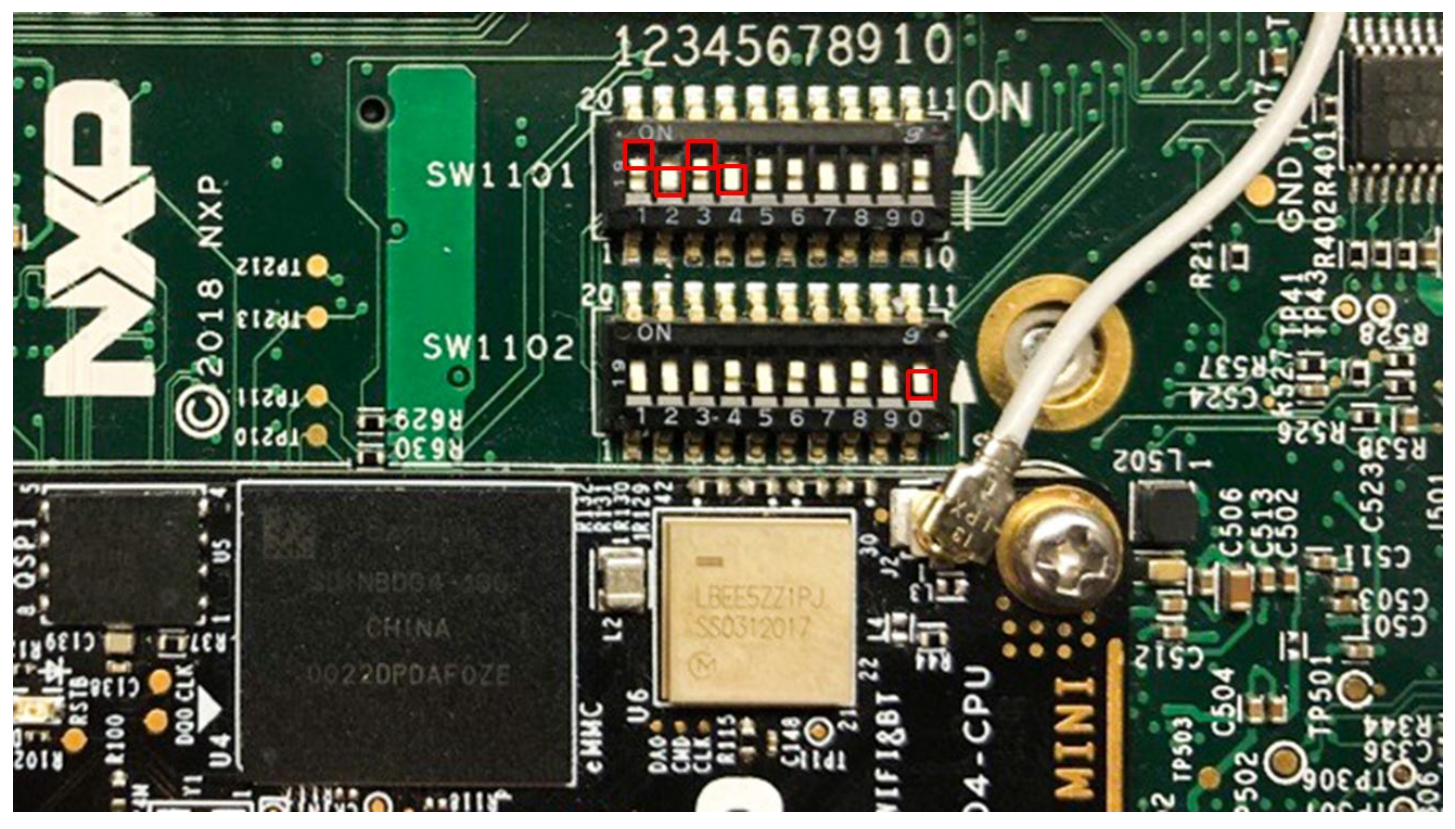

**Figure 12: i.MX 8M Nano EVK DIP Switches configured for Download**

<span id="page-29-1"></span>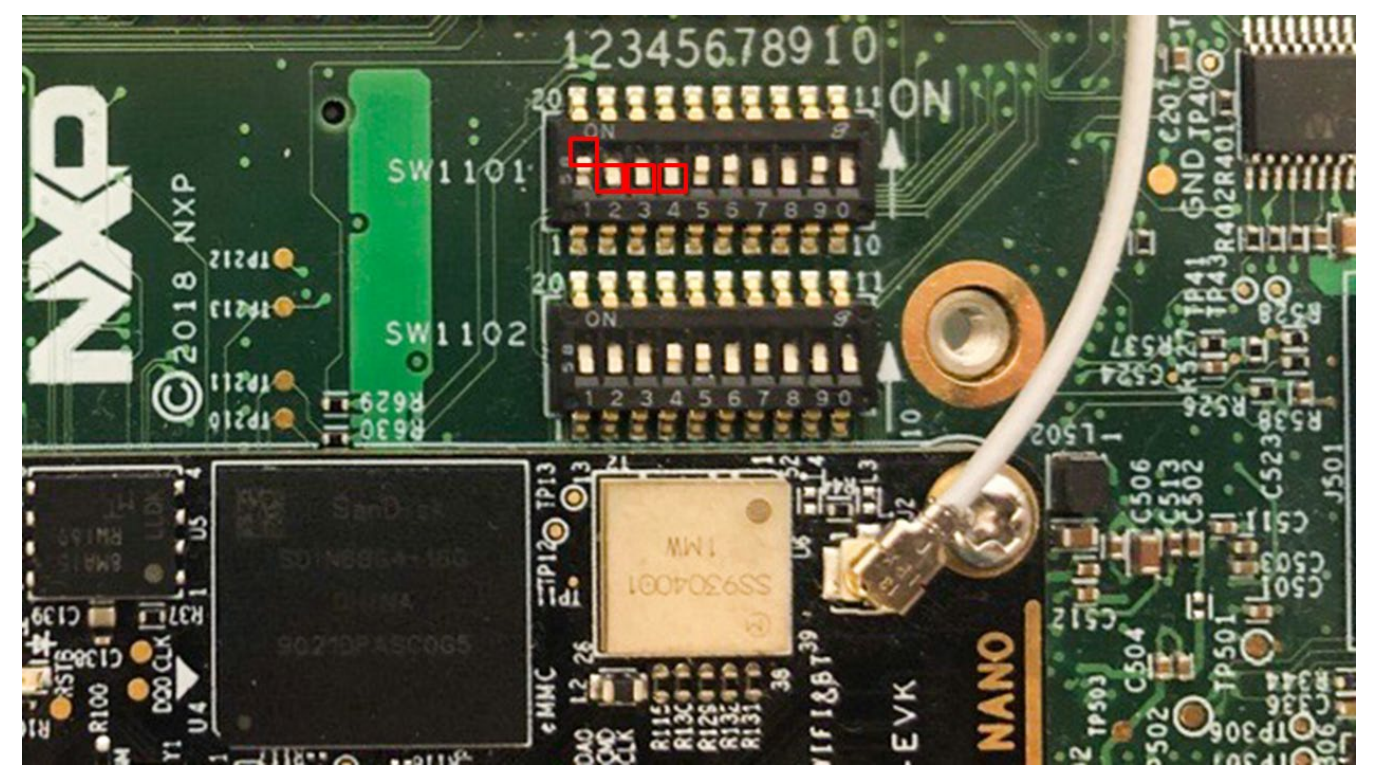

#### <span id="page-30-0"></span>**4.2.3 Flash Linux Image to eMMC on i.MX 8M Mini/Nano EVK**

Now that the hardware is correctly configured, we can run "*uuu.exe*" executable to flash the platform.

- On Windows open a Command Prompt, navigate to the folder where the utility "*uuu.exe*" was downloaded along with the bootloader and root file system.
- Run the UUU tool.

Per **[Table 11](#page-27-2)**, the filenames are specific to either i.MX 8M Mini or Nano EVK platform.

For **i.MX 8M Mini EVK**, type the following:

C:\nxp-tool\uuu -b emmc\_all imx-boot-imx8mmevk-sd.bin-flash\_evk fsl-image-validation-imximx8mmevk.wic.bz2/\*

For **i.MX 8M Nano EVK**, type the following:

C:\nxp-tool\uuu -b emmc\_all imx-boot-imx8mnddr4evk-sd.bin-flash\_ddr4\_evk fsl-image-validation-imximx8mnddr4evk.wic.bz2/\*

• Upon successful programming, user will see the following messages.

uuu (universal update utility) for nxp imx chips – libuuu\_1.3.191-0-f4fe24b9 Success 1 Failure 0 1:4 8/ 8 Done 1 FB: done

#### <span id="page-30-1"></span>**4.2.4 Configure i.MX 8M Mini/Nano EVK to boot from eMMC**

At this step, the i.MX 8M Mini/Nano EVK has been successfully flashed and is ready to boot. Now we must change the DIP switch settings to boot from eMMC. Note that the DIP switch settings for i.MX 8M Mini EVK and 8M Nano EVK are different.

For **i.MX 8M Mini EVK** (8MMINILPD4-EVK), this is accomplished by setting the DIP switches (SW1101 and SW1102) to the positions below. The DIP switch settings are also shown in **[Figure 13](#page-31-0)**.

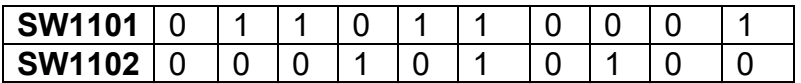

Where,  $1 - ON$ ,  $0 - OFF$  and  $X - Do$  not care.

For **i.MX 8M Nano EVK** (8MNANOD4-EVK), this is accomplished by setting the DIP switch (SW1101) to the positions below. The DIP switch settings are also shown in **[Figure 14](#page-31-1)**.

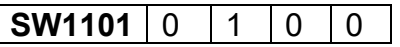

Where:  $1 - ON$ ,  $0 - OFF$ 

#### **Figure 13: i.MX 8M Mini EVK DIP Switches configured for eMMC Boot**

<span id="page-31-0"></span>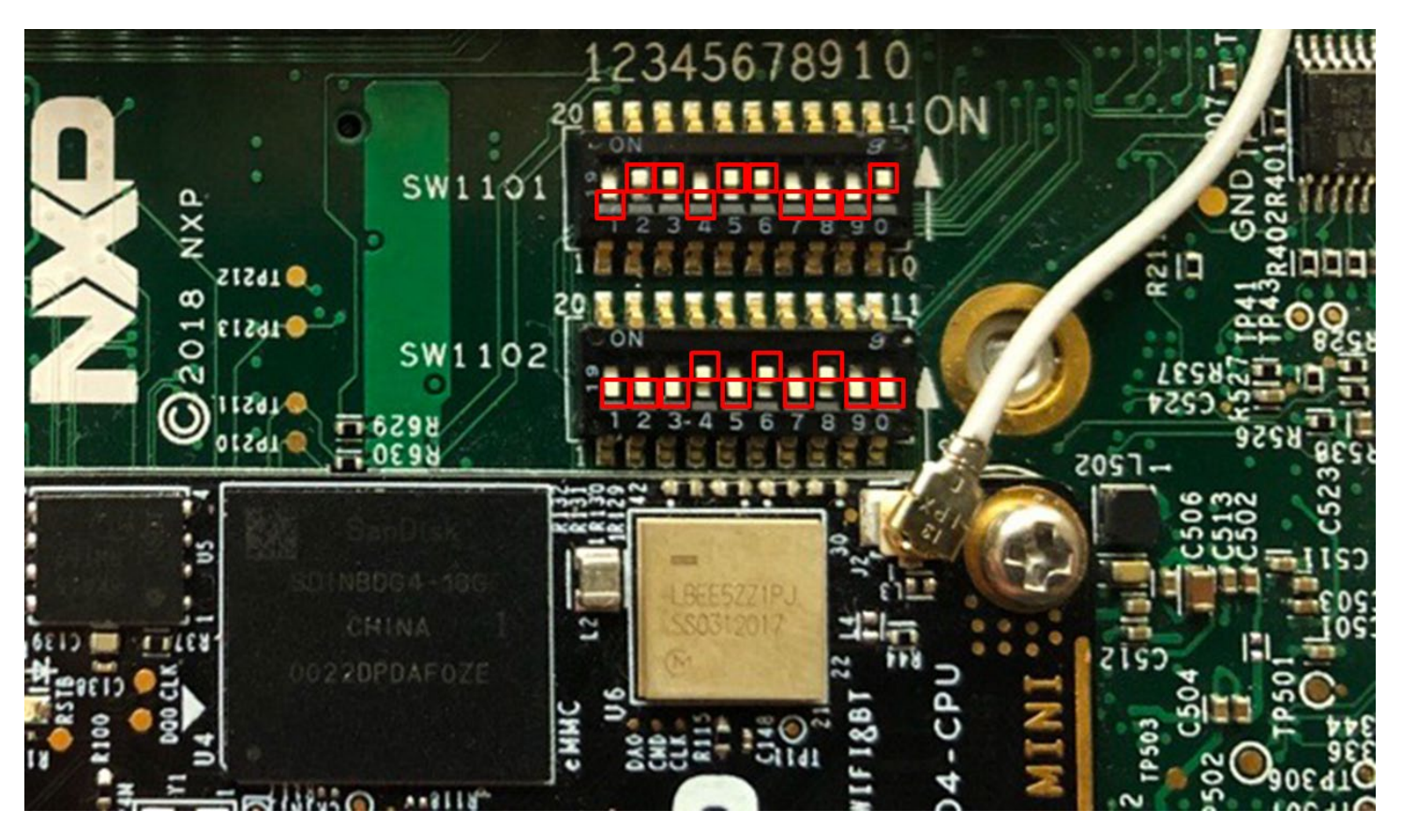

**Figure 14: i.MX 8M Nano EVK DIP Switches configured for eMMC Boot**

<span id="page-31-1"></span>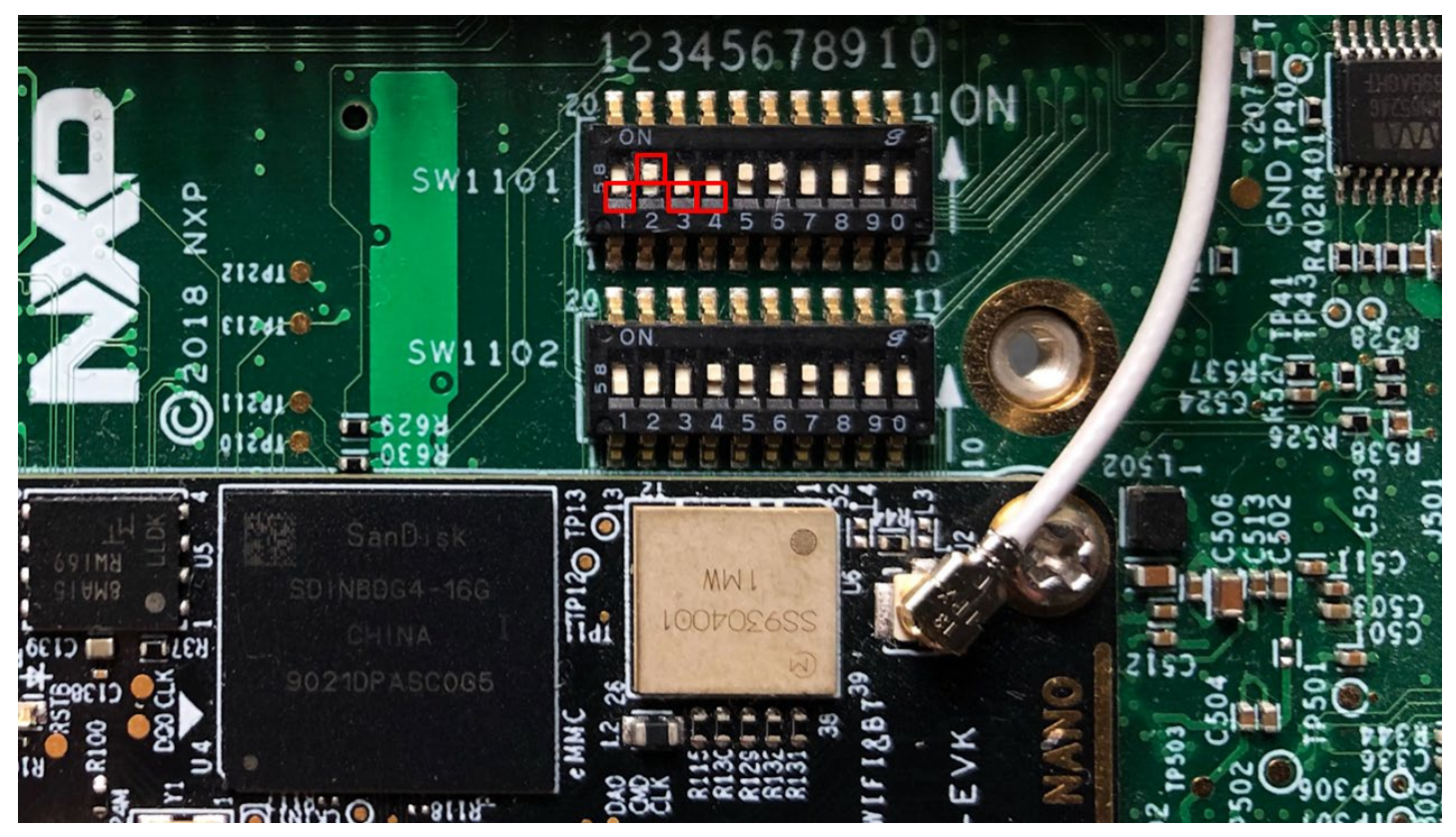

# <span id="page-32-0"></span>**5 Murata Wi-Fi/BT Bring-Up on i.MX 6 Platforms**

Embedded Artists' Wi-Fi/BT M.2 EVB's based on SDIO, listed in **[Table 5](#page-12-3)** (currently 1ZM and 1YM-SDIO\*) can be connected to the i.MX 6UL(L) EVK's through Murata's uSD-M.2 Adapter as shown in **[Figure 15](#page-32-1)**. The following sub-sections details steps for bringing up Embedded Artists' Wi-Fi/BT EVB's on these EVK's.

Note that Type 1ZM and Type 1YM-SDIO M.2 EVB's (and modules) only support WLAN-SDIO VIO of 1.8V. This rules out interfacing these 1ZM/1YM M.2 EVB's to the **NXP i.MX 6Q(P)/DL/SoloX SDB's which only support 3.3V VIO over WLAN-SDIO interface**.

Both NXP i.MX 6UL and 6ULL EVK's are configured (via Murata's custom software solution) for the Wi-Fi/BT M.2 specification of 1.8V WLAN-SDIO VIO operation. Note that the M.2 specification also has BT-UART VIO at 1.8V as well. The latest Rev B1 uSD-M.2 Adapter incorporates level shifting to provide the necessary BT-UART 1.8V VIO (M.2). The Rev B1 Adapter also level shifts some WLAN/BT control signals. The legacy Rev A Adapter does not have level shifting – as such the BT-UART signaling is mixed between host (3.3V) and target (1.8V). Customers are recommended to use the latest Rev B1 Adapter with correct voltage signaling on BT-UART.

<span id="page-32-1"></span>For more information on hardware configuration refer to the [Hardware User Manual.](#page-10-3)

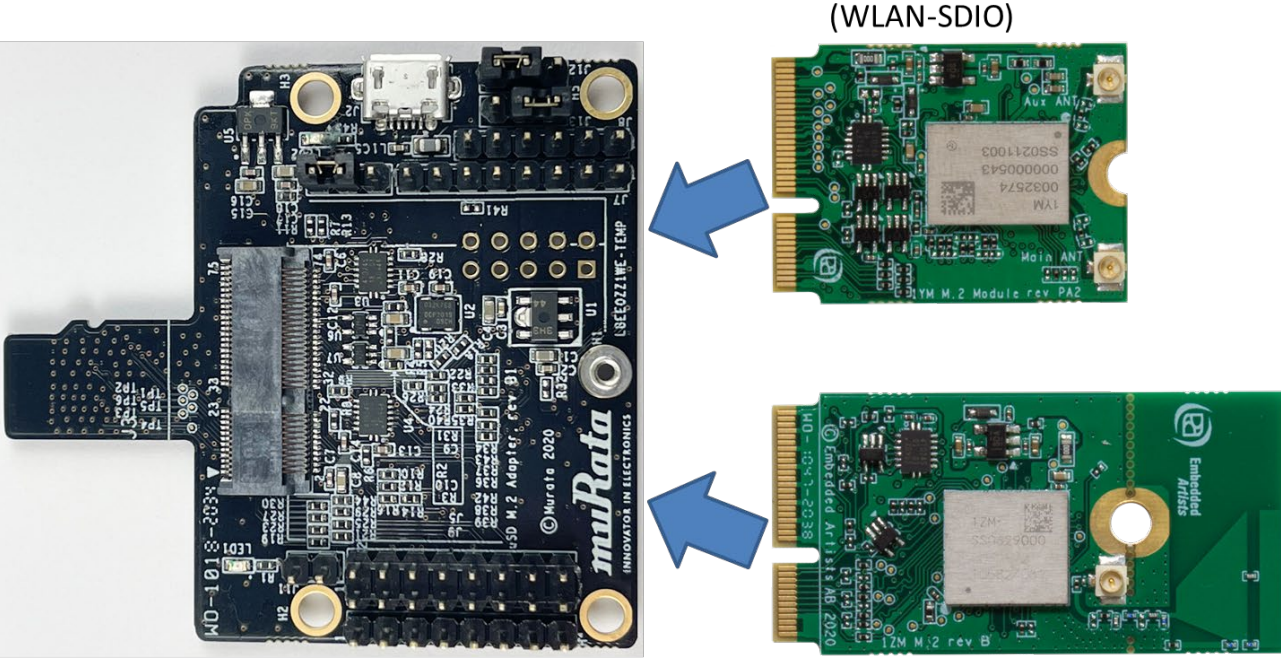

**Figure 15: uSD-M.2 Adapter with Type 1ZM and 1YM-SDIO\* M.2 EVB options**

uSD-M.2 Adapter

Type 1ZM M.2 EVB

Type 1YM M.2 EVB

# <span id="page-33-0"></span>**5.1 Connecting to i.MX 6UL EVK or i.MX 6ULL EVK**

- [1] Ensure no power is applied to i.MX 6UL(L) EVK. Connect J1101 micro-USB port to PC and start terminal emulator: "Minicom" on Linux or "Tera Term" on Windows. Set port to 115200-N-8-1.
- [2] On uSD-M.2 Adapter, set Jumper J1 to position 2-3 (VBAT from microSD connector). Make sure Jumper J11 is removed (BT core enabled). Note Blue LED2 *is not illuminated* for 1.8V VIO.
	- a. For Rev B1 adapter, install J13/J12 in 1-2/1-2 positions, respectively for 1.8V VIO.
	- b. For legacy Rev A adapter, make sure J12 is not installed for 1.8V VIO.
- [3] Connect the **1ZM or 1YM** (reworked for WLAN-SDIO operation per **Section [3.4.5](#page-23-0)**) **Wi-Fi/BT M.2 EVB** to the M.2 connector on the uSD-M2 Adapter per **Section [8.1](#page-60-1)**. Connect the uSD-SD Card adapter and **tape** the uSD Adapter-SD Card per **Section [8.3](#page-61-0)**.
- [4] Connect ribbon cable at both ends before inserting Murata EVK into SD1 slot. Note the orientation as shown in **[Figure 16](#page-33-1)**. *Make sure that the adapter clicks in correctly* – the i.MX 6UL(L) EVK's have a Push-Push SD card connector. Tape the SD Card-EVK connection per **Section [8.3](#page-61-0)**.
- [5] Prepare microSD card to boot platform per **Section [4.1](#page-25-1)**. Insert microSD card, power on the platform and interrupt at u-boot. Set DTB configuration with "*fdt\_file*" parameter. You can check available dtb files using command "*fatls mmc 1*". With DTB set, save the u-boot configuration and boot platform:

setenv fdt\_file imx6ul-14x14-evk-btwifi-m2.dtb (OR imx6ull-14x14-evk-btwifi-m2.dtb) saveenv

boot  $\leftarrow$  causes platform to boot kernel

[6] After the kernel boots, invoke "*switch\_module.sh 1zm*" or "*switch\_module.sh 1ym-sdio*" for NXPbased solutions and reboot:

switch module.sh 1zm (OR 1ym-sdio) reboot

<span id="page-33-1"></span>[7] Refer to **Section [7](#page-45-0)** to test/verify Wi-Fi and Bluetooth functionality.

## **Figure 16: i.MX 6ULL EVK with uSD-M.2 Adapter and Type 1ZM M.2 EVB**

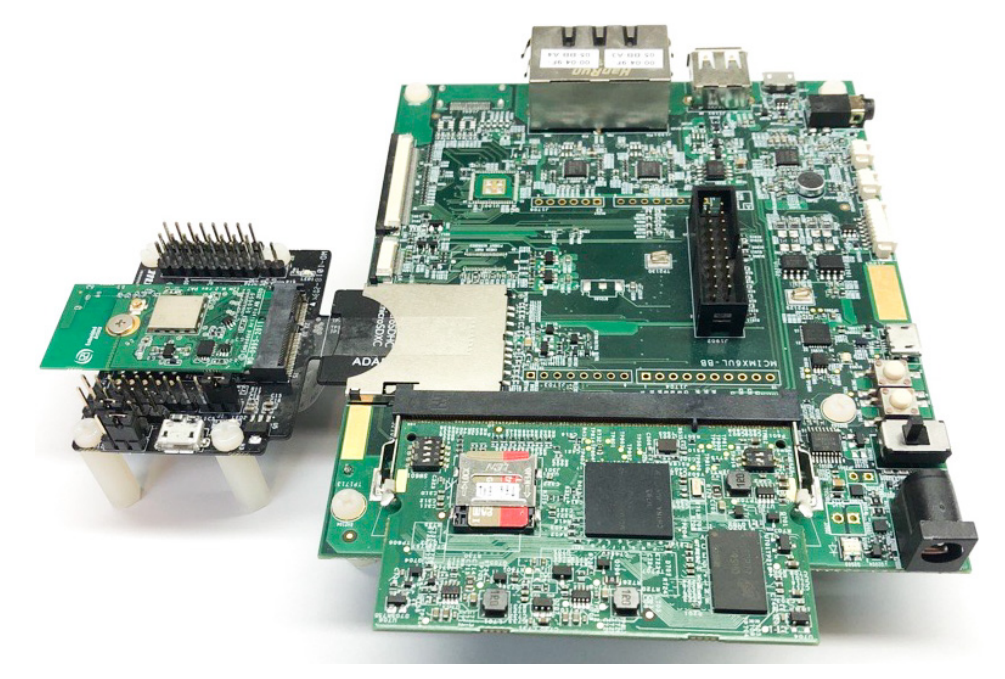

# <span id="page-34-0"></span>**6 Murata Wi-Fi/BT Bring-Up on i.MX 8 Platforms**

# <span id="page-34-1"></span>**6.1 Bringing up Wi-Fi/BT on i.MX 8MQuad EVK**

The NXP i.MX 8MQuad EVK (see **[Figure 17](#page-34-2)**) provides a secondary Wi-Fi/BT solution on the underside via a M.2 connector. The uSD-M.2 adapter provides WLAN PCIe, BT UART, control signals, and optionally BT PCM. Currently the only supported M.2 EVB is Type 1YM (WLAN-PCIe).

- [1] Connect J1701 micro-USB port to PC and start terminal emulator: "Minicom" on Linux or "Tera Term" on Windows. Set port to 115200-N-8-1.
- [2] Connect Embedded Artists the **1YM M.2 EVB** to M.2 connector as shown in **[Figure](#page-34-2) 17**. Attach two dual-band (2.4/5GHz) antennas with U.FL. connector as shown – otherwise there is severe signal attenuation. Now you can flip platform right-side-up. Try and keep antennas at right angles for optimum WLAN throughput performance.
- [3] Prepare microSD card to boot platform per **Section [4.1](#page-25-1)**. Insert microSD card, power on platform and interrupt at u-boot. Set DTB configuration with "*fdt\_file*" parameter for correct platform per **[Table](#page-16-2) 9**. You can check the available dtb files using the command "*fatls mmc 1*". Now save the u-boot configuration and boot the platform:

setenv fdt\_file fsl-imx8mq-evk-pcie1-m2.dtb saveenv boot  $\leftarrow$  causes platform to boot kernel

- [4] After kernel boots, invoke "**switch module.sh 1ym-pcie**" for NXP-based solution and reboot: switch\_module.sh 1ym-pcie reboot
- <span id="page-34-2"></span>[5] Refer to **Section [7](#page-45-0)** to test/verify Wi-Fi and Bluetooth functionality.

# **Figure 17: i.MX 8MQuad with Type 1YM (bottom view)**

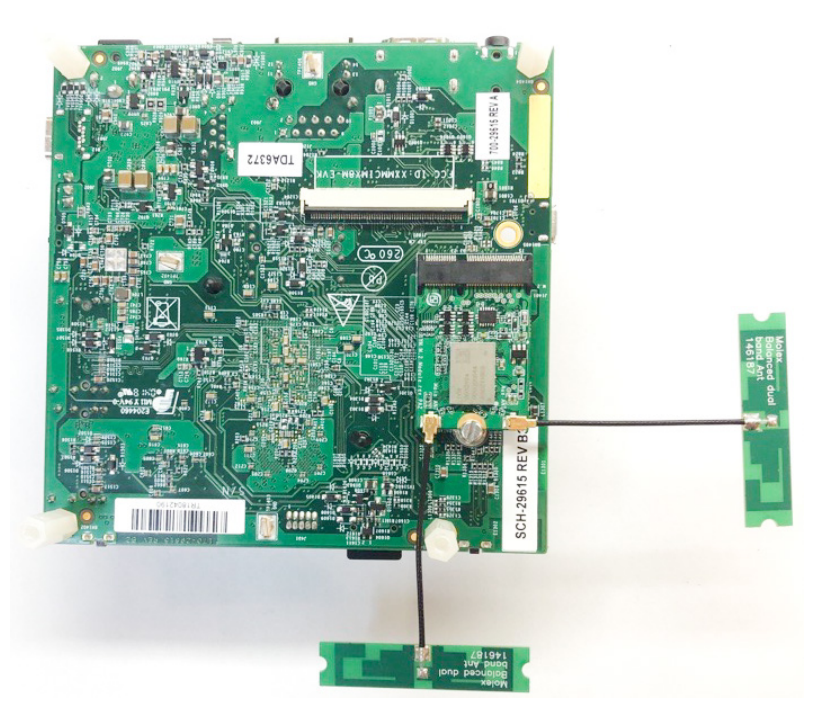

# <span id="page-35-0"></span>**6.2 Bringing up Wi-Fi/BT on i.MX 8M Mini/Nano EVKs (M.2)**

Both NXP i.MX 8M Mini EVKs (8MMINILPD4-EVK and 8MMINID4-EVK) have a WLAN-PCIe M.2 connector on the baseboard – with no connection for Bluetooth-UART. See **[Figure 18](#page-35-1)** for upsidedown EVK view showing M.2 connector (currently the only supported M.2 EVB is Type 1YM). The steps below detail how to bring up the Wi-Fi/BT M.2 EVB.

- [1] Connect J901 micro-USB port to PC and start terminal emulator: "Minicom" on Linux or "Tera Term" on Windows. Set port to 115200-N-8-1.
- [2] Connect Embedded Artists Type 1YM M.2 EVB to M.2 connector as shown in **[Figure 18](#page-35-1)**. Attach two dual-band (2.4/5GHz) antennas with U.FL. connector as shown – otherwise there is severe signal attenuation. Now you can flip platform right-side-up. Try and keep antennas at right angles for optimum WLAN throughput performance.
- [3] Prepare the platform to boot per **Section [4.2](#page-27-0)**. Power on the platform and interrupt at u-boot. Set DTB configuration with "*fdt\_file*" parameter for correct platform per **[Table 9](#page-16-2)**. Check the available dtb files by invoking "*fatls mmc 1*". Now save u-boot configuration and boot the platform:

setenv fdt file imx8mm-evk.dtb saveenv boot  $\leftarrow$  causes platform to boot kernel

[4] After the kernel boots, invoke "**switch module.sh 1ym-pcie**" for NXP-based solution and reboot:

switch\_module.sh 1ym-pcie reboot

<span id="page-35-1"></span>[5] Refer to **Section [7](#page-45-0)** to test/verify Wi-Fi and Bluetooth functionality.

#### **Figure 18: i.MX 8M Mini with Type 1YM-PCIe (bottom view)**

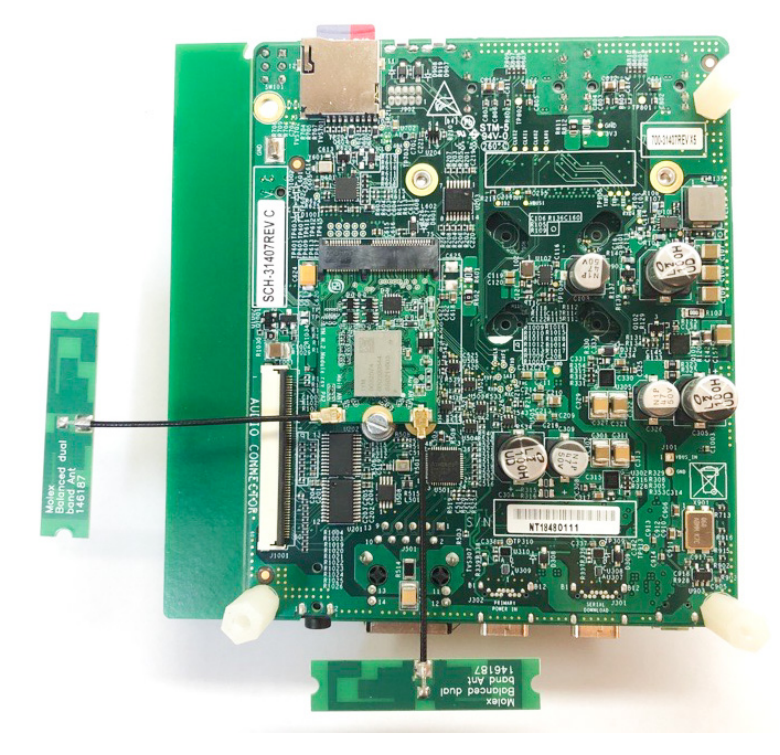

# <span id="page-36-0"></span>**6.3 Bringing up Wi-Fi/BT on i.MX 8M Mini/Nano EVK's (uSD-M.2 Adapter)**

There are two configurations for adding uSD-M.2 Adapter interconnect to i.MX 8M Mini/Nano EVK: WLAN/Bluetooth (**[Figure 20](#page-36-2)**) and WLAN (**[Figure 19](#page-36-1)**). *The WLAN configuration is quite simple*: just insert inverted uSD-M.2 Adapter with Wi-Fi/M.2 EVB attached into microSD slot. The WLAN/BT configuration requires additional jumper cables for Bluetooth-UART and WLAN/BT control signals.

<span id="page-36-1"></span>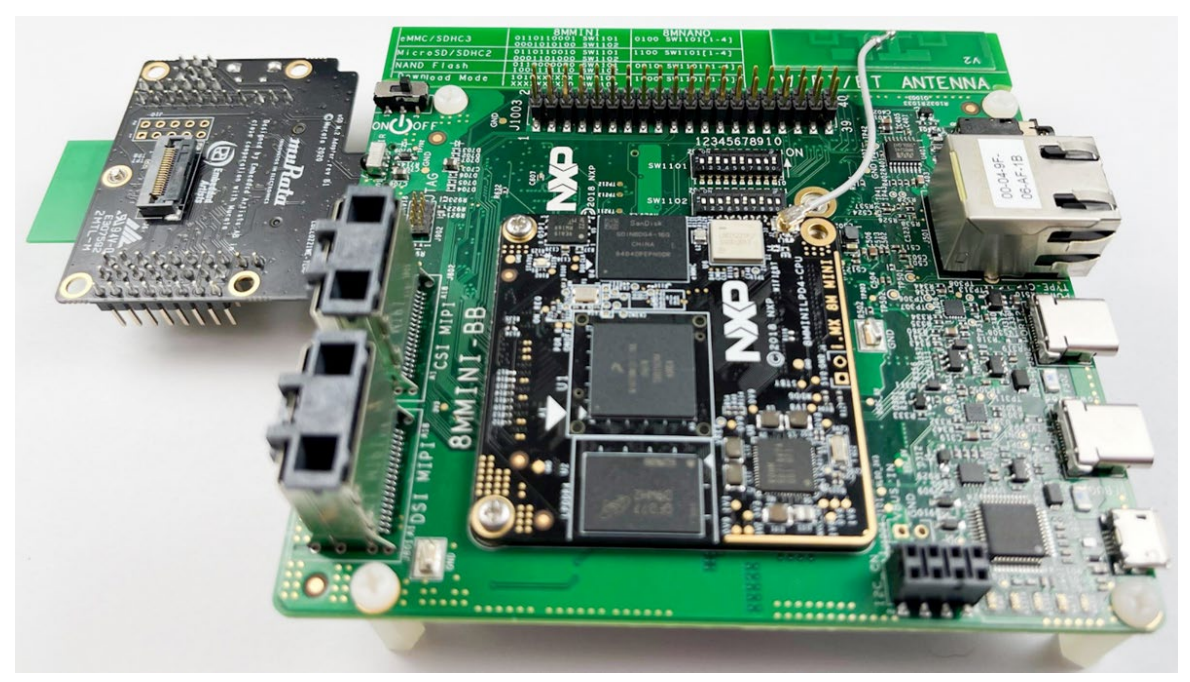

**Figure 19: i.MX 8M Mini/Nano EVK with uSD-M.2 Adapter (WLAN Only)**

<span id="page-36-2"></span>**Figure 20: i.MX 8M Mini/Nano EVK with uSD-M.2 Adapter (WLAN/Bluetooth)**

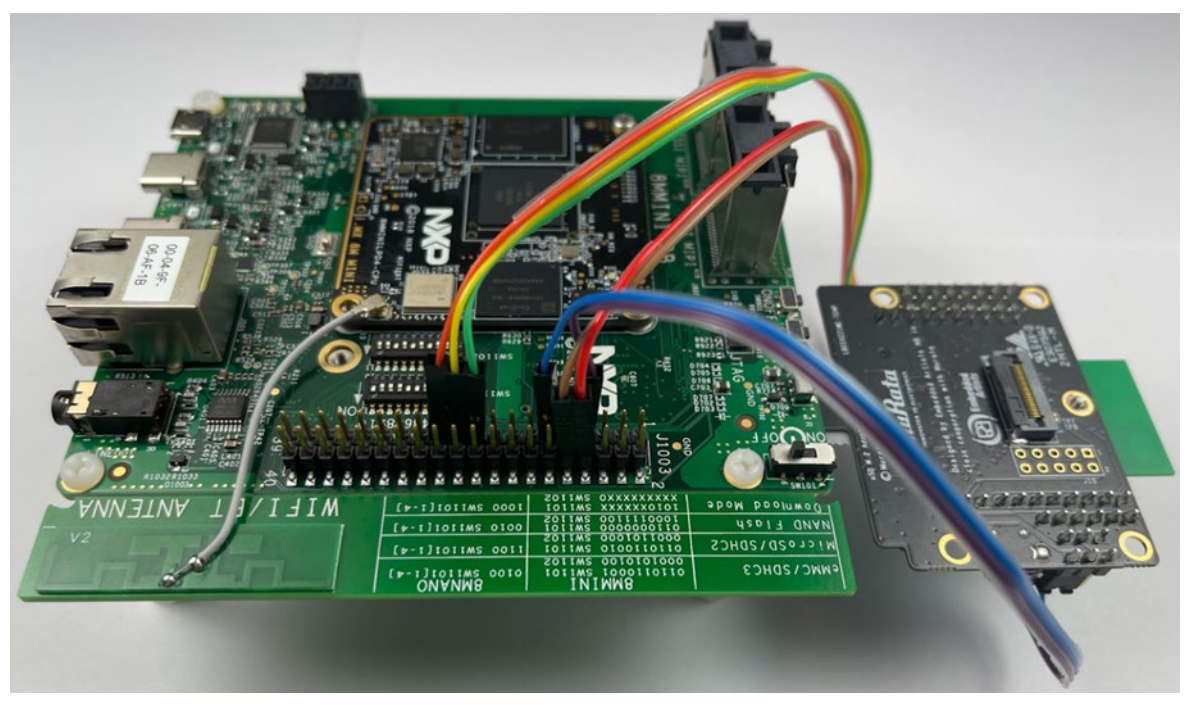

The only i.MX 8M Mini/Nano EVK's supported in this section have eMMC onboard: 8MMINILPD4-EVK and 8MNANOD4-EVK. Per **Section [4.2](#page-27-0)**, the onboard eMMC is flashed so we can connect Murata's uSD-M.2 Adapter with Wi-Fi/BT M.2 EVB. For Bluetooth-UART and additional WLAN/BT control (WL\_REG\_ON, BT\_REG\_ON, WL\_HOST\_WAKE (optional)) signals interconnect, there are additional 6~7" F/F Jumper cables (with optional offsets) that are needed as referenced below. However, customers only needing WLAN-SDIO connectivity can insert uSD-M.2 Adapter (with Wi-Fi/BT M.2).

- [1] Connect J901 micro-USB port to PC and start terminal emulator: "Minicom" on Linux or "Tera Term" on Windows. Set port to 115200-N-8-1.
- [2] On uSD-M.2 Adapter, set Jumper J1 to position 2-3 (VBAT from microSD connector). Make sure Jumper J11 is removed (BT core enabled). Note Blue LED2 is not illuminated for 1.8V VIO.
	- a. For Rev B1 adapter, install J13/J12 in 1-2/1-2 positions, respectively for 1.8V VIO.
	- b. For legacy Rev A adapter, make sure J12 is not installed for 1.8V VIO.
- [3] Connect the **1ZM or 1YM** (reworked for WLAN-SDIO operation per **Section [3.4.5\)](#page-23-0) Wi-Fi/BT M.2 EVB** to the M.2 connector on the uSD-M2 Adapter per **Section [8.1](#page-60-1)**. Attach the uSD-M.2 Adapter/M.2 to EVK and tape the uSD Adapter-EVK connection per **Section [8.3](#page-61-0)**.
- [4] For full Wi-Fi/BT configuration (Bluetooth-UART and WLAN/BT control lines), connect seven (only six are required, skipping the WL\_HOST\_WAKE line) jumper wires from the uSD-M.2 adapter to the i.MX 8M Mini/Nano EVK per **[Table 12](#page-38-0)**. Refer to **[Figure 21](#page-39-0)**, **[Figure 22](#page-40-0)**, **[Figure 23](#page-41-0)** and **[Figure 24](#page-42-0)** for additional details: colored wires are shown in these figures so users may more easily follow along. Note there is a clearance issue when attaching "normal" jumper wires**. Murata recommends two different approaches:**
	- a. Use low-profile jumper wires (like **Digi-Key part number 1988-1178-ND**) which can be bent at right-angles – see **[Figure 25](#page-43-0)**, and **[Figure 26](#page-43-1)**. The connectors on uSD-M.2 Adapter need to be bent at 45° angle so that there is no interference with default NXP i.MX standoffs.

## **OR:**

b. Use "normal" jumper wires (like *Digi-Key part number 1568-1513-ND*) with additional standoffs (like Digi-Key part number RPC3570-ND). Referring to **[Figure 27](#page-44-0)**, the additional standoffs (which screw into existing NXP i.MX EVK standoffs) add necessary height to platform so there is no interference with jumper wire connectors.

**NOTE**: for *WLAN-only, no jumper cables need to be connected.* For customers only needing to evaluate Wi-Fi (**[Figure 19](#page-36-1)**), this provides a faster interconnect option. There is a Power-On-Reset (POR) circuit (on uSD-M.2 Adapter) for driving WL\_REG\_ON high – signal which enables WLAN core, thereby only requiring host interface to drive the WLAN-SDIO interface (SDIO in-band interrupts only).

[5] Per **Section [4.2,](#page-27-0)** flash eMMC on i.MX 8M Mini/Nano EVK; and then configure DIP switch settings for eMMC boot.

[6] Power on the platform and interrupt at u-boot. Set DTB configuration with "*fdt\_file*" parameter for correct platform per **[Table 9](#page-16-2)**. You can check available dtb files using the command "*fatls mmc 2*". After setting DTB, save the u-boot configuration and boot the platform:

setenv fdt file imx8mm-evk-usd-m2.dtb (OR imx8mn-evk-usd-m2.dtb) saveenv boot  $\leftarrow$  causes platform to boot kernel

[7] After the kernel boots, invoke "*switch\_module.sh 1zm*" or "*switch\_module.sh 1ym-sdio*" for NXPbased solution and reboot:

switch\_module.sh 1zm (OR 1ym-sdio) reboot

[8] Refer to **Section [7](#page-45-0)** to test/verify Wi-Fi and Bluetooth functionality.

<span id="page-38-0"></span>

| <b>Signal Name</b>  | uSD-M.2 Adapter<br><b>Header/Pin</b> | <b>i.MX 8M Mini/Nano EVK</b><br><b>J1003 Pin</b> | <b>Notes</b>         |
|---------------------|--------------------------------------|--------------------------------------------------|----------------------|
| BT UART TX          | J9 / Pin 1                           | 10                                               |                      |
| BT UART RX          | J9 / Pin 2                           | 8                                                |                      |
| <b>WL REG ON</b>    | J9 / Pin3                            | 19                                               |                      |
| BT REG ON           | J9 / Pin 4                           | 21                                               |                      |
| <b>WL HOST WAKE</b> | J9 / Pin 5                           | 23                                               | Optional connection. |
| BT UART RTS         | J8 / Pin 3                           | 11                                               |                      |
| BT UART CTS         | <b>J8 / Pin 4</b>                    | 7                                                |                      |

**Table 12: i.MX 8M Mini/Nano EVK Jumper connections to uSD-M.2 Adapter**

<span id="page-39-0"></span>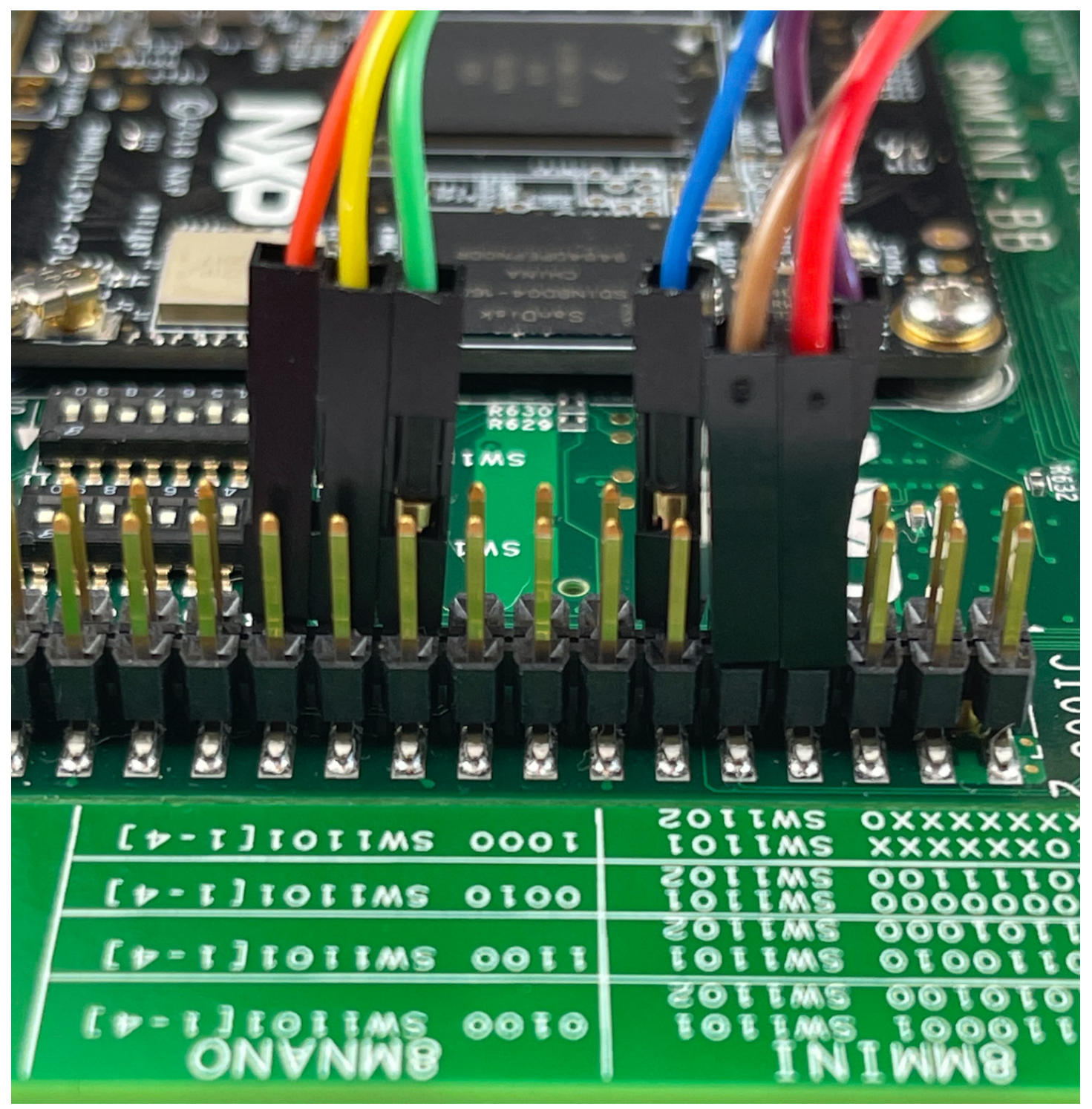

**Figure 21: Cable connections on i.MX 8M Mini EVK (Even Number Connector View)**

<span id="page-40-0"></span>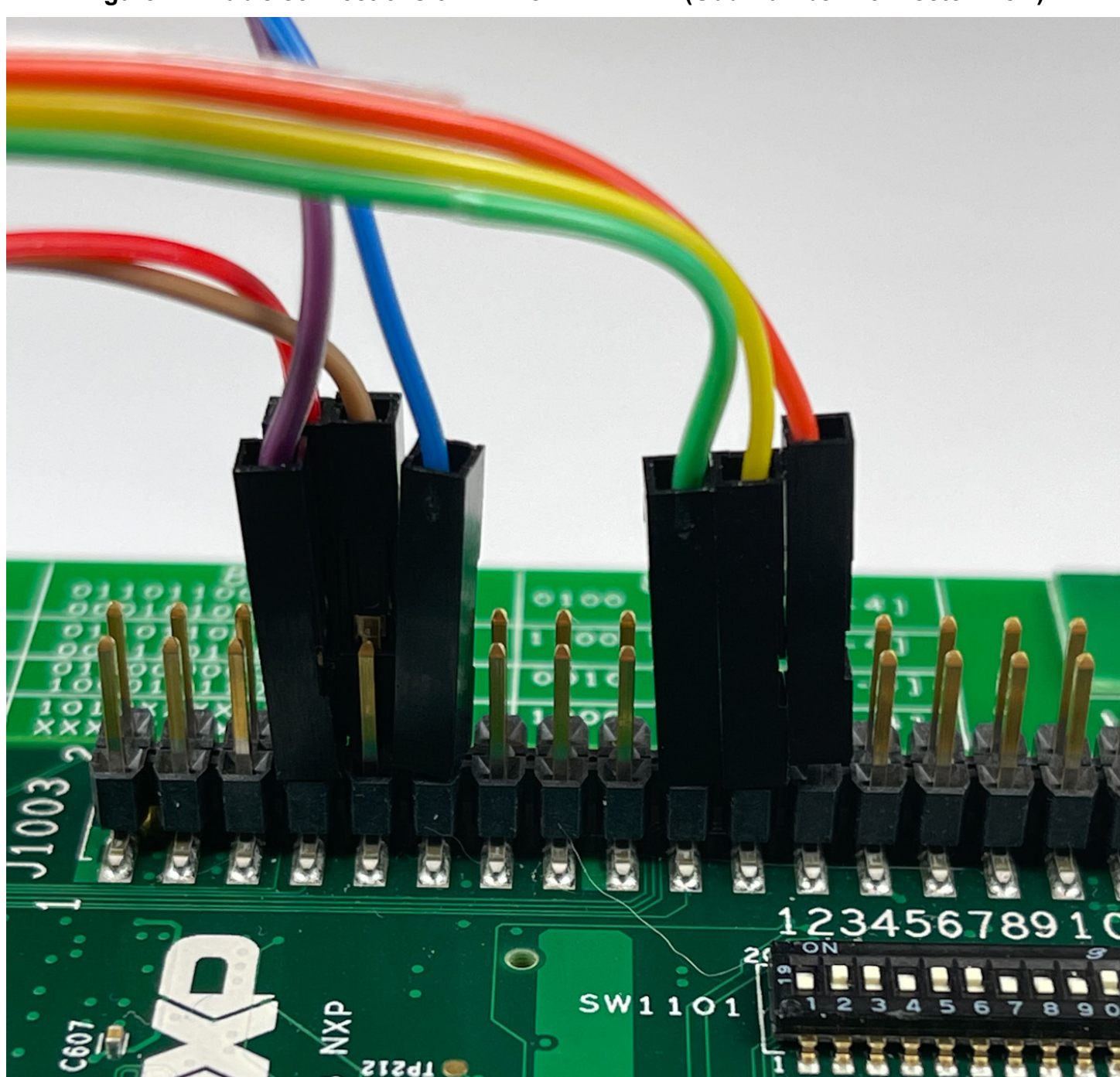

**Figure 22: Cable connections on i.MX 8M Mini EVK (Odd Number Connector View)**

<span id="page-41-0"></span>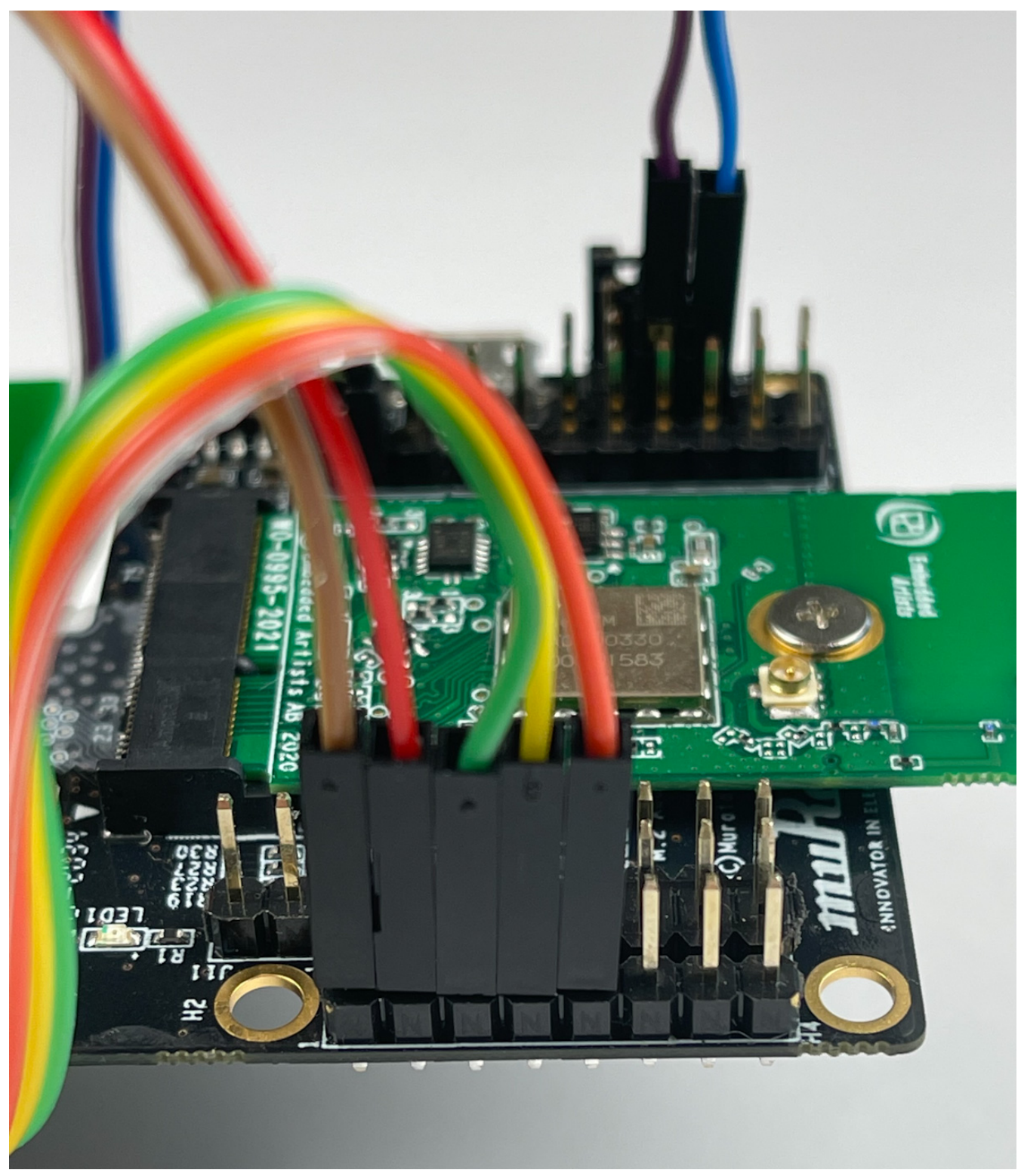

**Figure 23: Cable connections on uSD-M.2 Adapter (J9 Header)**

<span id="page-42-0"></span>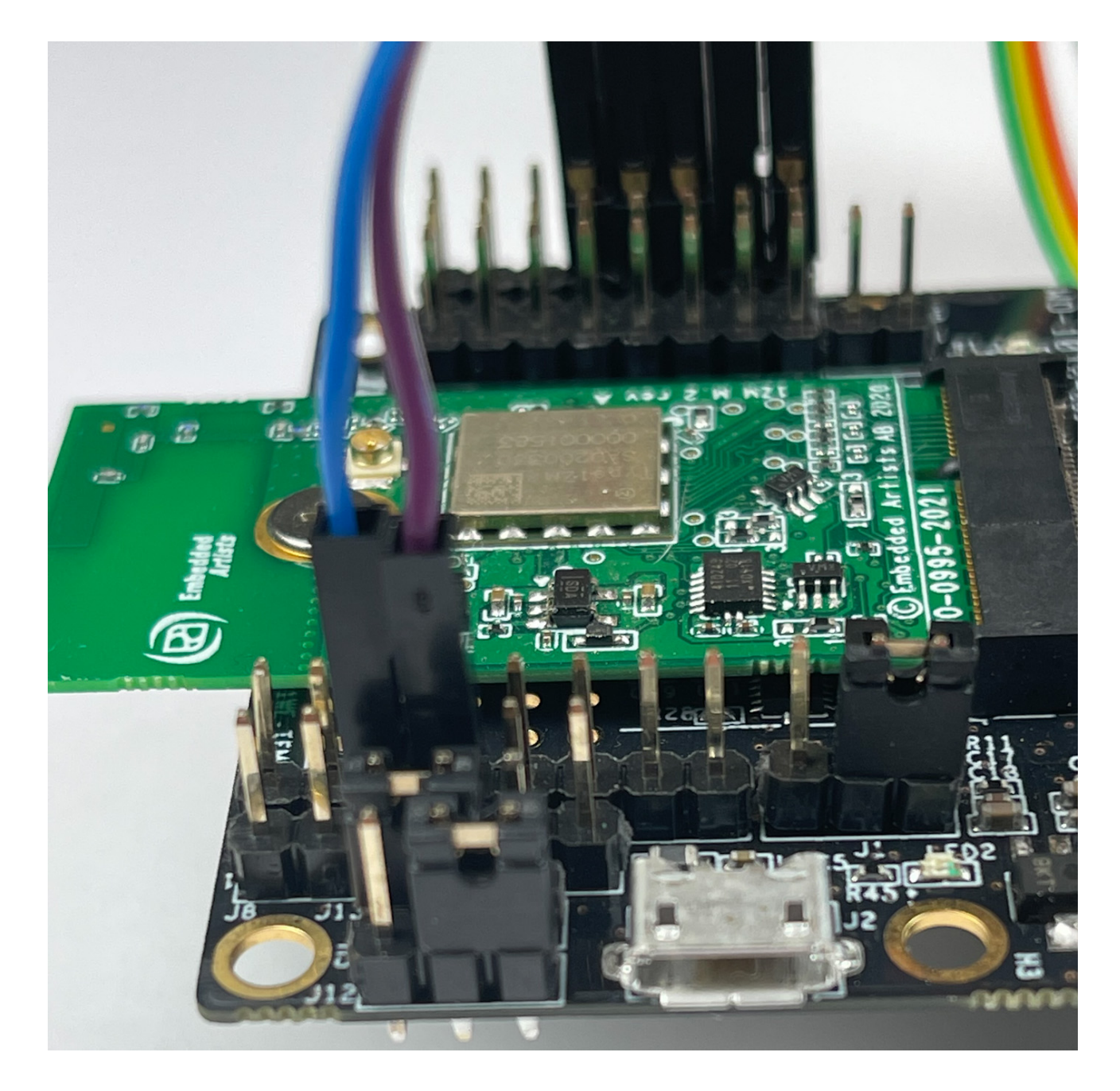

**Figure 24: Cable connections on uSD-M.2 Adapter (J8 Header)**

<span id="page-43-0"></span>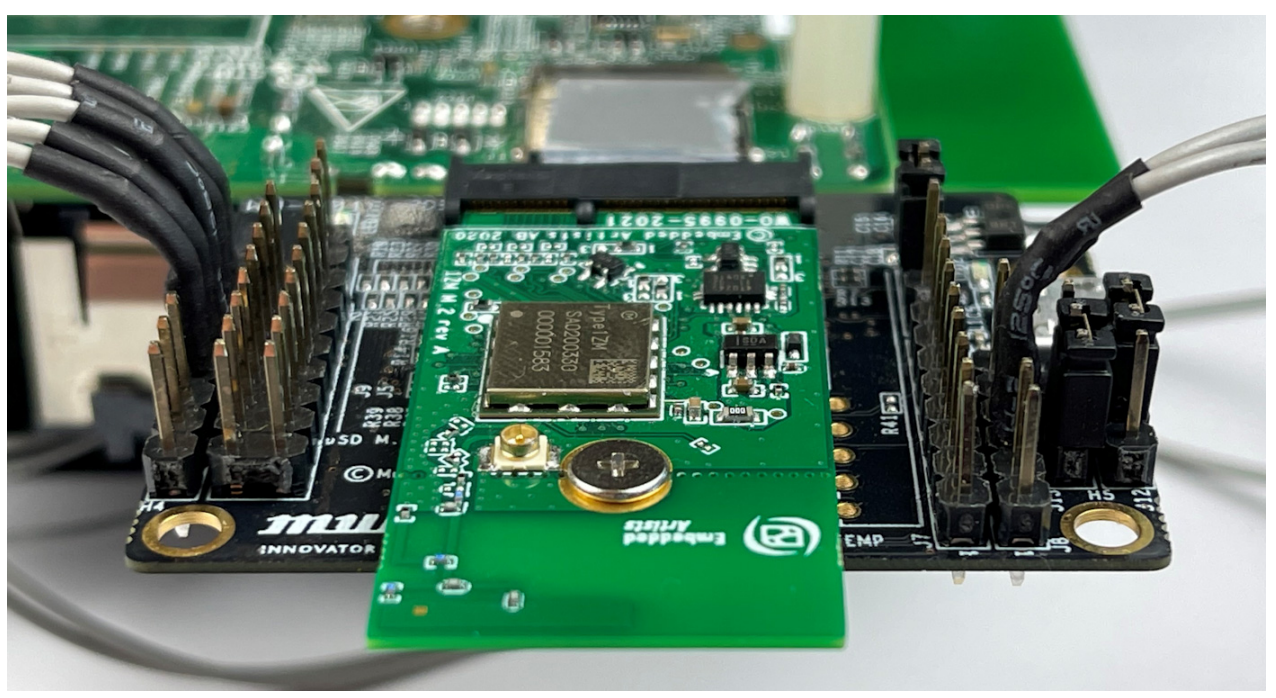

**Figure 25: Low-Profile Jumper Wires (Digi-Key part number 1988-1178-ND)**

<span id="page-43-1"></span>**Figure 26: NXP i.MX EVK with Low-Profile Jumper Wires** 

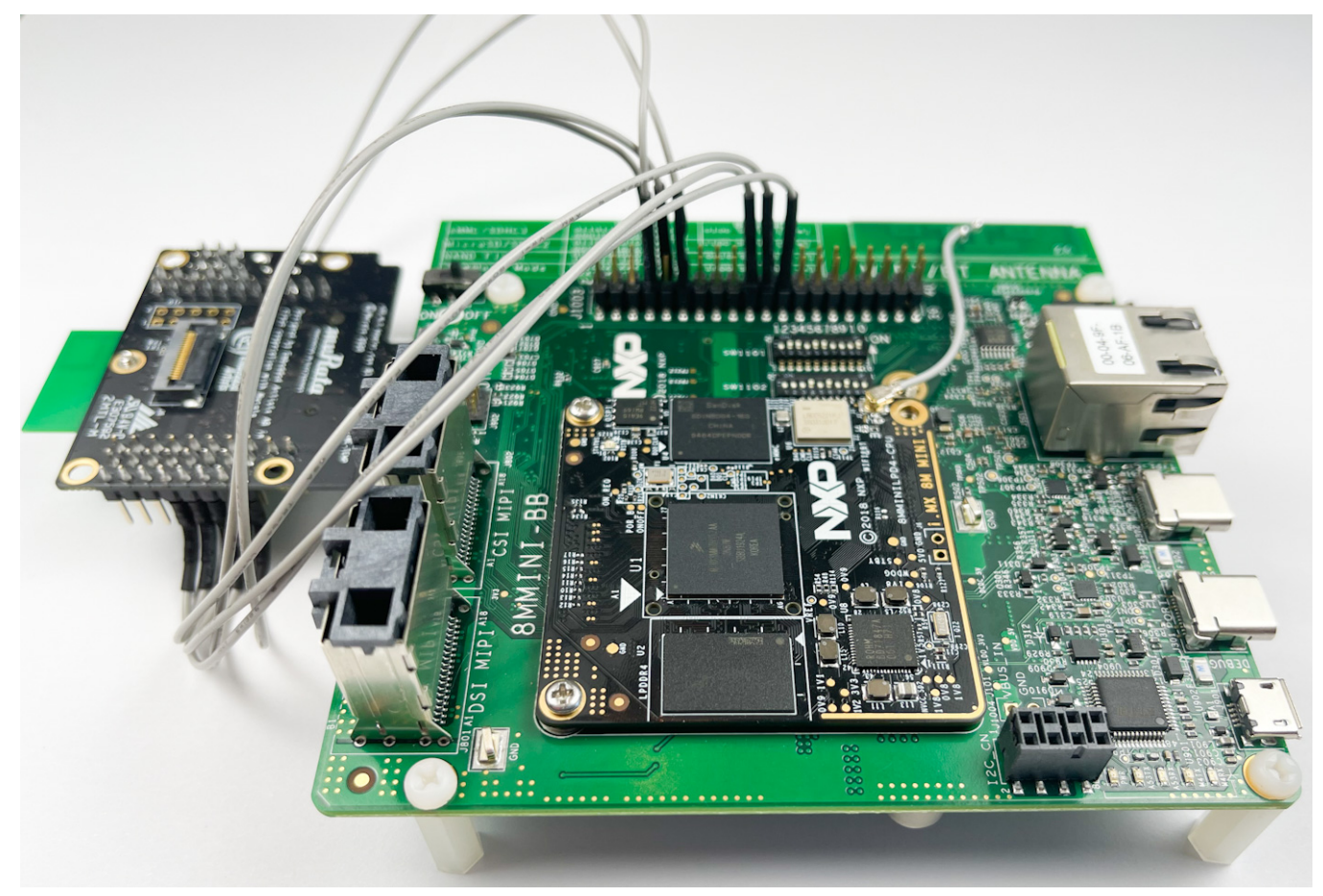

<span id="page-44-0"></span>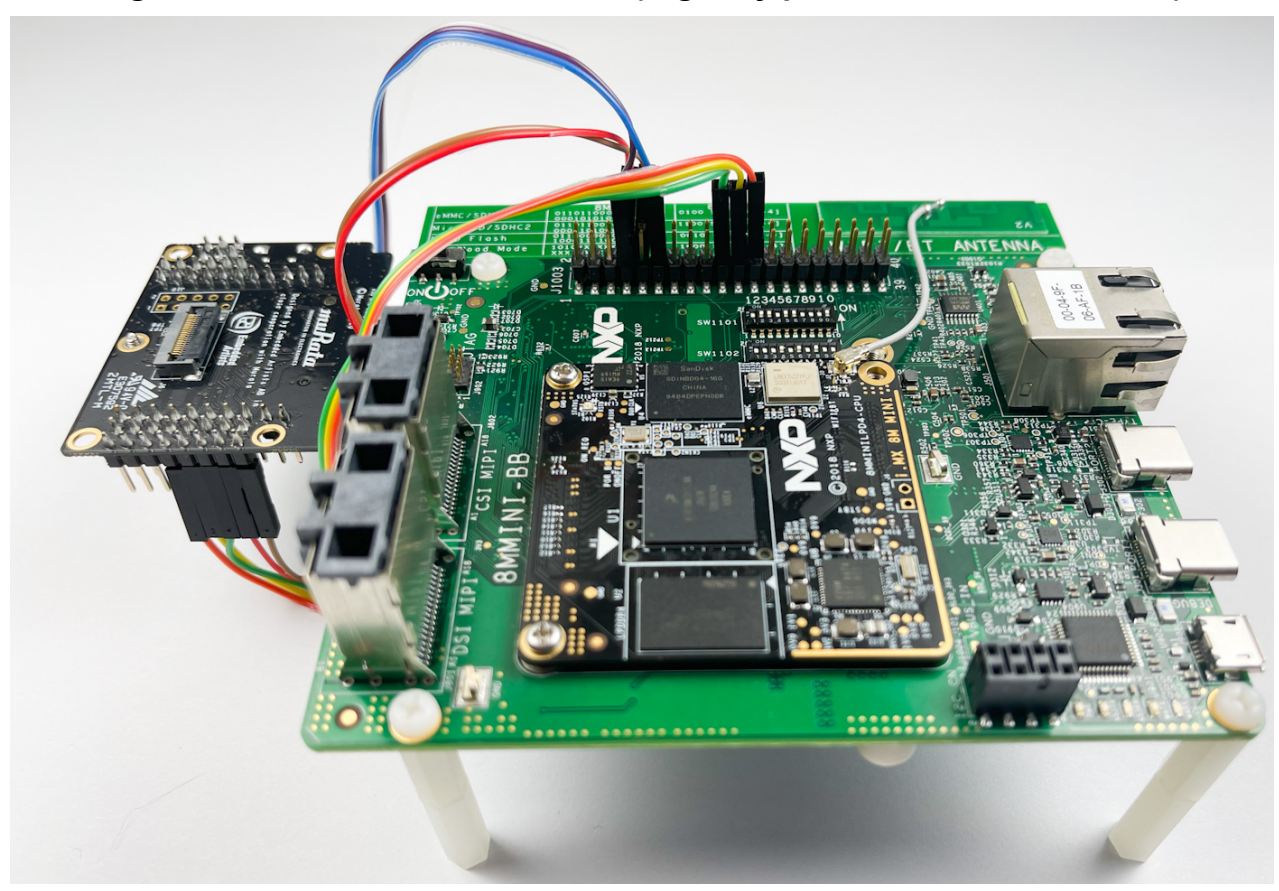

**Figure 27: Additional Hex Standoff (Digi-Key part number RPC3570-ND)**

# <span id="page-45-0"></span>**7 Test/Verification of Wi-Fi and Bluetooth**

Now the kernel should be booting correctly on the NXP i.MX platform with Murata module being correctly initialized (correct DTB configured and NXP software configuration selected with "switch\_module.sh"). Next steps are to verify Wi-Fi and Bluetooth functionality. The Muratacustomized i.MX images include all the necessary files to support Wi-Fi and Bluetooth bringup/testing/verification. The relevant folders and files are summarized in **[Table 13](#page-45-1)**.

<span id="page-45-1"></span>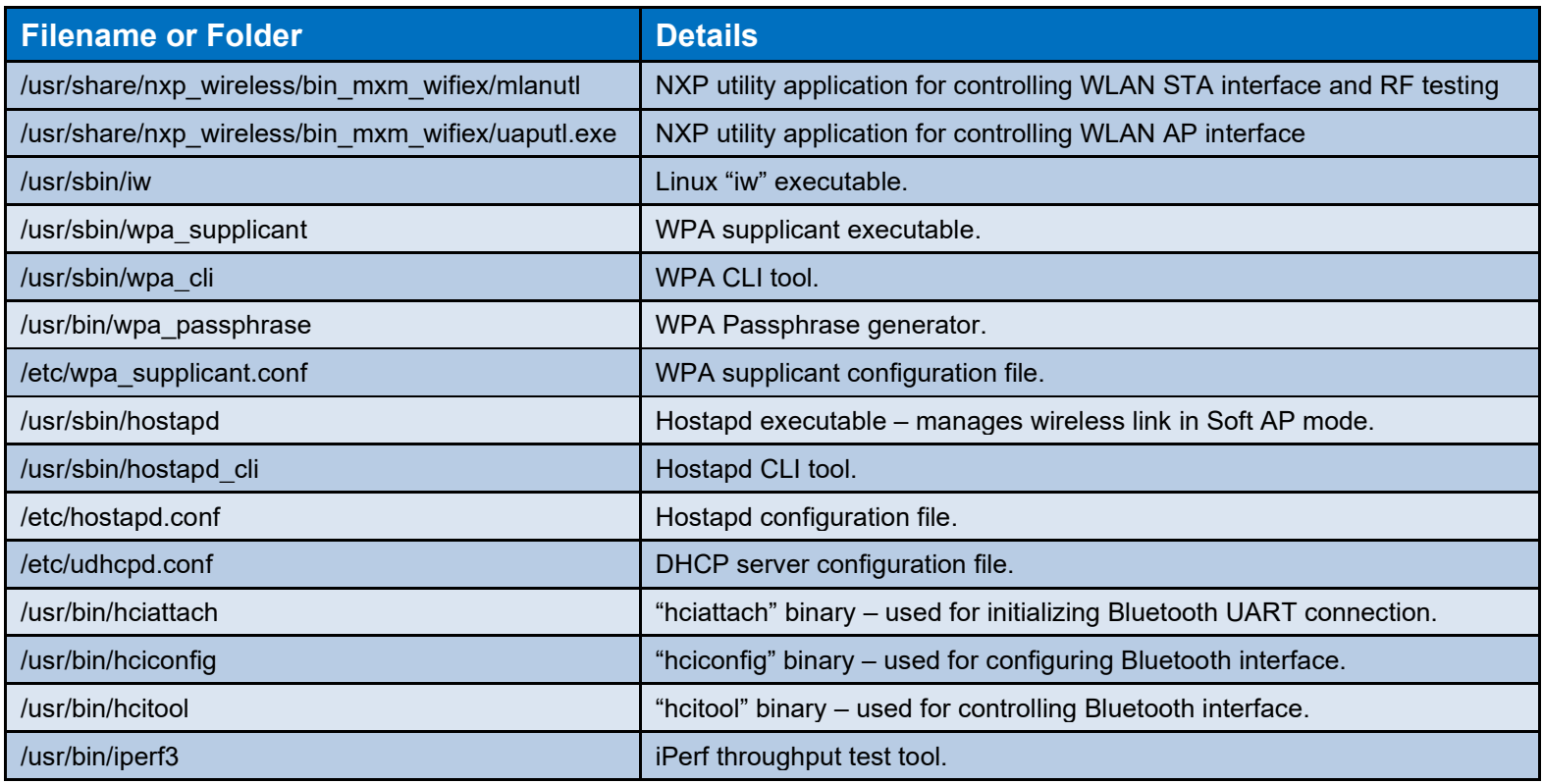

## **Table 13: Embedded Wi-Fi/Bluetooth Files**

# <span id="page-46-0"></span>**7.1 Wi-Fi Interface Test/Verification**

#### <span id="page-46-1"></span>**7.1.1 Useful Environment Setup on NXP Linux**

Once the kernel has booted and user has logged in as "root" (no password), there are a couple of quick commands (sequence is important) which **make the terminal console easier to work on:**

 $\frac{1}{2}$  stty rows 80 cols 132  $\epsilon$  set your favorite row and column width here  $\frac{1}{2}$  export TERM=ansi  $\leftarrow$  invoke this command after "stty"

#### <span id="page-46-2"></span>**7.1.2 Switch module script**

Murata has included a script file in its images for customers to easily set up and switch between EVBs. **The usage is as shown below:**

switch\_module.sh <module>

#### **Where <module> can be:**

- **1ZM**: Sets up the EVK for 1ZM module
- **1YM-PCIe**: Sets up the EVK for PCIe based 1YM module
- **1YM-SDIO**: Sets up the EVK for SDIO based 1YM module

The "*switch\_modules.sh*" script file **performs the following functions:**

- Correctly loads the necessary CFG80211 module based on the module selected.
- Points to correct WPA supplicant for the selected module selected.

Enter the command, *"reboot"*, for automatic loading of necessary drivers.

#### reboot

The "*switch\_module.sh <module>*" and reboot step should have already been done in **Section [5](#page-32-0)** or **Section [6](#page-34-0)**. Note that the **script file only needs to be run once** – first time kernel is booted.

#### <span id="page-46-3"></span>**7.1.3 Bringing Up Wi-Fi Interface**

As i.MX kernel boots (and has been set up for the correct EVB type using the "*switch\_module.sh*" script), the WLAN driver is loaded automatically. As part of driver loading sequence (in this example), the WLAN device is probed over the SDIO bus. As an example, we will bring up Wi-Fi when using **following configuration:**

- NXP i.MX 6ULL EVK
- Murata's uSD-M.2 Adapter
- Embedded Artists' Type 1ZM M.2 Module (EVB)
- Murata i.MX image compiled for i.MX 6ULL

Expected output as kernel boots (can use "*dmesg*" later to display):

sdhci: Secure Digital Host Controller Interface driver sdhci: Copyright(c) Pierre Ossman sdhci-pltfm: SDHCI platform and OF driver helper sdhci-esdhc-imx 2190000.usdhc: allocated mmc-pwrseq mmc0: SDHCI controller on 2190000.usdhc [2190000.usdhc] using ADMA mmc0: new high speed SDIO card at address 0001 … cfg80211: Loading compiled-in X.509 certificates for regulatory database cfg80211: Loaded X.509 cert 'sforshee: 00b28ddf47aef9cea7' wlan: Loading MWLAN driver vendor=0x02DF device=0x9149 class=0 function=1 Attach moal handle ops, card interface type: 0x105 SD8987: init module param from usr cfg card type: SD8987, config block: 0 cfg80211\_wext=0xf wfd\_name=p2p max vir bss=1 cal\_data\_cfg=none drv  $mode = 7$ ps  $mode = 2$ auto  $ds = 2$ fw\_name=nxp/sdiouart8987\_combo\_v0.bin SDIO: max\_segs=128 max\_seg\_size=65535 rx\_work=0 cpu\_num=1 Attach mlan adapter operations.card type is 0x105. wlan: Enable TX SG mode wlan: Enable RX SG mode Request firmware: nxp/sdiouart8987\_combo\_v0.bin Wlan: FW download over, firmwarelen=526996 downloaded 526996 WLAN FW is active on\_time is 17660343376 fw\_cap\_info=0x181c3f03, dev\_cap\_mask=0xffffffff max  $p2p$  conn = 8, max sta\_conn = 8 imx-sdma 20ec000.sdma: loaded firmware 3.5 wlan: version = SD8987---16.92.10.p207-MXM4X16186.p6-GPL-(FP92) wlan: Driver loaded successfully

In addition to the documented log messages, there are highlighted sections:

- "*wlan*" string identifies driver log messages
- "*card\_type: SD8987*" string identifies the chipset being 88W8987.
- "*sdiouart8987\_combo\_v0.bin*" indicates the WLAN/Bluetooth firmware file being loaded.
- "*version*" indicates specific version of firmware being loaded by the driver.

Now invoke "*ifconfig mlan0 up*" command to initialize the "*mlan0*" (WLAN) interface.

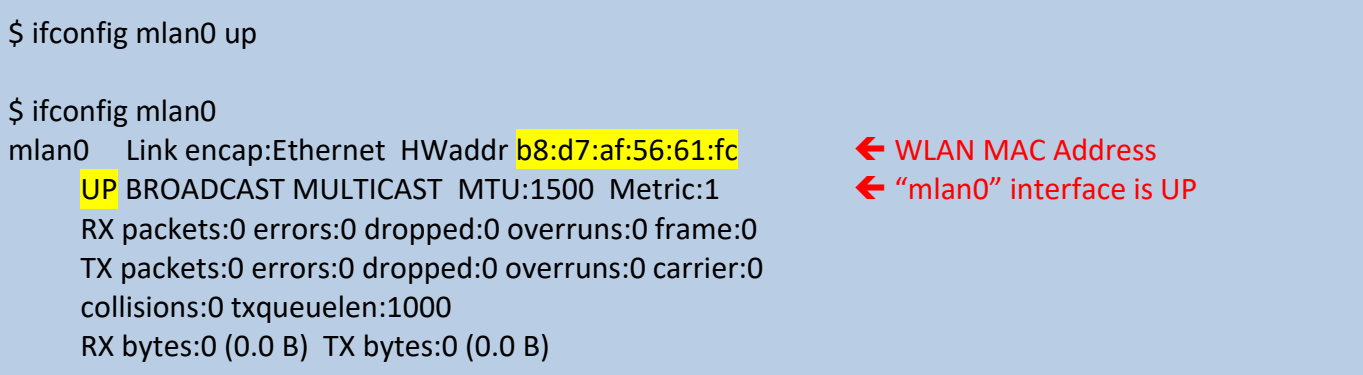

**NOTE:** no IP address is assigned yet to the "mlan0" interface. That will be done later **Section [7.1.7](#page-55-0)**.

## <span id="page-48-0"></span>**7.1.4 STA/Client Mode: Scan for Visible Access Points**

In this section, a simple method for scanning is presented: using the Linux "*iw*" command. If you do not see a list of SSID's and there are broadcasting Access Points (Wireless Routers) in range, then something is wrong. Please check antenna connection, setup, etc. Also note that the strength of received signals is important to do connectivity testing (i.e. "*ping*", "*iperf*", etc.). Very attenuated signals will be in the high 80's or 90's (see "*RSSI*" value). If close to an Access Point, the returned "*RSSI*" value should be between -30 and -50 dBm for a properly configured setup.

"*iw*" is the default Linux command line tool for controlling a WLAN interface. One useful link to learn more about "*iw*" is on the "**Linux Wireless wiki**" here: [https://wireless.wiki.kernel.org/en/users/documentation/iw.](https://wireless.wiki.kernel.org/en/users/documentation/iw) In the following example of listing WLAN devices and performing a scan, one active AP has SSID of "*Murata\_5G*". Here are expected results:

```
\mathsf{\dot{S}} iw dev \blacktriangleleft list available WLAN devices
phy#0
      Interface p2p0
          ifindex 9
          wdev 0x3
           addr d6:53:83:be:4b:04
           type managed
           txpower 24.00 dBm
     Interface uap0
          ifindex 8
          wdev 0x2
           addr d4:53:83:be:4c:04
           type AP
          txpower 24.00 dBm
      Interface mlan0
           ifindex 7
          wdev 0x1
           addr d4:53:83:be:4b:04
           type managed
          txpower 24.00 dBm
```
 $\frac{1}{2}$ iw dev mlan0 scan  $\leftarrow$  perform scan on "mlan0" interface wlan: mlan0 START SCAN wlan: SCAN COMPLETED: scanned AP count=13 BSS 84:1b:5e:f6:a7:60(on mlan0) TSF: 0 usec (0d, 00:00:00) freq: 5180 beacon interval: 100 TUs capability: ESS (0x0001) signal: -41.00 dBm last seen: 0 ms ago SSID: Murata\_5G Supported rates: 6.0\* 9.0 12.0\* 18.0 24.0\* 36.0 48.0 54.0 BSS Load: \* station count: 0 \* channel utilisation: 3/255 \* available admission capacity: 0 [\*32us] HT capabilities: Capabilities: 0x96f RX LDPC HT20/HT40 SM Power Save disabled RX HT20 SGI RX HT40 SGI RX STBC 1-stream Max AMSDU length: 7935 bytes No DSSS/CCK HT40 Maximum RX AMPDU length 65535 bytes (exponent: 0x003) Minimum RX AMPDU time spacing: 4 usec (0x05) HT RX MCS rate indexes supported: 0-23 HT TX MCS rate indexes are undefined HT operation: \* primary channel: 36 \* secondary channel offset: above \* STA channel width: any \* RIFS: 1 \* HT protection: no \* non-GF present: 0 \* OBSS non-GF present: 0 \* dual beacon: 0 \* dual CTS protection: 0 \* STBC beacon: 0 \* L-SIG TXOP Prot: 0 \* PCO active: 0 \* PCO phase: 0 Extended capabilities: BSS Transition, 6

 VHT capabilities: VHT Capabilities (0x0f825932): Max MPDU length: 11454 Supported Channel Width: neither 160 nor 80+80 RX LDPC short GI (80 MHz) SU Beamformer SU Beamformee VHT RX MCS set: 1 streams: MCS 0-9 2 streams: MCS 0-9 3 streams: MCS 0-9 4 streams: not supported 5 streams: not supported 6 streams: not supported 7 streams: not supported 8 streams: not supported VHT RX highest supported: 0 Mbps VHT TX MCS set: 1 streams: MCS 0-9 2 streams: MCS 0-9 3 streams: MCS 0-9 4 streams: not supported 5 streams: not supported 6 streams: not supported 7 streams: not supported 8 streams: not supported VHT TX highest supported: 0 Mbps VHT operation: \* channel width: 1 (80 MHz) \* center freq segment 1: 42 \* center freq segment 2: 0 \* VHT basic MCS set: 0x0000 WPS: \* Version: 1.0 \* Wi-Fi Protected Setup State: 2 (Configured) \* Response Type: 3 (AP) \* UUID: 1b52c4d5-ffb1-0ad1-63f3-9b91a979382c \* Manufacturer: NETGEAR, Inc. \* Model: R6300 \* Model Number: R6300 \* Serial Number: 4536 \* Primary Device Type: 6-0050f204-1 \* Device name: R6300 \* Config methods: Display \* RF Bands: 0x3 \* Unknown TLV (0x1049, 6 bytes): 00 37 2a 00 01 20

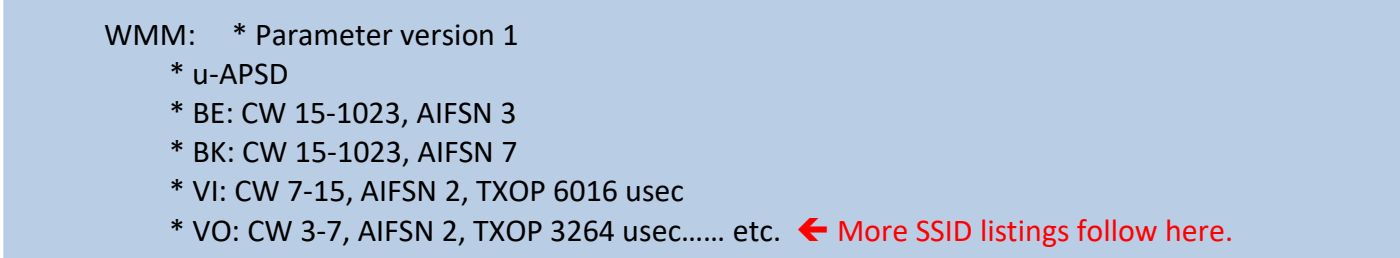

#### <span id="page-51-0"></span>**7.1.5 STA/Client Mode: Connecting to Unsecured Access Point or Wireless Router**

**NOTE:** In the following test sequences of using "*iw*" command, the WLAN interface is not assigned an IP address. That is done later in **Section [7.1.7](#page-55-0)** where connectivity testing is performed.

Following example with "*Murata\_5G*" SSID, now invoke "*iw*" connect command:

\$ iw dev mlan0 connect Murata\_5G

Check status of connection with "*iw*" link command:

\$ iw dev mlan0 link Connected to 60:38:e0:9a:a3:9e (on mlan0) SSID: Murata\_Test\_5G freq: 5180 RX: 0 bytes (0 packets) TX: 2437 bytes (19 packets) signal: -36 dBm tx bitrate: 433.3 MBit/s VHT-MCS 9 80MHz short GI VHT-NSS 1

 bss flags: dtim period: 1 beacon int: 100

#### <span id="page-51-1"></span>**7.1.6 STA/Client Mode: Connecting to Secured Access Point or Wireless Router (WPA2-PSK)**

In this section, we will cover two different approaches to accomplish STA/Client association to a WPA2-PSK secured Access Point. One is using the embedded "wpa cli" tool, the other is configuring the "*/etc/wpa\_supplicant.conf*" file. Note that WPA supplicant must be up and running.

#### <span id="page-51-2"></span>*7.1.6.1 Using "wpa\_cli" Command*

"*wpa\_cli*" can only be invoked once the "*mlan0*" interface is configured and the WPA supplicant is running. The user can follow this command sequence to establish a secure client connection to an Access Point with WPA2-PSK authentication. Prior to running "*wpa\_cli*", you might like to back up default/previous "*/etc/wpa\_supplicant.conf*" file in case you overwrite it:

\$ cp /etc/wpa\_supplicant.conf /etc/wpa\_supplicant.conf.bak

To make sure WPA supplicant process is in a "known state", kill and re-start it:

\$ killall wpa\_supplicant wpa\_supplicant: no process found \$ wpa\_supplicant -i mlan0 -D nl80211 -c /etc/wpa\_supplicant.conf -B Successfully initialized wpa\_supplicant rfkill: Cannot open RFKILL control device rfkill: Cannot get wiphy information

Now invoke "*wpa\_cli*" which brings up the tool in interactive mode:

\$ wpa\_cli -i mlan0 wpa\_cli v2.6 Copyright (c) 2004-2016, Jouni Malinen <j@w1.fi> and contributors This software may be distributed under the terms of the BSD license. See README for more details. Interactive mode

Following previous example, we configure the "*Murata\_5G*" AP with WPA2-PSK security and associate to it using "wpa\_cli" tool with following commands:

> remove network all  $\leftarrow$  tear down any existing network connections **OK** <3>CTRL-EVENT-DISCONNECTED bssid=b0:00:b4:65:e0:60 reason=3 locally\_generated=1  $>$  status  $\leftarrow$  check status wpa\_state=INACTIVE p2p\_device\_address=ba:d7:af:56:61:fc address=b8:d7:af:56:61:fc uuid=a3178764-c106-57ee-8ec2-6bf2e0607166  $>$  scan  $\bullet$  initiate a scan OK <3>CTRL-EVENT-SCAN-STARTED <3>CTRL-EVENT-SCAN-RESULTS <3>WPS-AP-AVAILABLE <3>CTRL-EVENT-NETWORK-NOT-FOUND  $>$  scan\_results  $\leftarrow$  list results of scan bssid / frequency / signal level / flags / ssid 84:1b:5e:f6:a7:60 5180 -38 [WPA2-PSK-CCMP][WPS][ESS] Murata\_5G 84:1b:5e:f6:a7:61 2412 -36 [WPA2-PSK-CCMP][WPS][ESS] Murata\_2G …  $>$  add network  $\blacktriangleleft$  add a network. This returns integer value which is then used for setting parameters. 0

> set\_network 0 ssid "Murata\_5G" 
Set SSID to "Murata\_5G"

```
OK
> set_network 0 psk "your_passphrase" 
Set WPA passphrase
OK
> enable 0 \blacktriangle enable network connection. If ssid and passphrase set correctly, connection will be established.
OK
<3>CTRL-EVENT-SCAN-STARTED
<3>CTRL-EVENT-SCAN-RESULTS
<3>WPS-AP-AVAILABLE
<3>Trying to associate with SSID 'Murata_5G'
<3>Associated with 84:1b:5e:f6:a7:60  connection established
<3>CTRL-EVENT-CONNECTED - Connection to 84:1b:5e:f6:a7:60 completed [id=0 id_str=]
<3>CTRL-EVENT-SUBNET-STATUS-UPDATE status=0
> status 6 now verify that connection is established
bssid=84:1b:5e:f6:a7:60
freq=5180
ssid=Murata_5G
id=0
mode=station
pairwise_cipher=CCMP
group_cipher=CCMP
key_mgmt=WPA2-PSK
wpa_state=COMPLETED
p2p_device_address=ba:d7:af:56:61:fc
address=b8:d7:af:56:61:fc
uuid=a3178764-c106-57ee-8ec2-6bf2e0607166
\triangleright save_config \blacklozenge save current configuration: this overwrites "/etc/wpa_supplicant.conf" file!
OK
> quit \leftarrow exit wpa_cli interactive mode
```
Now let us check contents of "/etc/wpa\_supplicant.conf" file:

```
$ more /etc/wpa_supplicant.conf
```

```
ctrl interface=/var/run/wpa_supplicant
ctrl interface group=0
update_config=1
```

```
network={
     ssid="Murata_5G"
     psk="your_passphrase"
}
```
**NOTE:** Using "**save config**" command in "*wpa\_cli*" interactive mode allows us to easily generate the "*/etc/wpa\_supplicant.conf*" file for a specific/desired configuration.

#### *7.1.6.2 Using "wpa\_supplicant.conf" file*

Another approach to establishing a WPA2-PSK secure connection is to properly configure the "/etc/wpa supplicant.conf" file and let the wpa supplicant establish the connection. The default content of "/etc/wpa\_supplicant.conf" file is:

```
ctrl_interface=/var/run/wpa_supplicant
ctrl interface group=0
update_config=1
network={
     key_mgmt=NONE
}
```
With the default configuration, the WPA supplicant will establish a connection with any random Access Point that has no authentication scheme enabled (i.e. "open"). Using "*Murata\_5G*" SSID example, the relevant/modified contents of the "/**etc/wpa supplicant.conf**" file (already shown in **Section [7.1.6.1\)](#page-51-2)** is:

```
ctrl interface=/var/run/wpa_supplicant
ctrl interface group=0
update_config=1
network={
     ssid="Murata_5G"
     psk="your_passphrase"
}
```
To establish a secured WPA2-PSK connection by only modifying "*/etc/wpa\_supplicant.conf*" file, we need to follow these steps:

- Modify "*/etc/wpa\_supplicant.conf"* file to configure desired connection.
- Kill WPA supplicant process and re-start it.
- Re-started WPA supplicant will read in modified configuration file and associate to AP (Wireless Router) accordingly.

Expected output when killing and re-starting the WPA supplicant process:

\$ killall wpa\_supplicant \$ wpa\_supplicant -i mlan0 -D nl80211 -c /etc/wpa\_supplicant.conf -B Successfully initialized wpa\_supplicant rfkill: Cannot open RFKILL control device rfkill: Cannot get wiphy information IPv6: ADDRCONF(NETDEV\_CHANGE): mlan0: link becomes ready

Verify that connection is re-established with Access Point:

\$ iw dev mlan0 link Connected to 84:1b:5e:f6:a7:60 (on mlan0) SSID: Murata\_5G freq: 5180 RX: 1659 bytes (7 packets) TX: 264 bytes (2 packets) signal: -45 dBm tx bitrate: 24.0 MBit/s

 bss flags: dtim period: 2 beacon int: 100

#### <span id="page-55-0"></span>**7.1.7 STA/Client Mode: Basic WLAN Connectivity Testing**

Prior to running connectivity tests, we need to assign an IP address to the "*mlan0*" interface. If the subnet address is known, one option is to use manual "*ifconfig*" command to assign an IP address to "*mlan0*". Here is an example "*ifconfig*" command assuming subnet of 192.168.1.255:

\$ ifconfig mlan0 192.168.1.111 netmask 255.255.255.0

Alternatively, we can use the DHCP client to obtain an address (assuming wireless network associated to has a DHCP server):

 $\sin \theta$  is udhcpc -i mland  $\sin \theta$  Command to invoke DHCP client and obtain IP address. udhcpc (v1.23.1) started Sending discover... Sending select for 192.168.1.100... Lease of 192.168.1.100 obtained, lease time 86400 /etc/udhcpc.d/50default: Adding DNS 192.168.1.1

The most basic connectivity test is to use the "*ping*" command. In this example, we assume the wireless router (associated to) has an IP address of 192.168.1.1:

\$ ping 192.168.1.1 PING 192.168.1.1 (192.168.1.1): 56 data bytes 64 bytes from [192.168.1.1:](http://192.168.1.1/) seq=0 ttl=64 time=12.686 ms 64 bytes from [192.168.1.1:](http://192.168.1.1/) seq=2 ttl=64 time=10.053 ms 64 bytes from [192.168.1.1:](http://192.168.1.1/) seq=4 ttl=64 time=12.364 ms ^C 
← Enter <CTRL-C> to terminate ping session --- 192.168.1.1 ping statistics --- 3 packets transmitted, 3 packets received, 0% packet loss  $\blacktriangleleft$  Indicates that no packets were dropped round-trip min/avg/max = 10.053/11.134/12.686 ms

If we want to do more sophisticated connectivity tests, the **"iperf3"** tool is available in the i.MX image. To run throughput performance tests with "*iperf3*" you need at least one client and one server. Typically, the user will install the "*iperf3*" utility on a Windows or Linux PC which is wired to the associated wireless router. For more information on the "*iperf3*" tool refer to this link: [https://iperf.fr/.](https://iperf.fr/)

## <span id="page-56-0"></span>**7.1.8 Wi-Fi Direct Testing**

In this section we use the "*wpa\_cli*" tool to configure the i.MX6/Murata Wi-Fi platform as a P2P Group Owner (P2P GO). Another device (i.e. another i.MX platform or smartphone) is required to act as the P2P Client. Together the P2P GO and Client devices establish a P2P Group. Note that WPA supplicant must be up and running. Prior to running "*wpa\_cli*", you might like to back up default/previous "*/etc/wpa\_supplicant.conf*" file in case you overwrite it:

\$ cp /etc/wpa\_supplicant.conf /etc/wpa\_supplicant.conf.bak

Now we can invoke "*wpa\_cli*" tool to configure the P2P interface:

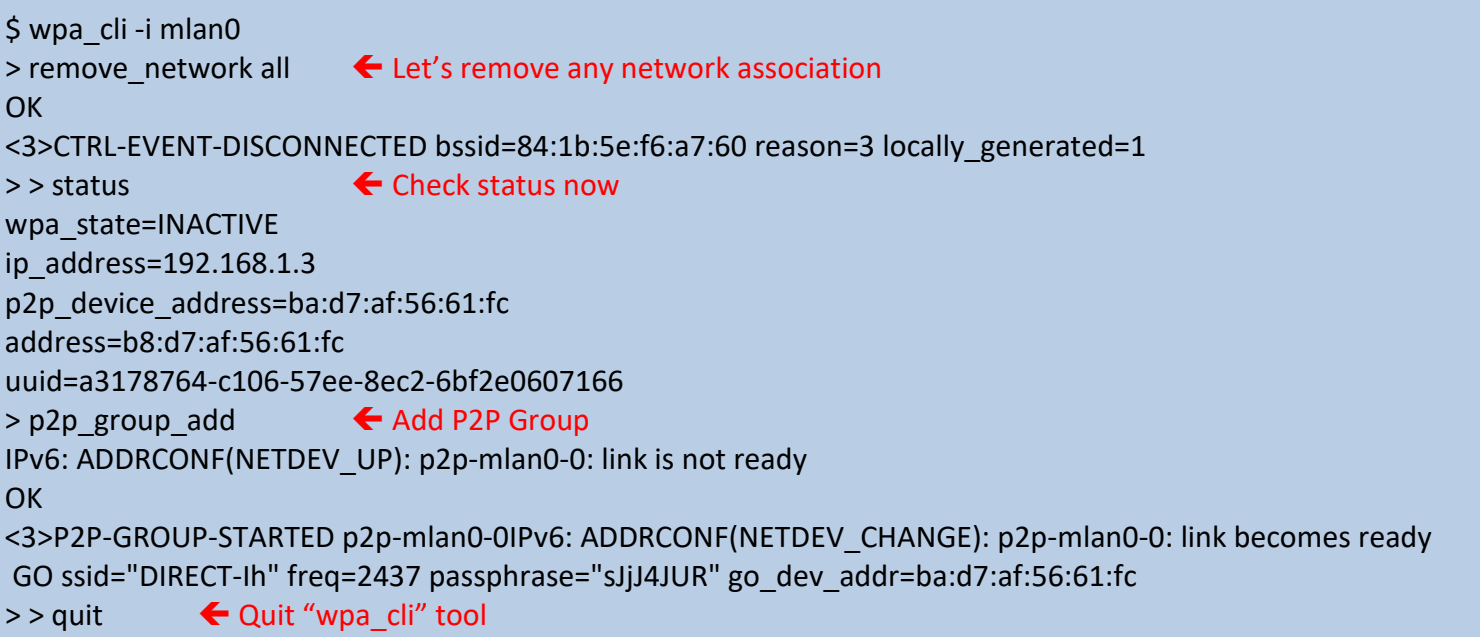

After running "**p2p\_group\_add**" command, the following are set:

- P2P virtual interface (see results of "*ifconfig*" command below)
- P2P SSID, with selected channel and secure passphrase needed by another P2P client to associate.

To verify new virtual P2P interface, we just invoke "ifconfig" command:

```
$ ifconfig
```
… p2p-mlan0-0 Link encap:Ethernet HWaddr ba:d7:af:56:e1:fc new P2P interface inet6 addr: fe80::b8d7:afff:fe56:e1fc/64 Scope:Link UP BROADCAST RUNNING MULTICAST MTU:1500 Metric:1 RX packets:0 errors:0 dropped:0 overruns:0 frame:0

 TX packets:23 errors:0 dropped:0 overruns:0 carrier:0 collisions:0 txqueuelen:1000 RX bytes:0 (0.0 B) TX bytes:4525 (4.4 KiB) mlan0 Link encap: Ethernet HWaddr b8:d7:af:56:61:fc  $\bullet$  existing "mlan0" interface inet addr:192.168.1.3 Bcast:192.168. 1.255 Mask:255.255.255.0 UP BROADCAST MULTICAST MTU:1500 Metric:1 RX packets:1903 errors:0 dropped:0 overruns:0 frame:0 TX packets:769 errors:0 dropped:0 overruns:0 carrier:0 collisions:0 txqueuelen:1000 RX bytes:367182 (358.5 KiB) TX bytes:76384 (74.5 KiB)

To test connectivity, we can assign manual IP address to P2P interface:

\$ ifconfig p2p-mlan0-0 192.168.2.1 netmask 255.255.255.0

Now connect a P2P Client such as smartphone (or similar) and force same IP address with same subnet address. We can now ping from either interface.

#### <span id="page-57-0"></span>**7.1.9 Soft AP or Wi-Fi Hot Spot Testing**

In this section we use the "*uaputl.exe*" application to configure the i.MX/Murata Wi-Fi platform as a "Soft AP" or "Wi-Fi hot spot". Only unsecured configuration is presented. First off, we need to kill the WPA supplicant:

\$ killall wpa\_supplicant

The uap0 interface is present to be used as a Soft AP interface. We need to turn it on.

\$ ifconfig uap0 192.168.1.1 up

The following uaputl.exe commands can now be invoked to bring up a Soft AP with SSID "Test\_SSID":

cd /usr/share/nxp\_wireless/bin\_mxm\_wifiex ./uaputl.exe -i uap0 sys\_cfg\_rates 0x8C 0x98 0xB0 0x12 0x24 0x48 0x60 0x6C ./uaputl.exe -i uap0 vhtcfg 2 3 1 0x33D07130 0xFFFE 0xFFFE ./uaputl.exe -i uap0 sys\_cfg\_channel 44 2 ./uaputl.exe -i uap0 sys\_cfg\_ssid Test\_SSID ./uaputl.exe -i uap0 bss\_start

We can now associate from another client device and ping the Wi-Fi hotspot.

# <span id="page-58-0"></span>**7.2 Bluetooth Interface Test/Verification**

Before initializing the Bluetooth interface, the WLAN interface (mlan0) must be brought up first. For the standard/default configuration of BT-UART interconnect (i.e. 1ZM or 1YM), we can verify the HCI UART connection by invoking "*hciattach*", bringing up the interface with "*hciconfig*" and then invoking "*hcitool scan*" to see what Bluetooth devices are visible. The Bluetooth test commands vary depending on which UART port is connected to Bluetooth. With the "*modem\_reset*" construct in DTS file, the Bluetooth core should come up in the correct state to be initialized (i.e. as kernel boots, the Bluetooth core is reset and is taken out of reset). Here is the default command sequence to verify Bluetooth functionality:

hciattach /dev/ttymxc[UART# -1] any 115200 flow hcitool -i hci0 cmd 0x3f 0x0009 0xc0 0xc6 0x2d 0x00 killall hciattach hciattach /dev/ttymxc[UART# -1] any -s 3000000 3000000 flow hciconfig hci0 up hciconfig hci0 piscan hciconfig hci0 noencrypt hcitool scan

**[Table 14](#page-59-1)** lists the BT\_REG\_ON GPIO and UART ports for the various i.MX platforms. Here is example output using i.MX 6ULL EVK with Type 1ZM module:

\$ hciattach /dev/ttymxc1 any 115200 flow Setting TTY to N HCI line discipline Device setup complete \$ hciconfig hci0 up \$ hcitool -i hci0 cmd 0x3f 0x0009 0xc0 0xc6 0x2d 0x00 < HCI Command: ogf 0x3f, ocf 0x0009, plen 4 C0 C6 2D 00 > HCI Event: 0x0e plen 4 01 09 FC 00 \$ killall hciattach [ 1669.277042] Bluetooth: hci0: sending frame failed  $(-49)$   $\blacktriangleleft$  ignore this error \$ hciattach /dev/ttymxc1 any -s 3000000 3000000 flow Setting TTY to N\_HCI line discipline Device setup complete \$ hciconfig hci0 up \$ hciconfig hci0 piscan \$ hciconfig hci0 noencrypt \$ hciconfig -a \$ hcitool scan Scanning ... 34:F3:9A:A6:00:53 SCOTTK-HPZBOOK

## **Table 14: GPIO and UART Settings for Bluetooth Tests**

<span id="page-59-1"></span>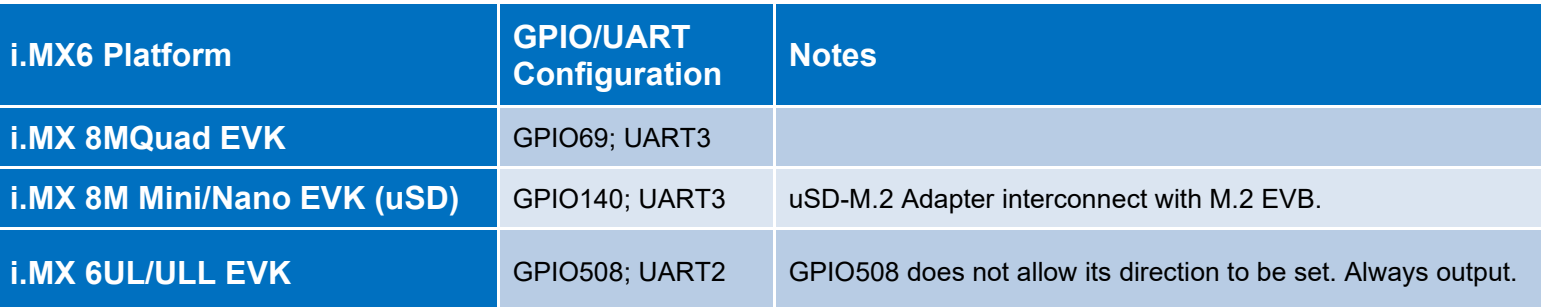

#### <span id="page-59-0"></span>**7.2.1 Bringing Up 1YM-SDIO\* Bluetooth Interface**

Different steps are required to initialize Bluetooth over SDIO interface on 1YM ("**1YM-SDIO\***" or WLAN\_SDIO/BT-SDIO configuration). Note this configuration is only for *evaluation testing only*. Before initializing the Bluetooth interface, the WLAN interface (mlan0) must be brought up first. Enter the following commands for bringing up Bluetooth over SDIO interface.

```
$ cd /usr/share/nxp_wireless/bin_sd8997_bt
$ insmod bt8997.ko
$ hciconfig hci0 up
$ hcitool -i hci0 cmd 3f ee 01 XX
$ hcitool scan
```
Sample outputs after executing the above commands are provided below for reference.

```
$ cd /usr/share/nxp_wireless/bin_sd8997_bt
    $ insmod bt8997.ko
BT: Loading driver
BT FW is active(0)
BT: FW already downloaded!
BT: Driver loaded successfully
    $ hciconfig hci0 up
    $ hcitool -i hci0 cmd 3f ee 01 XX
       < HCI Command: ogf 0x3f, ocf 0x00ee, plen 2
         01 00
       > HCI Event: 0x0e plen 4
         01 EE FC 00
    $ hcitool scan
         Scanning ...
         EC:CE:D7:C2:C6:55 Work phone
```
# <span id="page-60-0"></span>**8 Murata's uSD-M.2 Adapter**

## <span id="page-60-1"></span>**8.1 Connecting the Wi-Fi/BT M.2 EVB to uSD-M.2 Adapter**

When connecting the Wi-Fi/BT M.2 EVB to uSD-M.2 Adapter Rev B1 (**[Figure 28](#page-60-3)**), make sure to (#1) firmly insert it before using M.2 screw to (#2) secure it in place. Important Jumpers (J12, J13, and J1) are highlighted.

<span id="page-60-3"></span>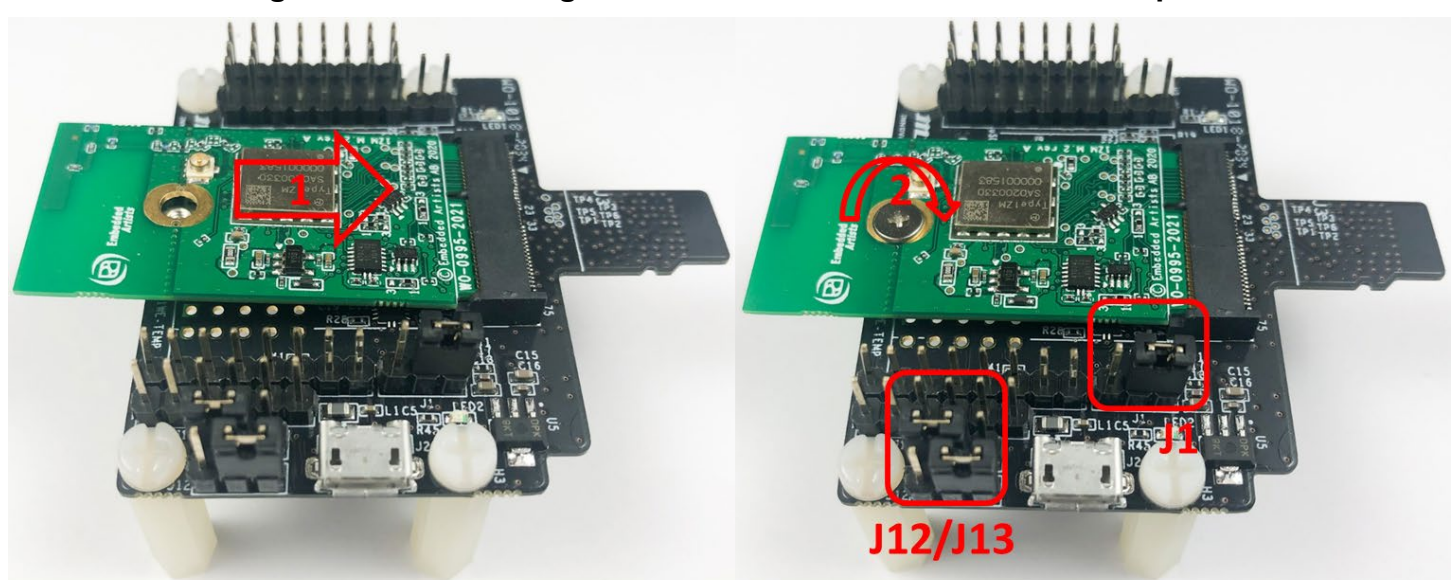

**Figure 28: Connecting the Wi-Fi/BT M.2 EVB to uSD-M.2 Adapter**

# <span id="page-60-2"></span>**8.2 Configuring uSD-M.2 Adapter Jumpers for Correct VIO Signaling**

**[Figure 29](#page-61-1)** shows a block diagram highlighting the Host (i.MX EVK) and Wi-Fi/BT M.2 EVB VIO signaling voltages. All i.MX EVK's (i.MX 8M Mini/Nano & i.MX 6UL(L) EVK's) have the Murata uSD-M.2 Adapters' J13/J12 jumpers set to 1-2/1-2 positions respectively **for the default configuration:**

- Host WLAN-SDIO VIO = 1.8V VIO
- Host BT-UART = 3.3V VIO
- Host WLAN/BT control signals = 3.3V VIO

#### **Figure 29: Host/M.2 IO Voltage Level Shift Options on Rev B1 Adapter**

<span id="page-61-1"></span>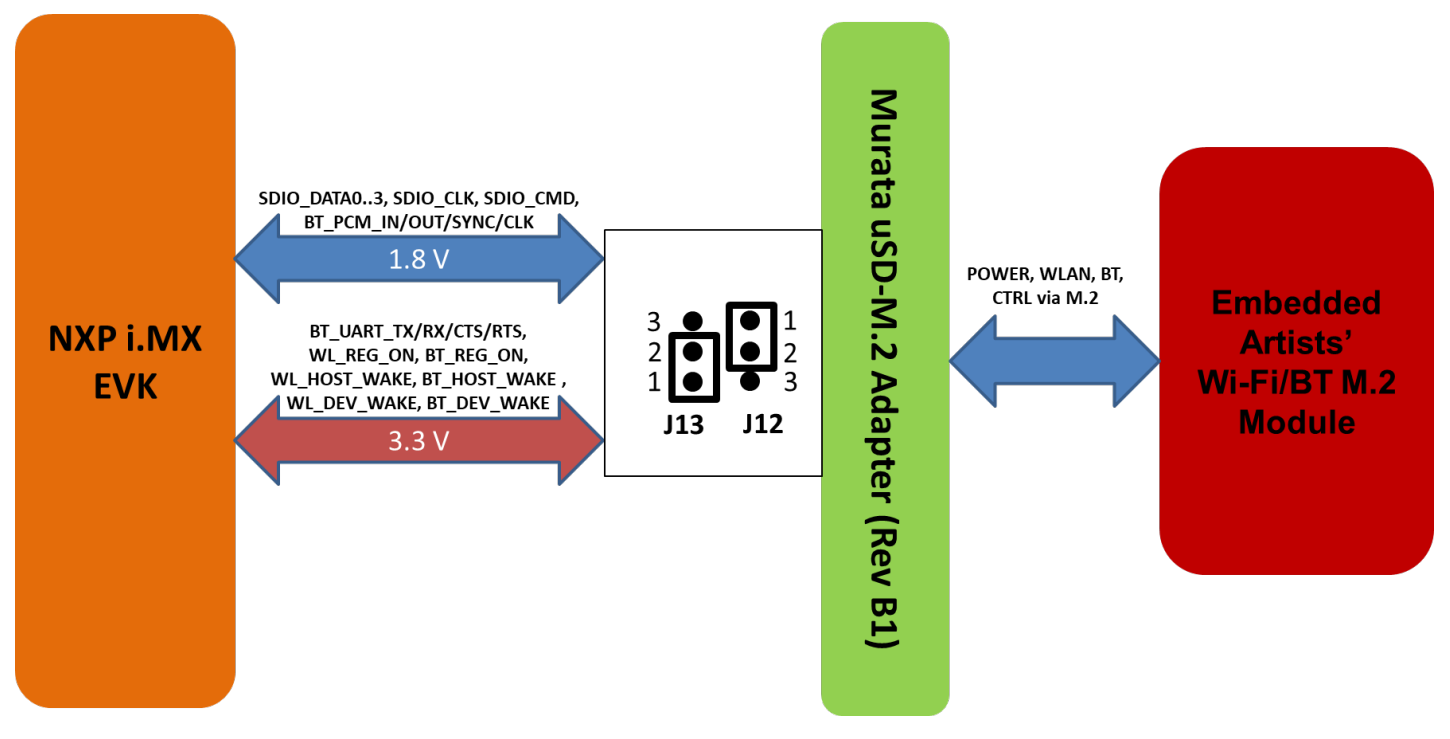

## <span id="page-61-0"></span>**8.3 Securing uSD-M.2 Adapter to NXP i.MX EVK**

On both legacy NXP i.MX 6 EVK's and the newer i.MX 8 EVK's, a common issue that customers run into is an unreliable uSD/SD electrical connection when using Murata's uSD-M.2 Adapter. The poor interconnect is caused by two issues: push-push (micro) SD card connectors on NXP i.MX EVK's; and low friction interface between the uSD-M.2 Adapter and uSD-SD Adapter Card.

To properly secure the uSD-M.2 Adapter interconnect on the i.MX 6 EVK's, Murata *strongly recommends* to simply tape the uSD Adapter-SD Card connection and the SD Card-EVK connection as shown in **[Figure 30](#page-62-0)**. Note that taping the SD Card-EVK connection makes the platform a little less flexible to work with. However, removing and re-applying clear tape is straightforward.

To properly secure the uSD-M.2 Adapter interconnect on the i.MX 8 EVK's, Murata *strongly recommends* to simply tape the uSD Adapter-EVK connection as shown in **[Figure 31](#page-62-1)**. Note that taping the uSD Adapter-EVK connection makes the platform a little less flexible to work with. However, removing and re-applying clear tape is straightforward.

## **Figure 30: Securing uSD/SD Connection on i.MX 6 EVK**

<span id="page-62-0"></span>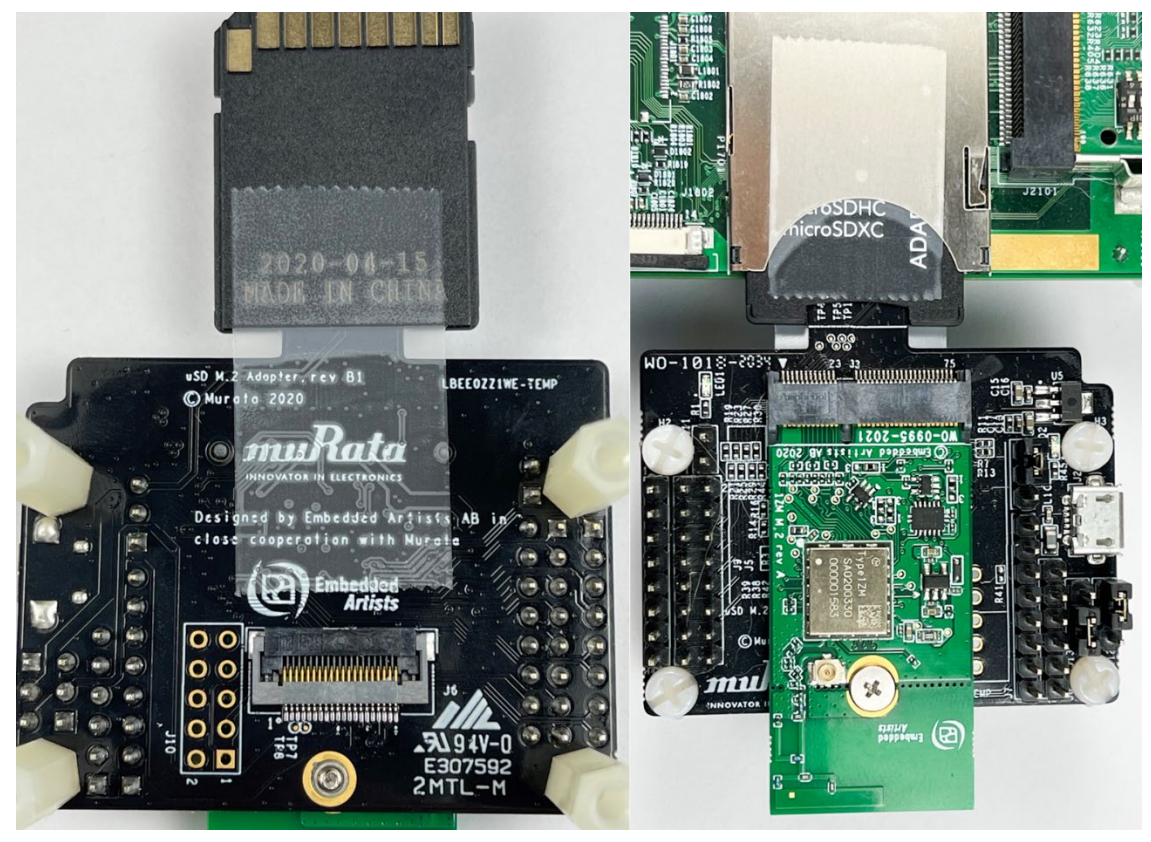

**Figure 31: Securing uSD Connection on i.MX 8 EVK**

<span id="page-62-1"></span>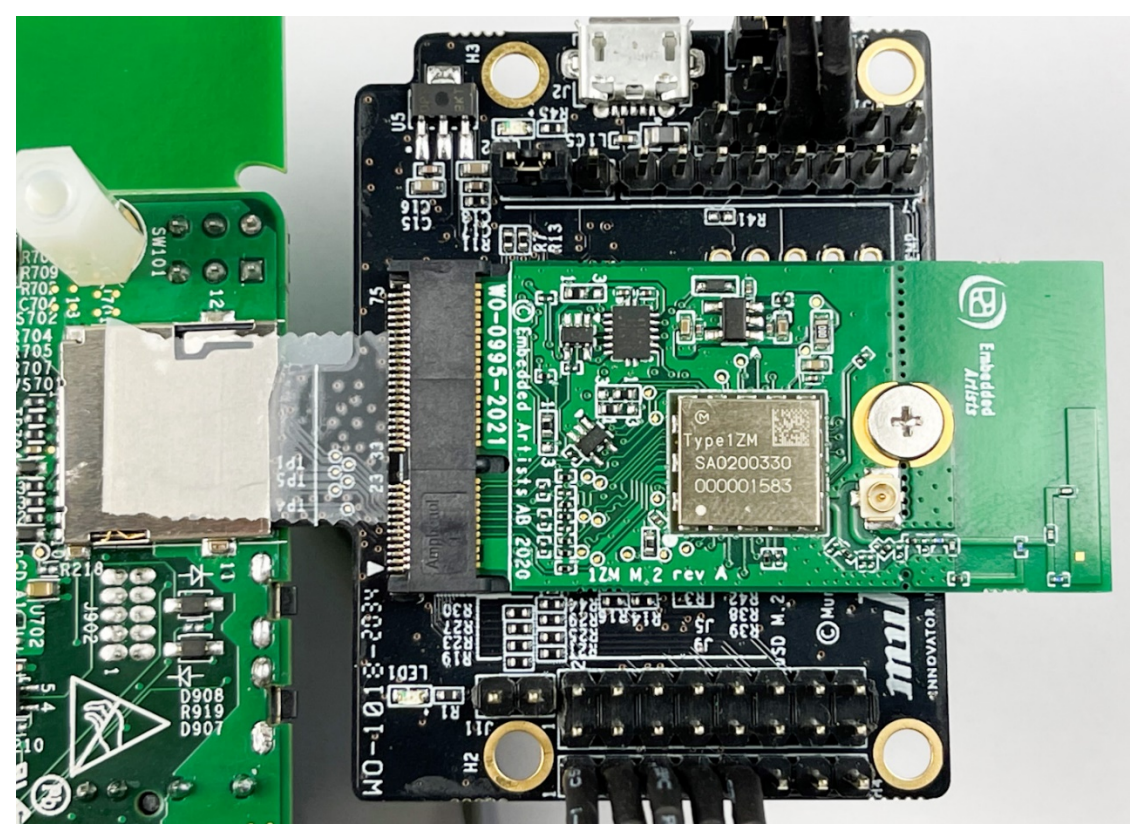

## <span id="page-63-0"></span>**8.4 uSD-M.2 Adapter High-Level Description**

**[Figure 32](#page-64-0)** and **[Figure 33](#page-65-0)** show the features on the uSD-M.2 Adapter; with text explanation in **[Table](#page-63-1)  [15.](#page-63-1)** The uSD-M.2 Adapter supports additional signals to WLAN-SDIO using either Arduino headers (J5, J8, and J9) or 20 pin FFC connector (J6). For more details on Murata's uSD-M.2 Adapter, refer to the [Adapter Datasheet](#page-10-5) or [Hardware User Manual.](#page-10-3)

#### **Table 15: uSD-M.2 Adapter Features**

<span id="page-63-1"></span>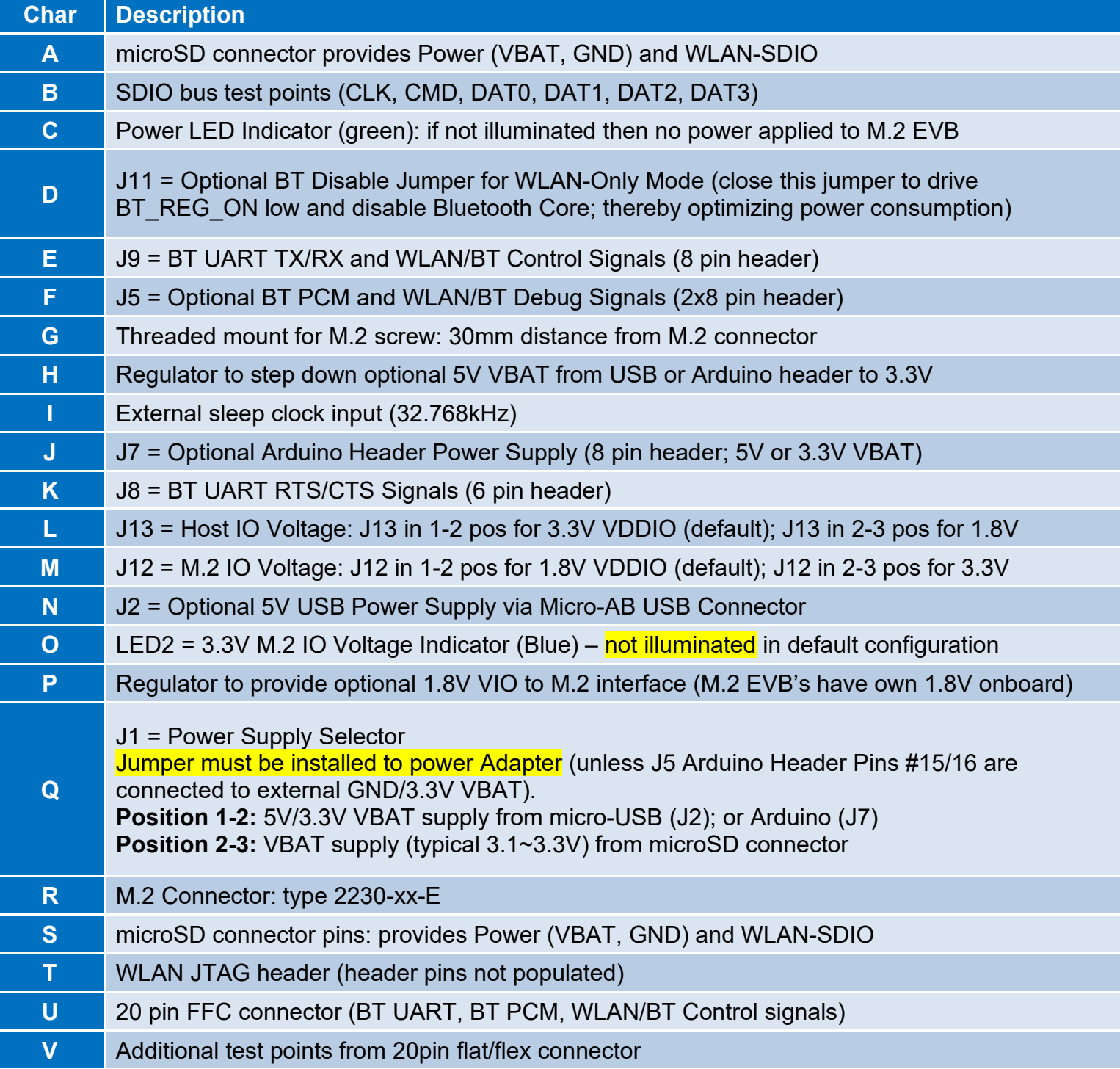

<span id="page-64-0"></span>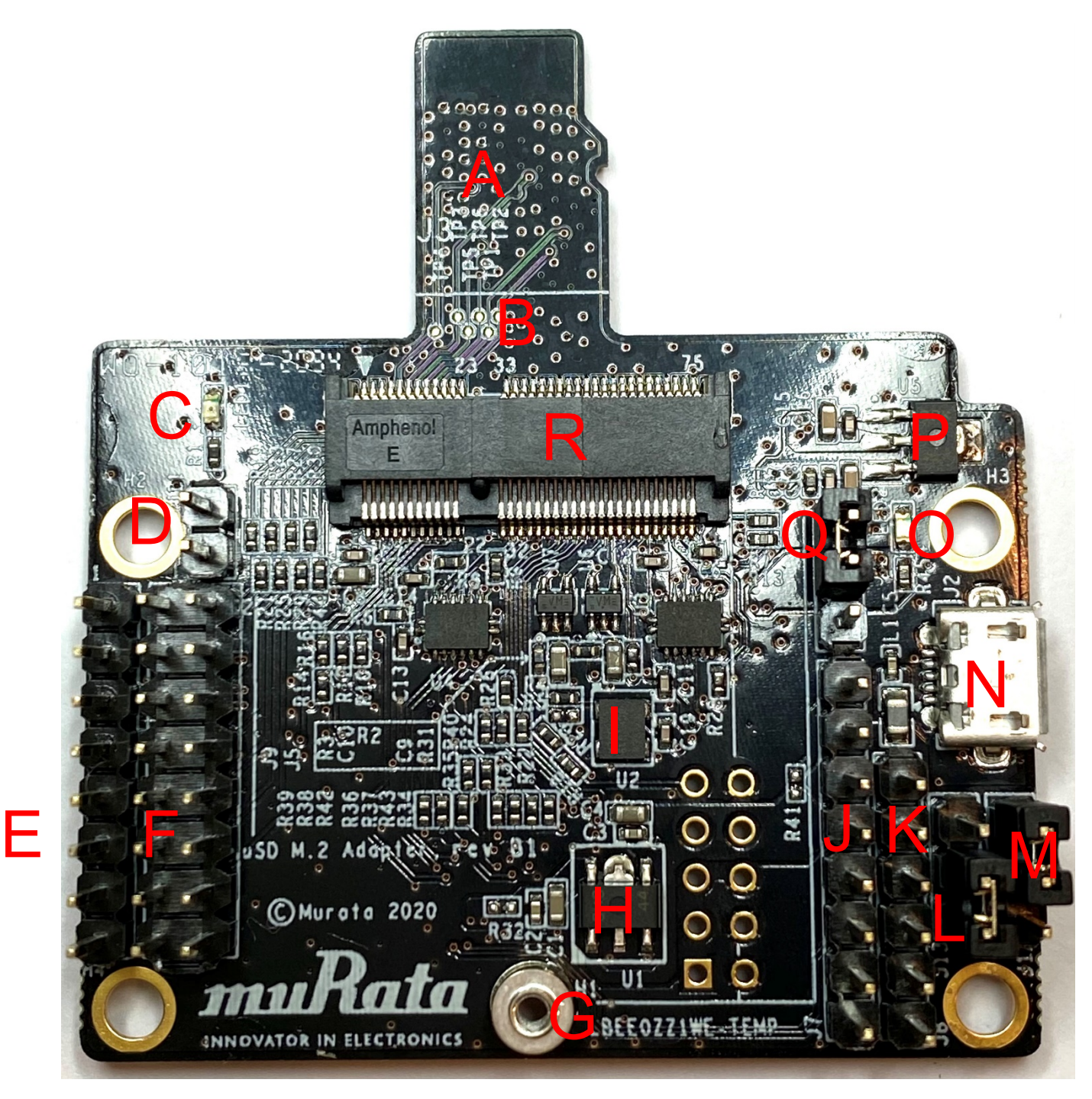

<span id="page-65-0"></span>**Figure 33: uSD-M.2 Adapter Features (Bottom View)**

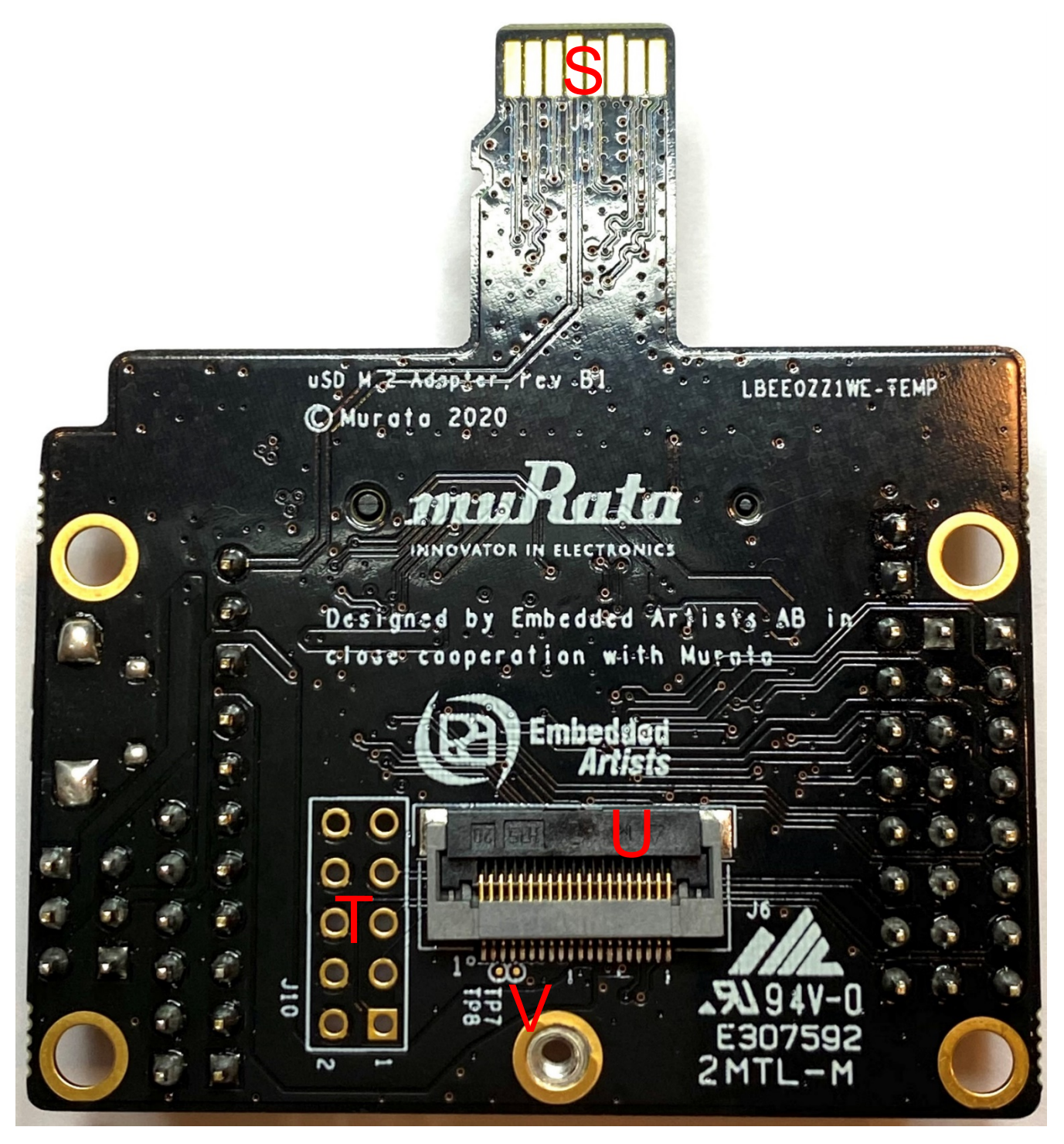

# <span id="page-66-0"></span>**9 Embedded Artists' Wi-Fi/BT M.2 Modules**

Embedded Artists designs, manufactures, and distributes all Wi-Fi/Bluetooth M.2 modules featuring Murata's mass-market modules (currently 1ZM and 1YM for NXP-based solutions). Murata partners very closely with Embedded Artists to test/validate all Wi-Fi/BT M.2 Modules. Customers can easily obtain these M.2 EVB's from Distributors (Mouser, Digi-Key, Future, and Arrow). For more information on the M.2 solution, please refer to [www.embeddedartists.com/m2/.](http://www.embeddedartists.com/m2/)

# <span id="page-66-1"></span>**10 Embedded Artists' i.MX + Wireless Solution**

Murata has partnered with Embedded Artists to provide the ultimate solution for customers to evaluate Wi-Fi/Bluetooth modules easily and quickly. This solution is composed of three parts: Carrier board (baseboard), Computer on Module (COM) board, and Wi-Fi/BT M.2 Modules (EVB's). **[Figure 34](#page-66-2)** shows that the carrier board can work with a variety of NXP i.MX6/7/8 (u)COM boards and five different Murata-module based EVBs. With this platform, users can evaluate multiple i.MX processor and Wi-Fi/BT module permutations to find the best combination for their product. Also, Embedded Artists brings out all the test points you need for troubleshooting. With this platform, no adapter/interconnect is needed – either module-down solution or well-secured M.2 module. This is beneficial in two main areas: no limitation in Wi-Fi performance (WLAN-SDIO bus runs at full speed); and no mechanical issues (easy to secure M.2 module to EA Carrier Board). **[Figure 34](#page-66-2)** shows how this platform works with (u)COM board and Wi-Fi/BT M.2 Modules. **[Table 16](#page-67-0)** provides an Embedded Artists' i.MX (u)COM versus Murata module matrix. For comprehensive information on the Embedded Artists' solution refer to **[Table 17](#page-67-1)**.

<span id="page-66-2"></span>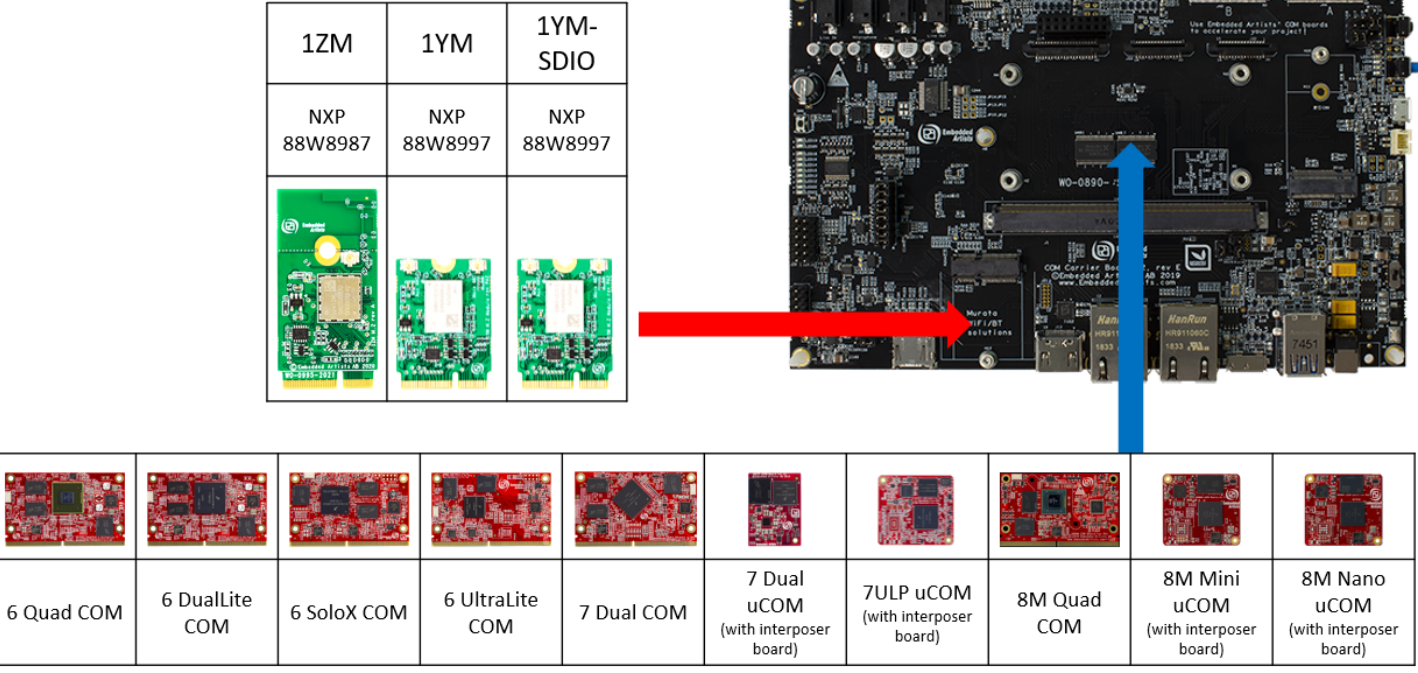

## **Figure 34: Combine i.MX COM with Wi-Fi/BT M.2 EVB**

**The Pacific Pacific Committee** 

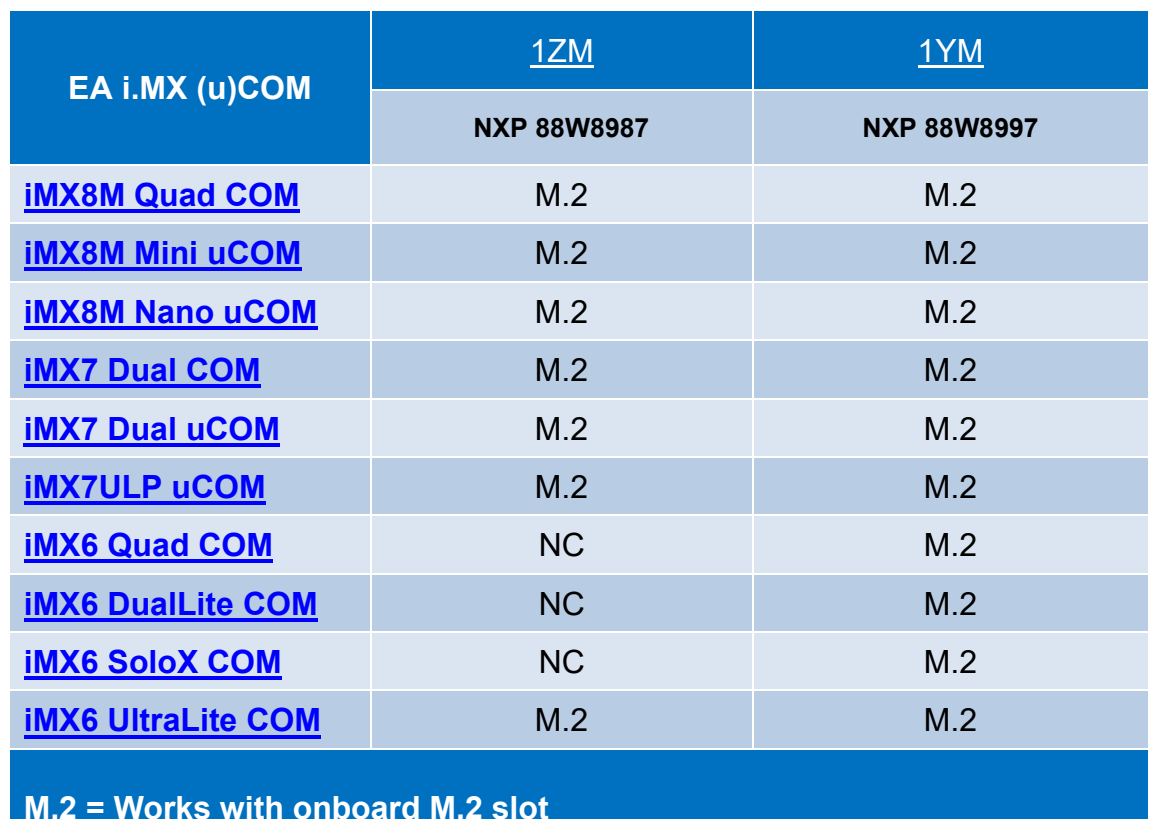

### <span id="page-67-0"></span>**Table 16: Embedded Artists' i.MX Interconnect**

**M.2 = Works with onboard M.2 slot**

**NC = No Connection option (due to 1ZM only supporting 1.8V SDIO VIO)** 

## **Table 17: Embedded Artists' Landing Pages**

<span id="page-67-1"></span>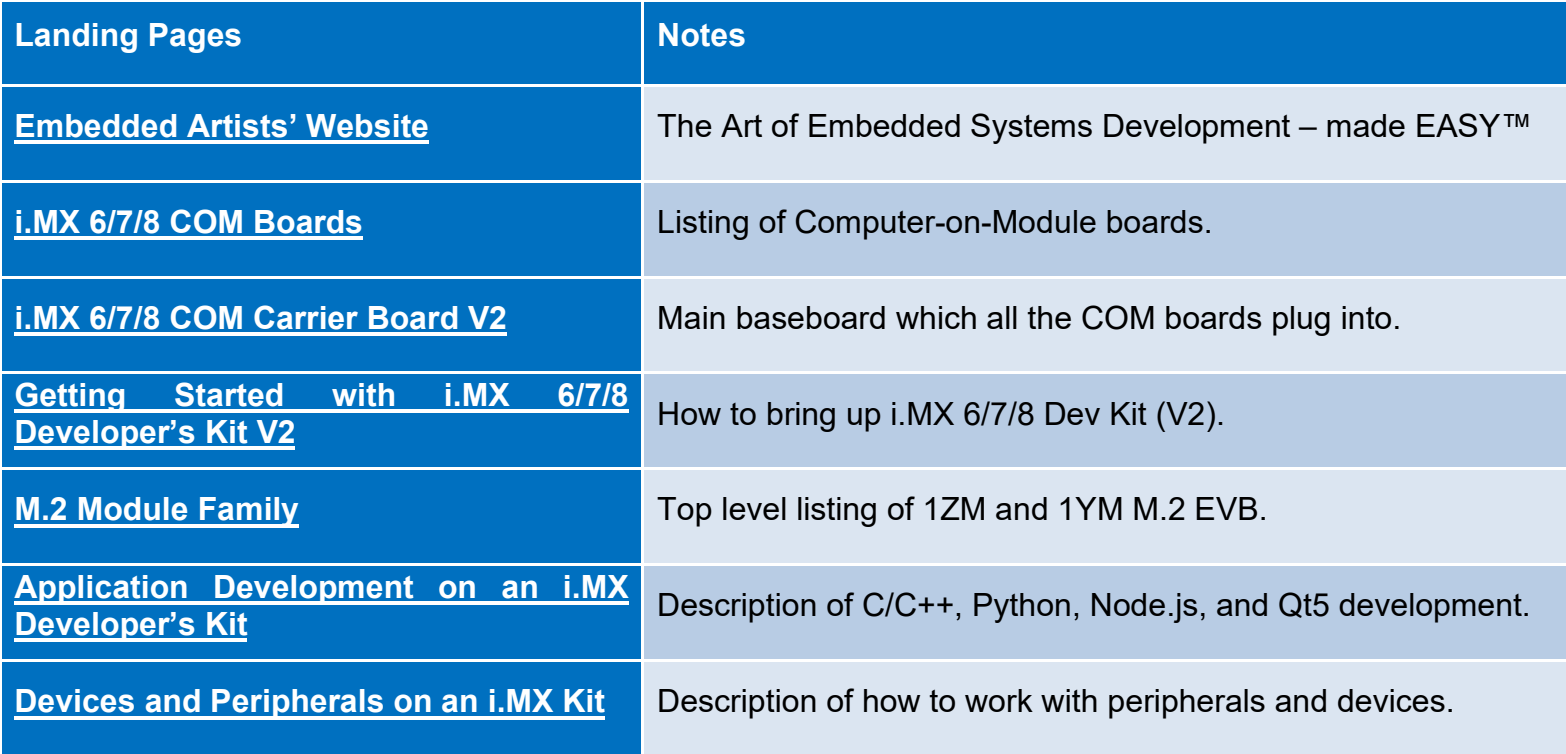

**[Table 18](#page-68-0)** includes links to Wi-Fi/BT M.2 Module datasheets, COM Carrier Board schematic and datasheet, reference WLAN-SDIO and WLAN-PCIe schematics, and (u)COM board specifications.

### **Table 18: Embedded Artists' Datasheets and Schematics**

<span id="page-68-0"></span>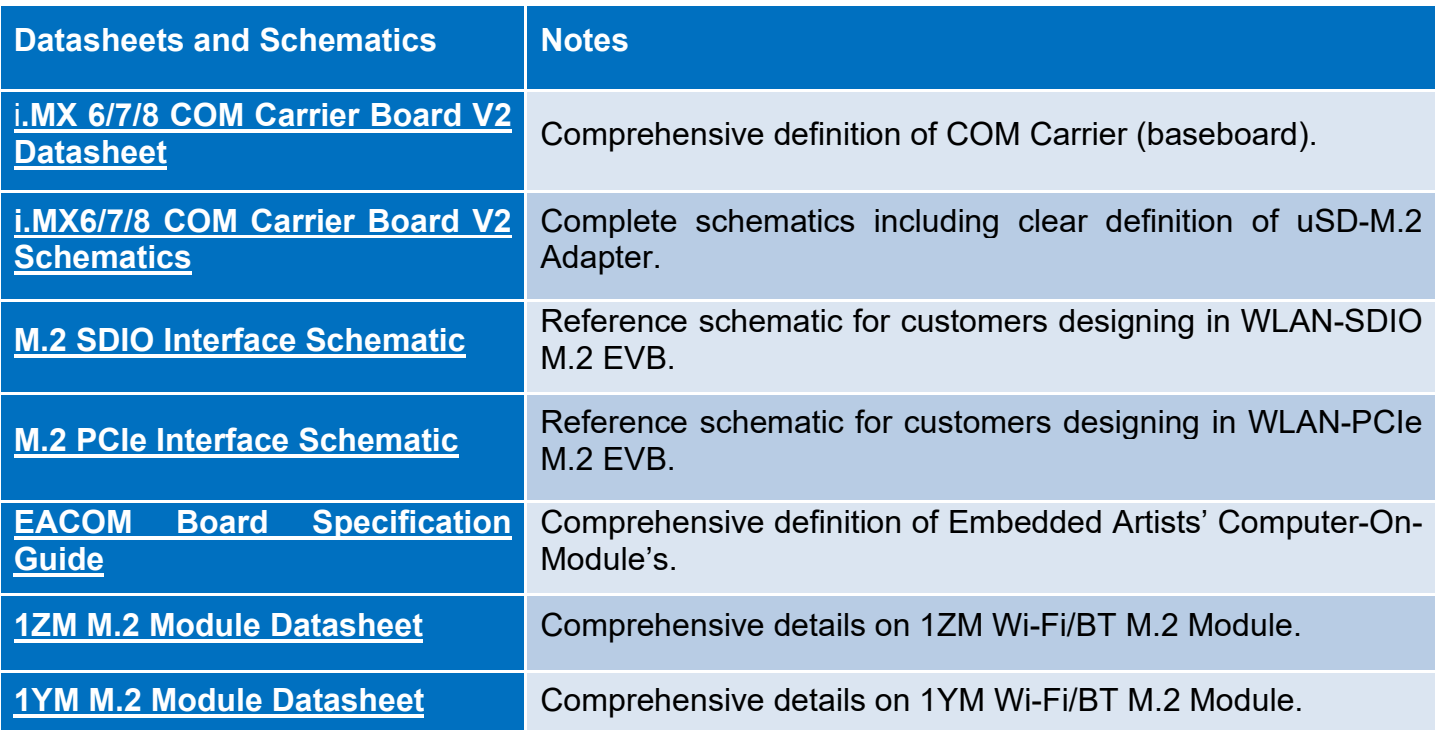

Not only is the hardware solution much easier to work with, but the overall software solution makes things considerably more user-friendly. The Embedded Artists' i.MX Developer Kits are easy to flash and their website provides ready-to-download Linux images which enable the wireless solution. This means that what may take customers 4 hours to accomplish with a NXP i.MX EVK (i.e. download Murata build script, build Yocto image, and flash platform), can be done in 10 minutes on the Embedded Artists' hardware (download Linux binary image, and flash image to platform).

**[Table 19](#page-69-2)** provides links to all the key software documentation and pre-built images. Embedded Artists maintains their own custom Linux release on Github. Their document "Working with Yocto to Build Linux" very much simplifies the Linux build process for customers.

Murata also supports any of the wireless solutions on Embedded Artists' Developer Kits on our Community Forum: [https://community.murata.com.](https://community.murata.com/) Customers are welcome to register and post any questions they may have.

#### **Table 19: Embedded Artists' User Manuals and Software**

<span id="page-69-2"></span>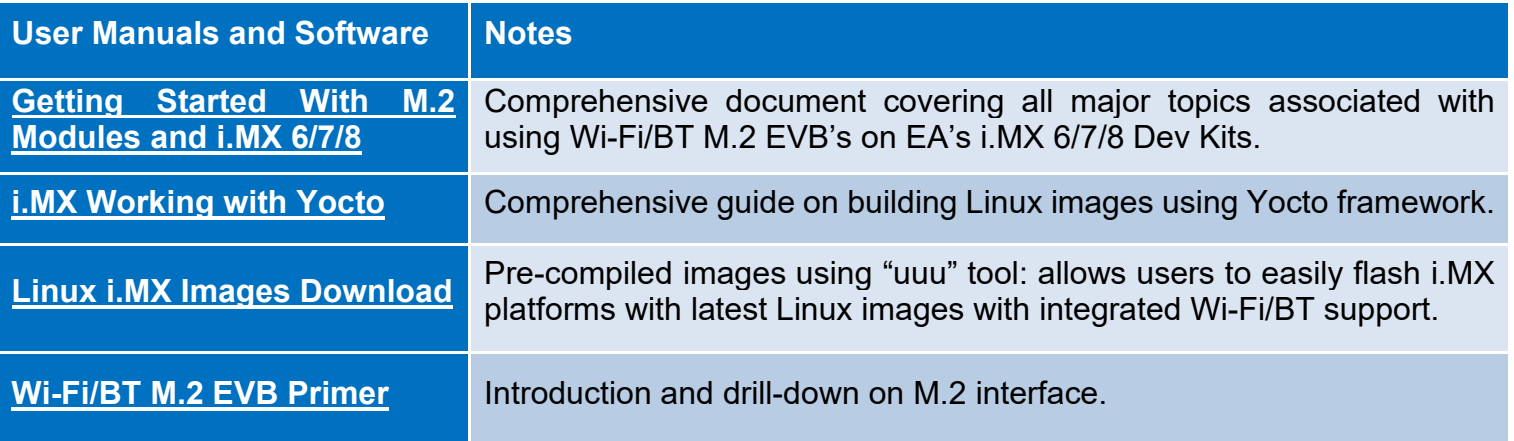

# <span id="page-69-0"></span>**11 Technical Support Contact**

**[Table 20](#page-69-3)** lists all the support resources available for the Murata Wi-Fi/BT solution.

<span id="page-69-3"></span>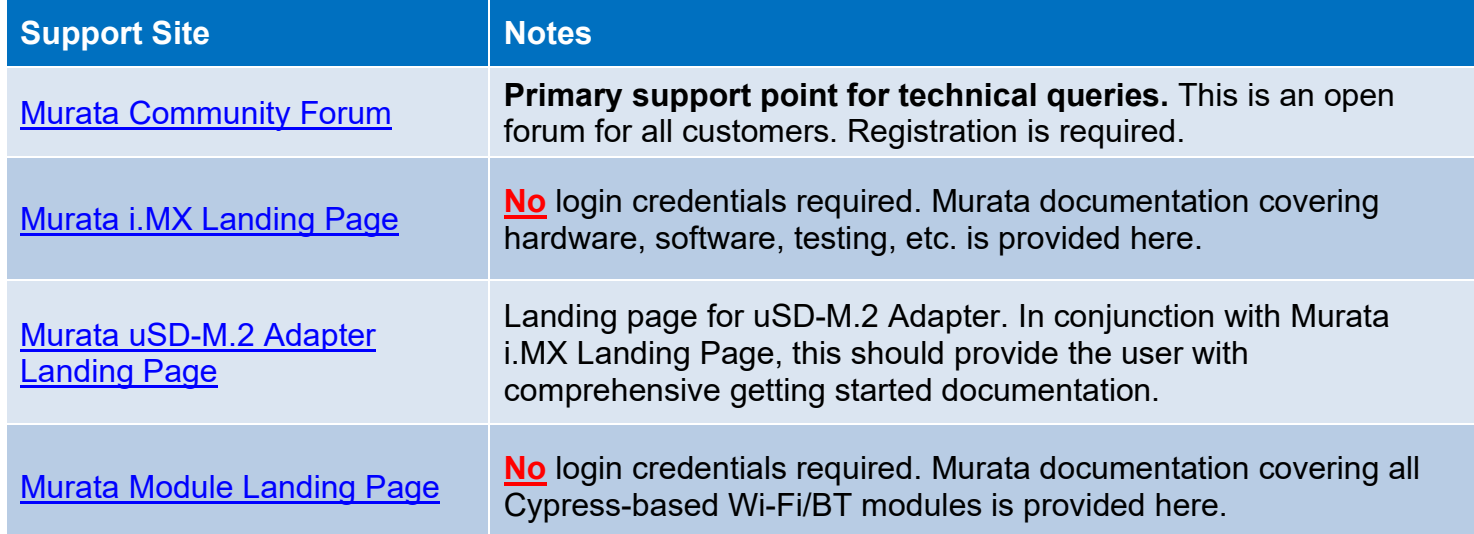

## **Table 20: List of Support Resources**

# <span id="page-69-1"></span>**12 Additional Useful Links**

In addition to **[Table 20](#page-69-3)** listings of support resources, **[Table 21](#page-69-4)** provides some useful links.

#### **Table 21: Additional Useful Links**

<span id="page-69-4"></span>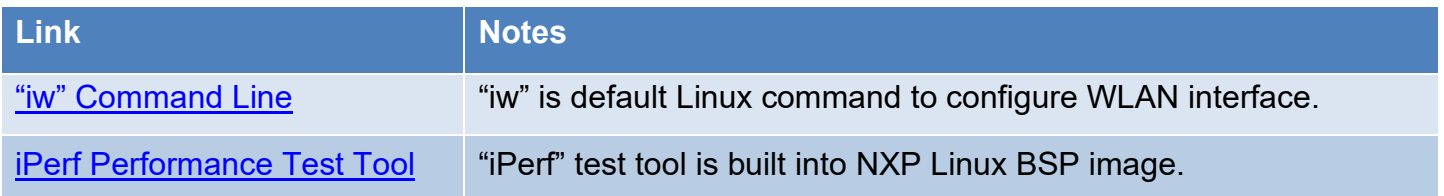